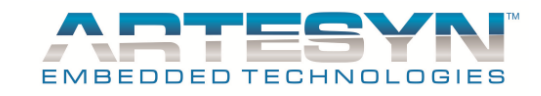

# **Universal PMBus™ GUI User's Manual**

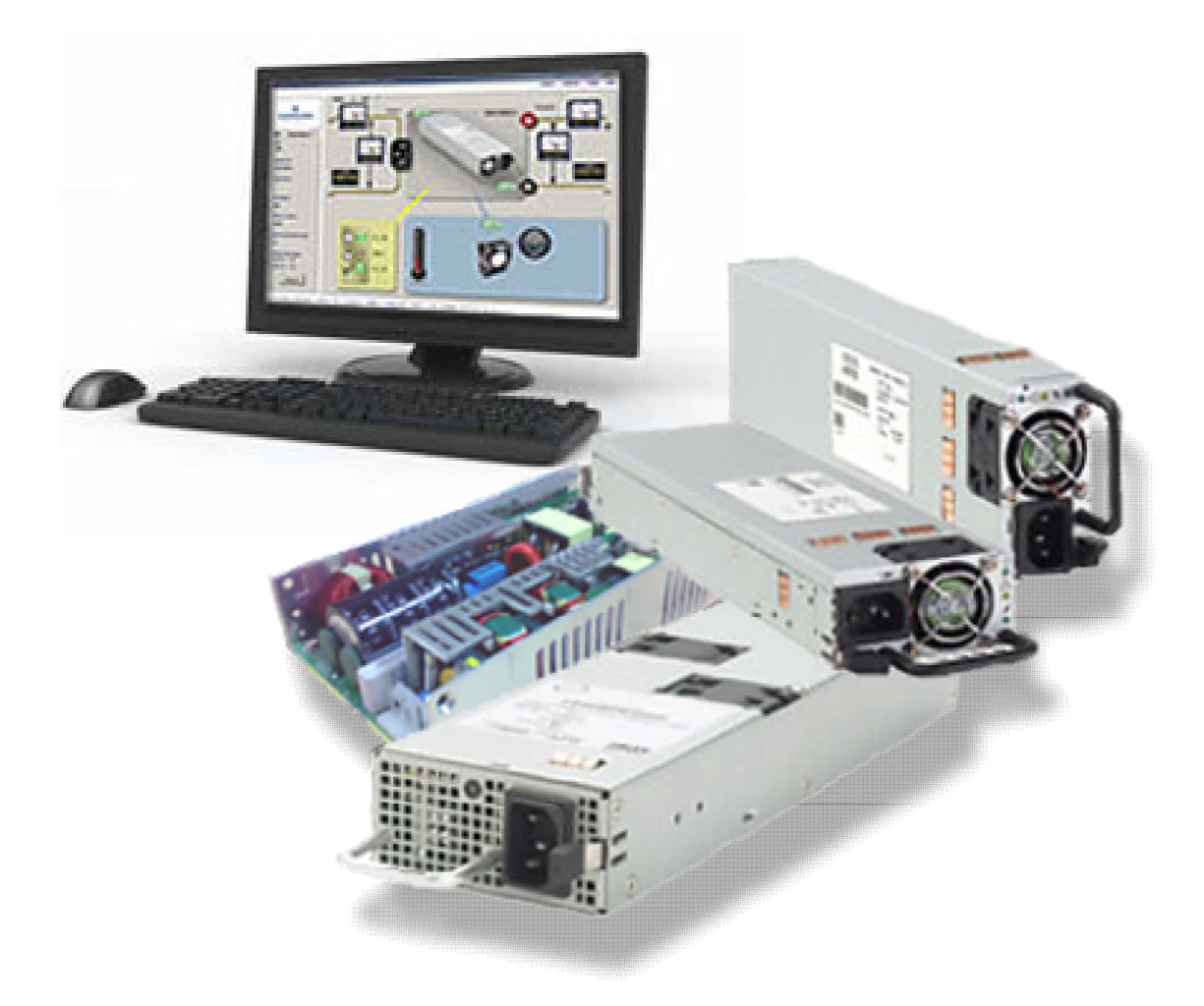

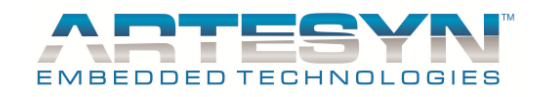

# **DOCUMENT REVISION HISTORY**

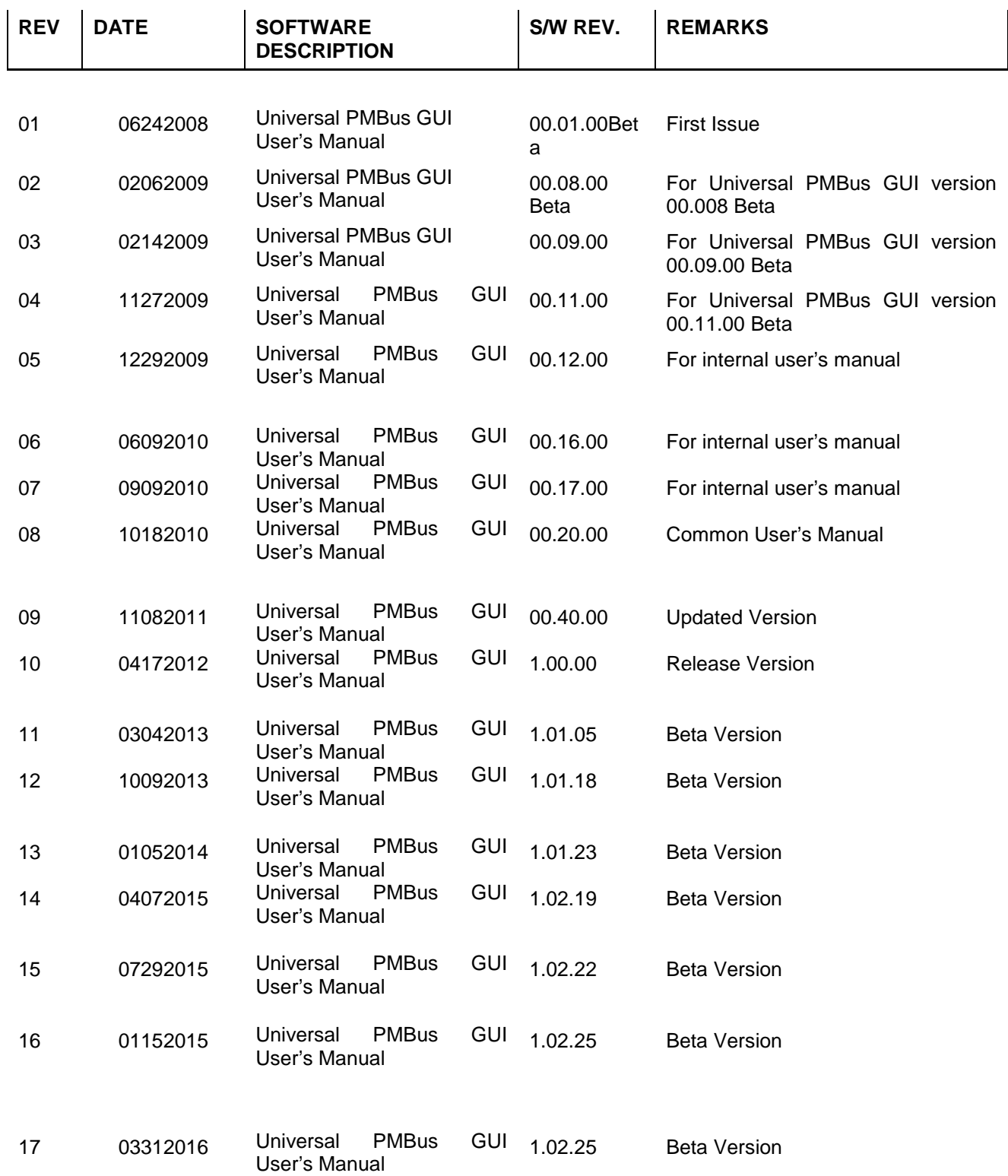

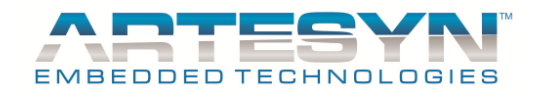

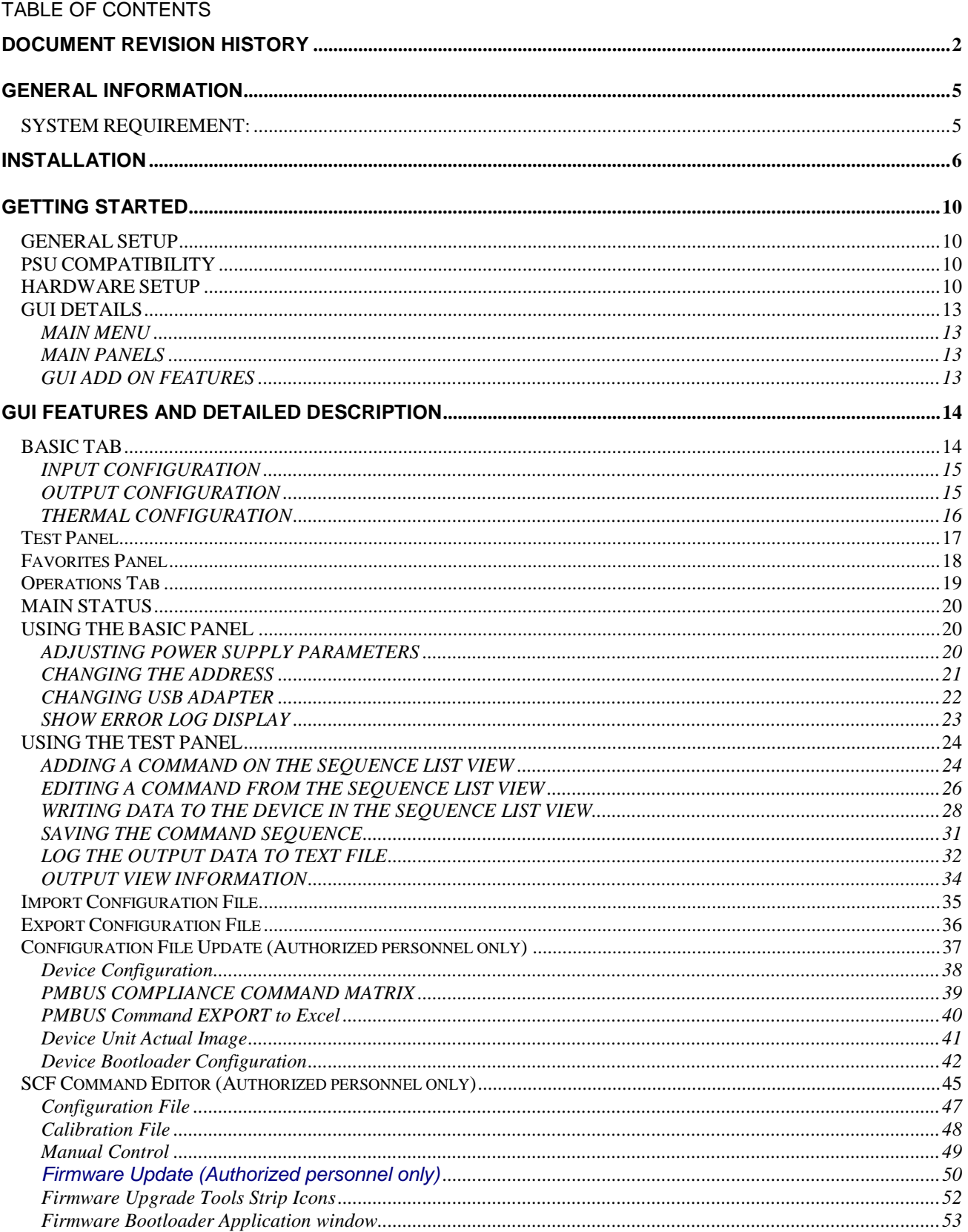

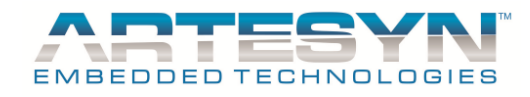

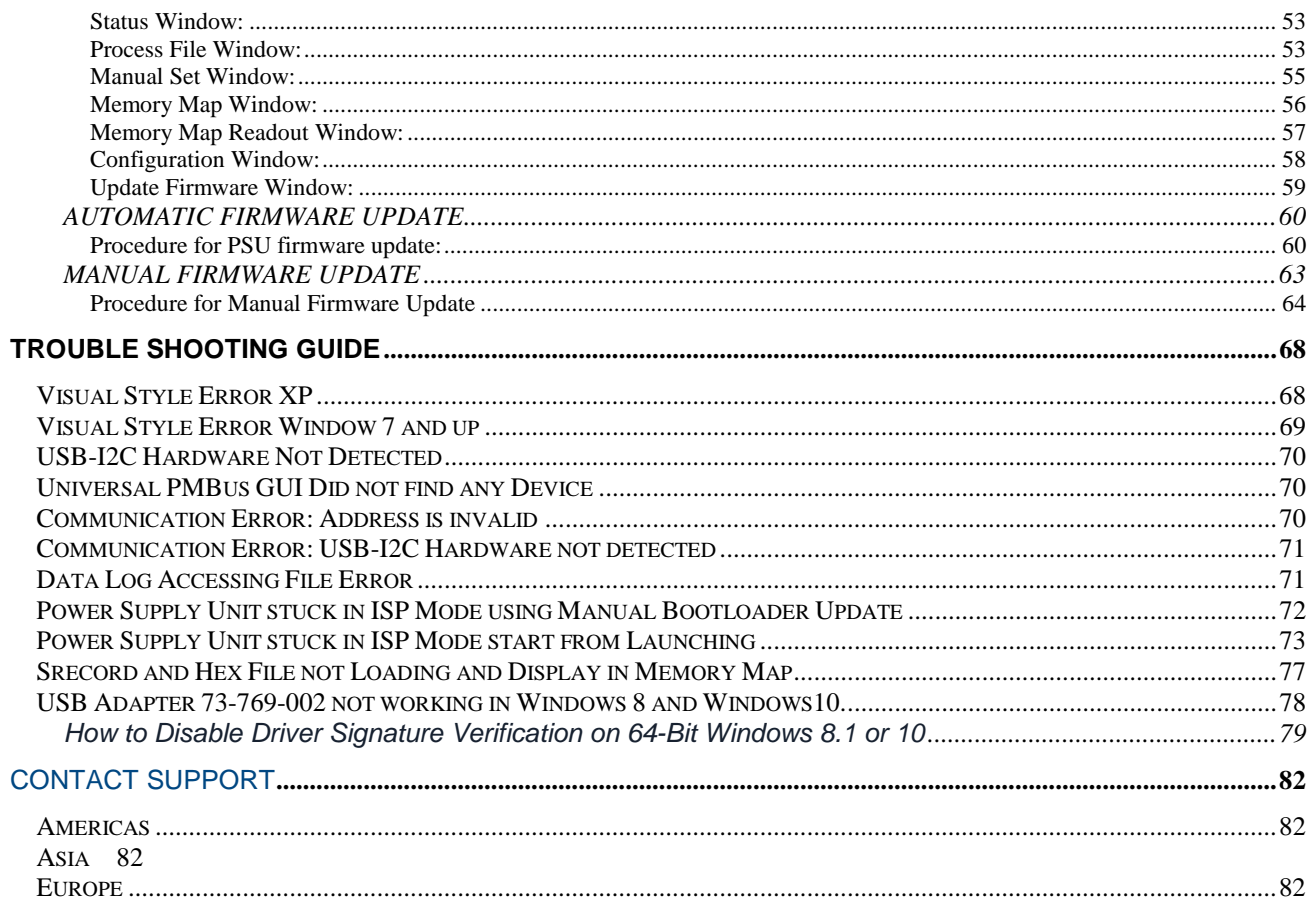

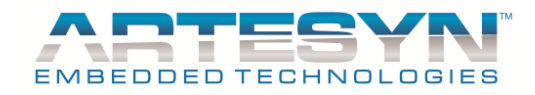

## **GENERAL INFORMATION**

This GUI Software is designed to make PSU accessible to the user using PMBus protocol. It is intended to provide information gathered from the PSU and interactive controls to the basic capabilities of Emerson Power Supply Product which complies in PMBus Protocol. This Software must be installed to PC before the user can make use all of the function of this program. This program can support AC-DC and DC-DC power supplies series. Please refer to the system requirement before starting the installation.

## **SYSTEM REQUIREMENT:**

Minimum Hardware Requirements: Intel/AMD Dual Core Processor 1.6GHz 1GB RAM (add more RAM if more than 64MB is shared for the video) ENP USB-to-I2C Adapter

Software Requirements:

Windows XP, Win VISTA (32Bit), Win7 (32Bit / 64Bit) Dot Net Framework Version 3.5 installed to run the GUI. Windows 10 – only 73-769-001 and 73-769-003 are the supported I2C adapter.

Software limitations

Only works on following Windows Settings. **For XP** - Set Windows Style into Window XP For **Windows 7** and above – Other Windows themes are supported except windows classic.

**Note**: *Classic Windows Style not yet supported because most of the GUI controls and indicators uses Windows Visual style using 100% default text screen. 125% and 150% screen text DPI settings not yet supported.*

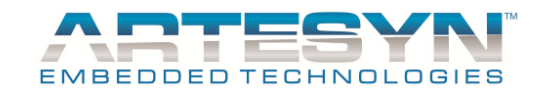

# **INSTALLATION**

Note: Make sure that other applications are closed before starting the installation.

Installation Procedure

Run the installer CD, a pop up window for installation will come out. Select Install software to begin installation.

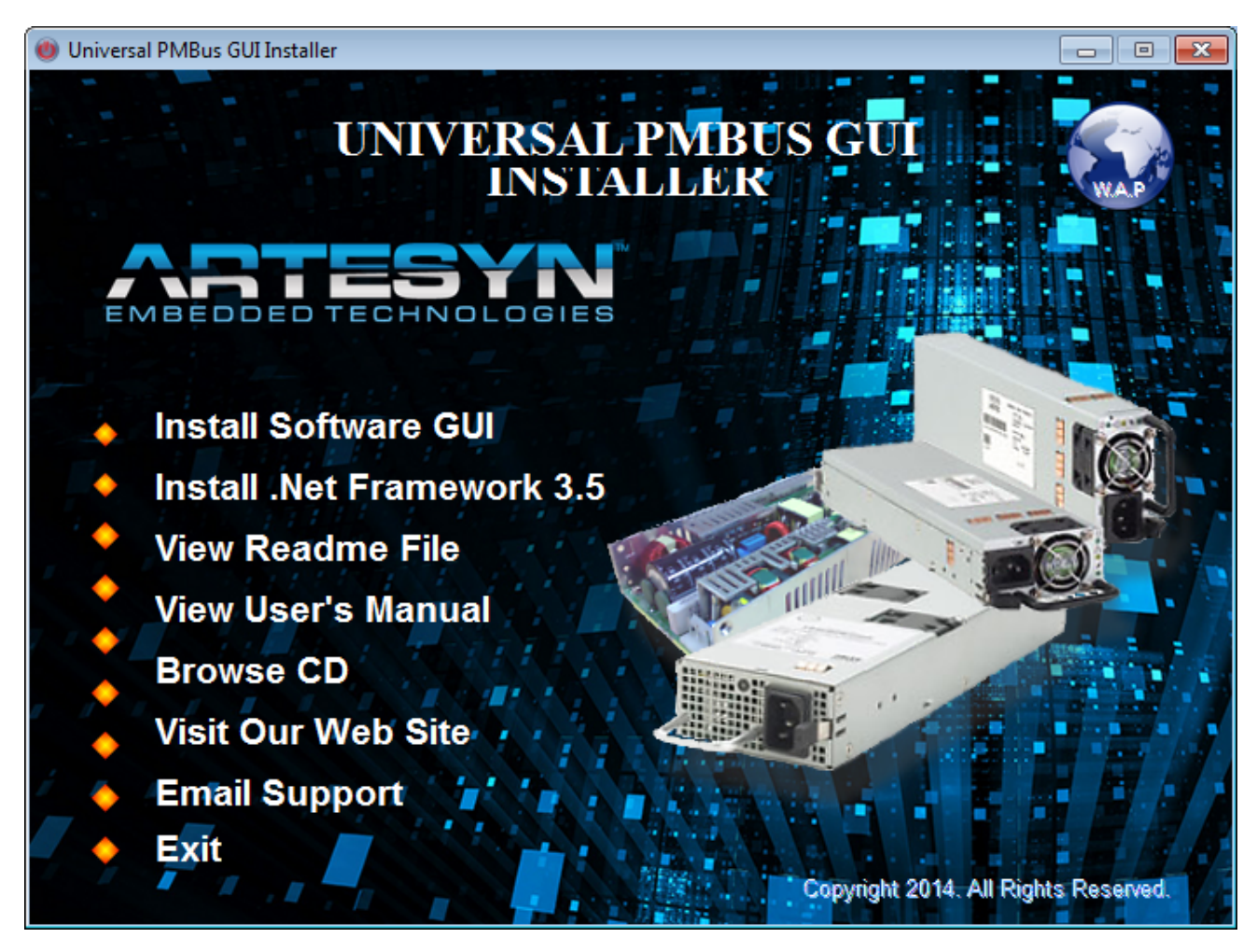

Once CD is inserted, this installer window panel will appear.

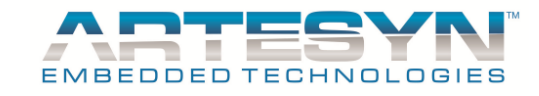

1) Once Install Software was selected, a pop up window wizard will appear to guide you through the installation process.

Figure below is the welcome window for software installation. Just click **"NEXT"** to begin installation.

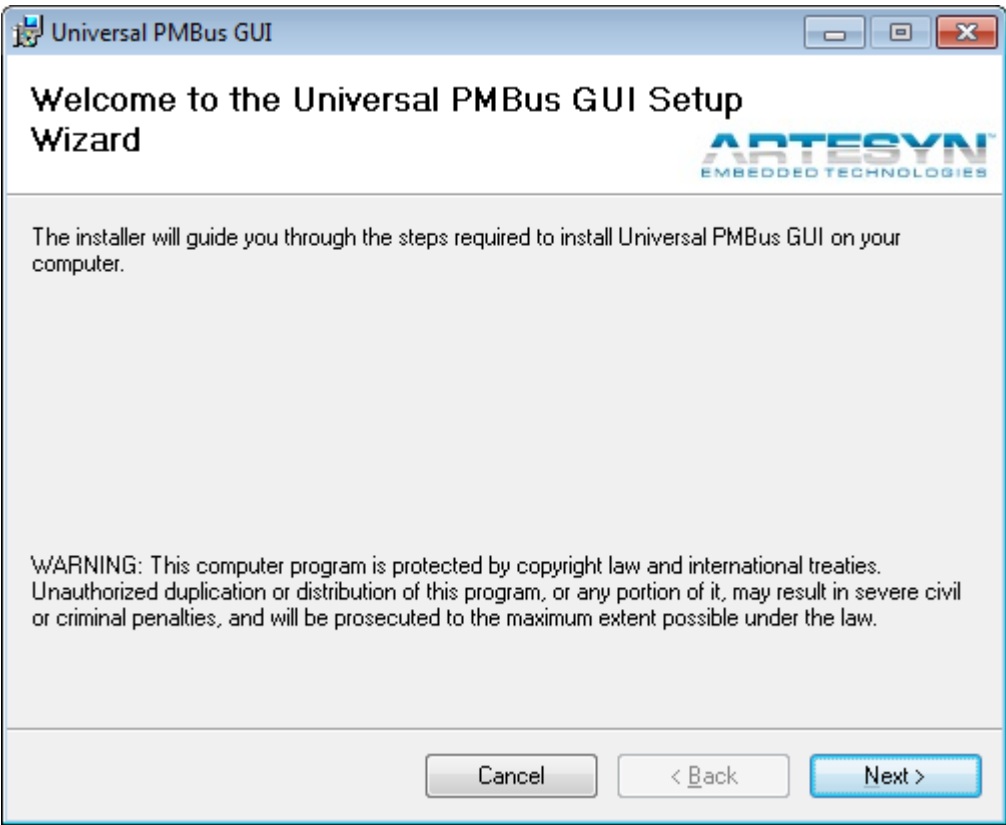

#### **Note:**

If you do not have the **Dot Net Framework Version 3.5** installed, the installation process will prompt you to first install Dot Net Framework Version 3.5. If not, click the "**Install .Net Framework 3.5"** in installer menu window. Once framework installed, proceed the installation of the GUI by selecting the **"Install Software GUI"** in installer menu window.

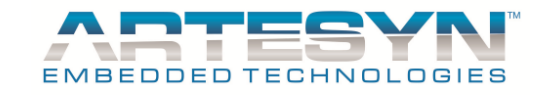

2) This window serves as a confirmation window that installation for GUI is now ready. Click "Next" to start installation.

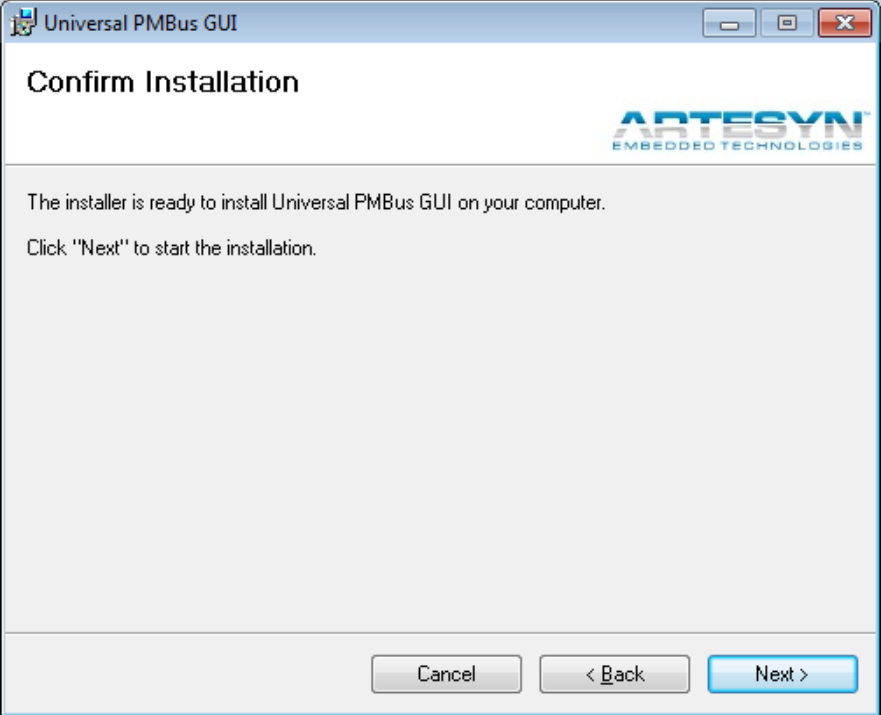

3) GUI driver and reference file will be installed to your PC. Wait until installation completed.

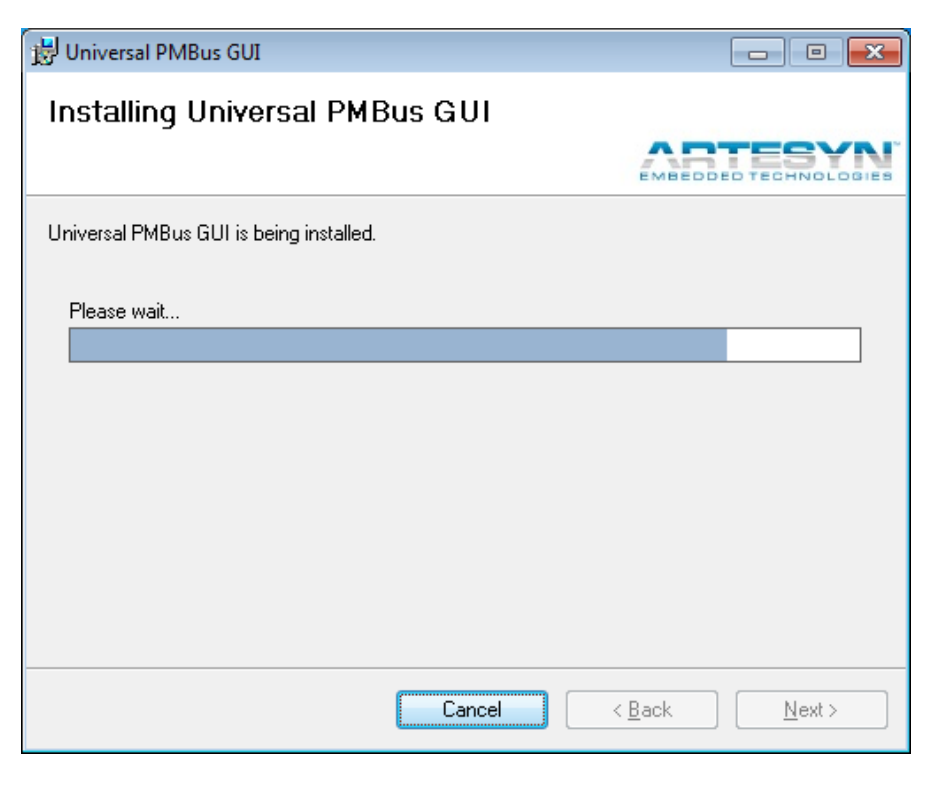

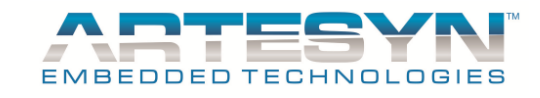

4) Once installation completed successfully, a pop up wizard will appear that installation completed. See figure below.

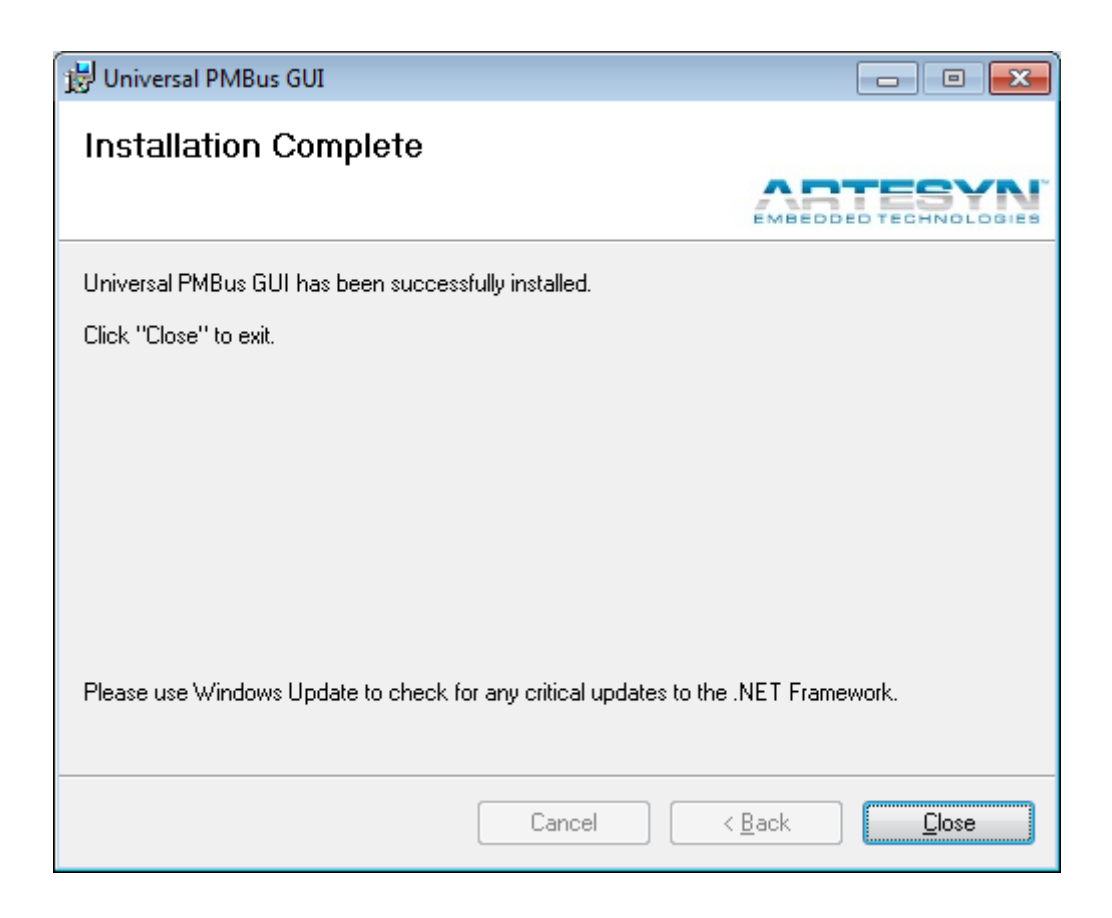

Now, you can already start using the Universal PMBus GUI.

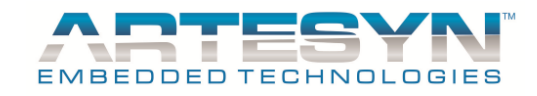

# **GETTING STARTED**

## **GENERAL SETUP**

To provide proper communication between the Universal PMBus GUI software and power supply, both PSU must be loaded with correct firmware version compatible with the GUI. The PSU must also be calibrated to make use of all the function correctly and to get correct data from actual PSU.

## **PSU COMPATIBILITY**

PSU Case with PMBus Protocol Compatibility

# **HARDWARE SETUP**

1.Plug Standard USB adapter to your PC using compatible USB cable.

2.Wait until you PC detect it as new Hardware (It only happens when first time use in USB port).

3.If USB adapter is detected by your PC, plug the connecting cable from USB adapter to I2C port of the PSU Case.

Note: Make sure that the Power Supply already power up to have proper communication with Universal PMBus GUI Software.

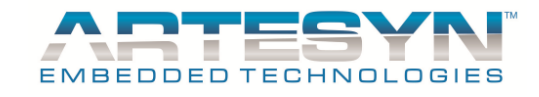

# **LAUNCHING THE UNIVERSAL PMBUS GUI**

Connect the hot PSU device to the I2C-to-USB adapter, then I2C-to-USB adapter to the PC.

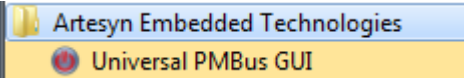

On the Start Menu Program or in your desktop, double-click the **Universal PMBus GUI** (red power) icon. A window will appear as seen below shows that the GUI is currently detecting the connected device.

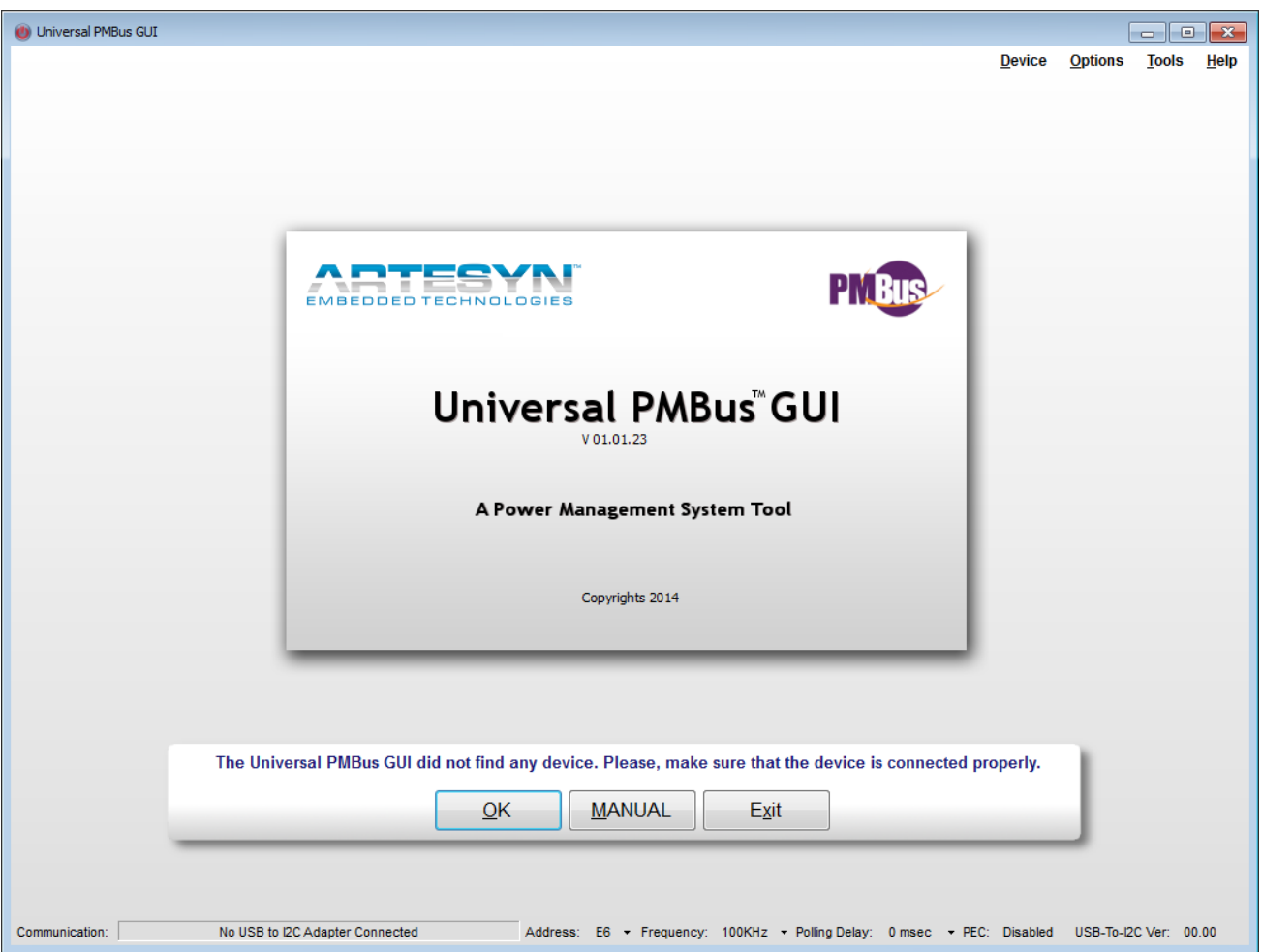

**Note**: Make sure that power supply and USB to I2C adapter are connected, this is to avoid pro long process of detection then prompt the user above the invalid address.

GUI can automatically detect USB to I2C adapter and Device connected to it.

If your unit was not belong in the auto detection unit, press skip auto detection button to bypass the auto detection process then select the Manual button for loading configuration file.

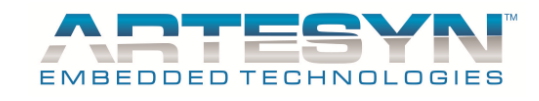

Manual loading are use for special cases only and password protected. This feature was added to support model that don't have MFR\_ID and MFR\_MODEL value.

Once the GUI has automatically detected the device the window will appear as seen below:

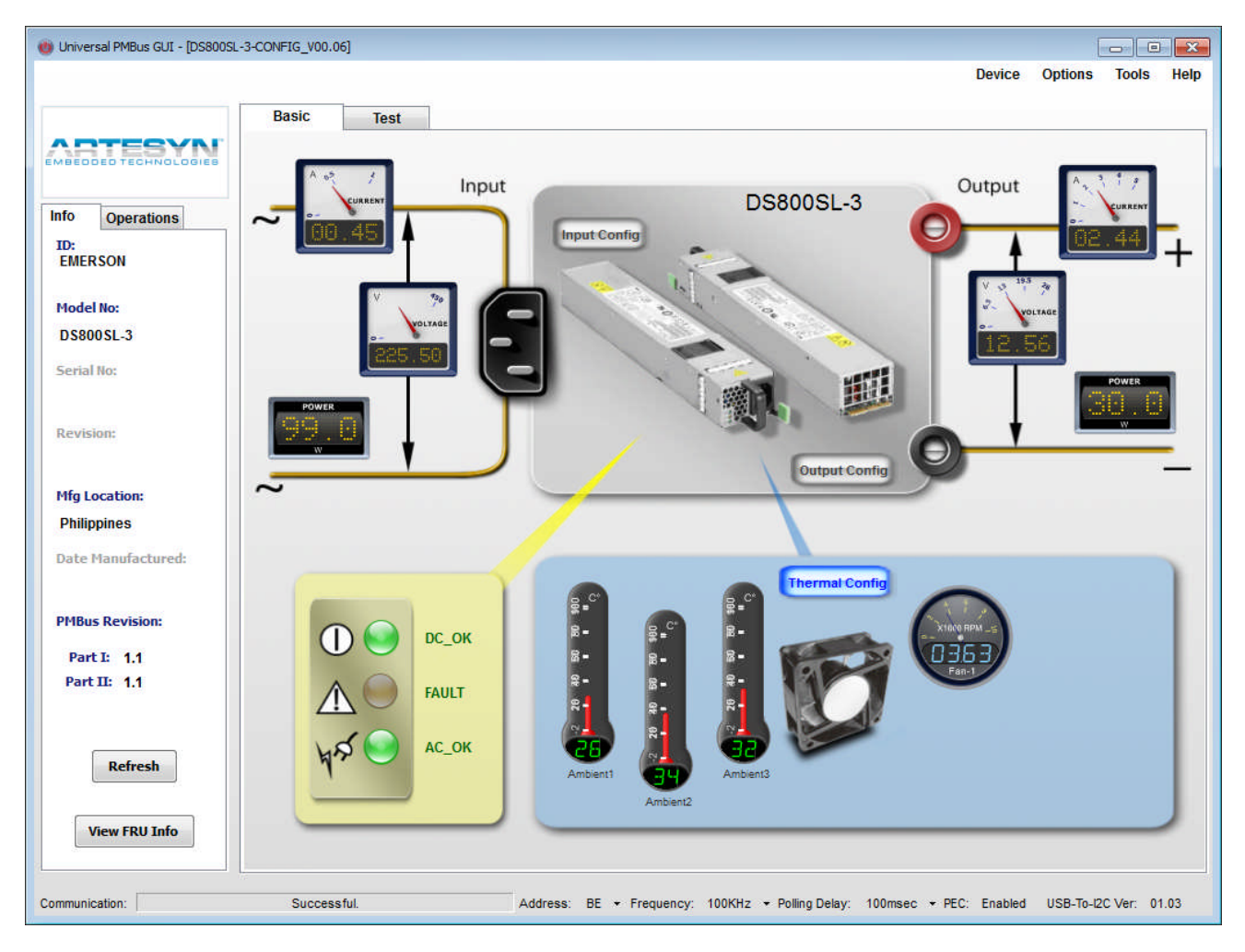

As an example this window shows that the DS800SL-3 unit has been detected.

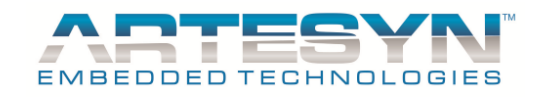

# **GUI DETAILS**

GUI consists of different controls and indicators to support the power supply functionality. Most of the common parameters of the power supply are being displayed in the GUI. Configuration and controls are also made available to support actual interaction with the device. Universal PMBus GUI also has the capability to configure, monitor and upgrade firmware of the power supply.

Here are the lists of GUI features available and functional on this version:

## *MAIN MENU*

This is located at the upper rightmost part of the Universal PMBus GUI. It consists of the following menu.

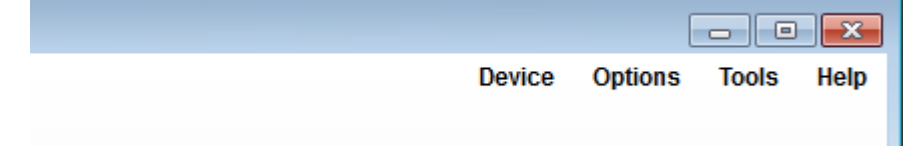

- **Device** menu for making, editing, importing and exporting device configuration.

- **Option**s Menu Simulation Mode and Detect Device.
- **Tools** Menu- use to enable advance panel, error log and for firmware update.
- **Help** Menu was use to view User's Manual, GUI updates and detailed information.

#### *MAIN PANELS*

- **Basic Panel Tab** it display basic parameter of the power supply such as voltage, current, power, flags and temperatures.
- **Test Panel Tab** this commonly use for debugging power supply debugging of PMBus Command. It is also use for burn-in testing and data logging.

#### *GUI ADD ON FEATURES*

- **Device Configuration** this is design for authorized personnel only. This function was design for editing configuration file to support available power supply.
- **Error Panel Log** it logs all I2C communication error the GUI encounter while it is in basic panel is currently active.
- **FRU Reader** it is design to read and access FRU of the power supply.
- **Advance Panel Tab** this will be use for updating and changing of software configurable Firmware. Most of this feature are for design for field application and design engineer.

**Firmware Update** – use for upgrading firmware of power supply.

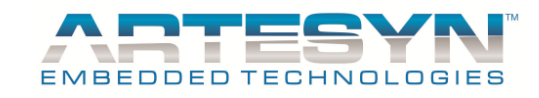

# **GUI FEATURES AND DETAILED DESCRIPTION**

# **BASIC TAB**

This panel was design to display basic parameters of the power supply. Input, output and thermal parameters are common display to be seen in this section.

See figure below:

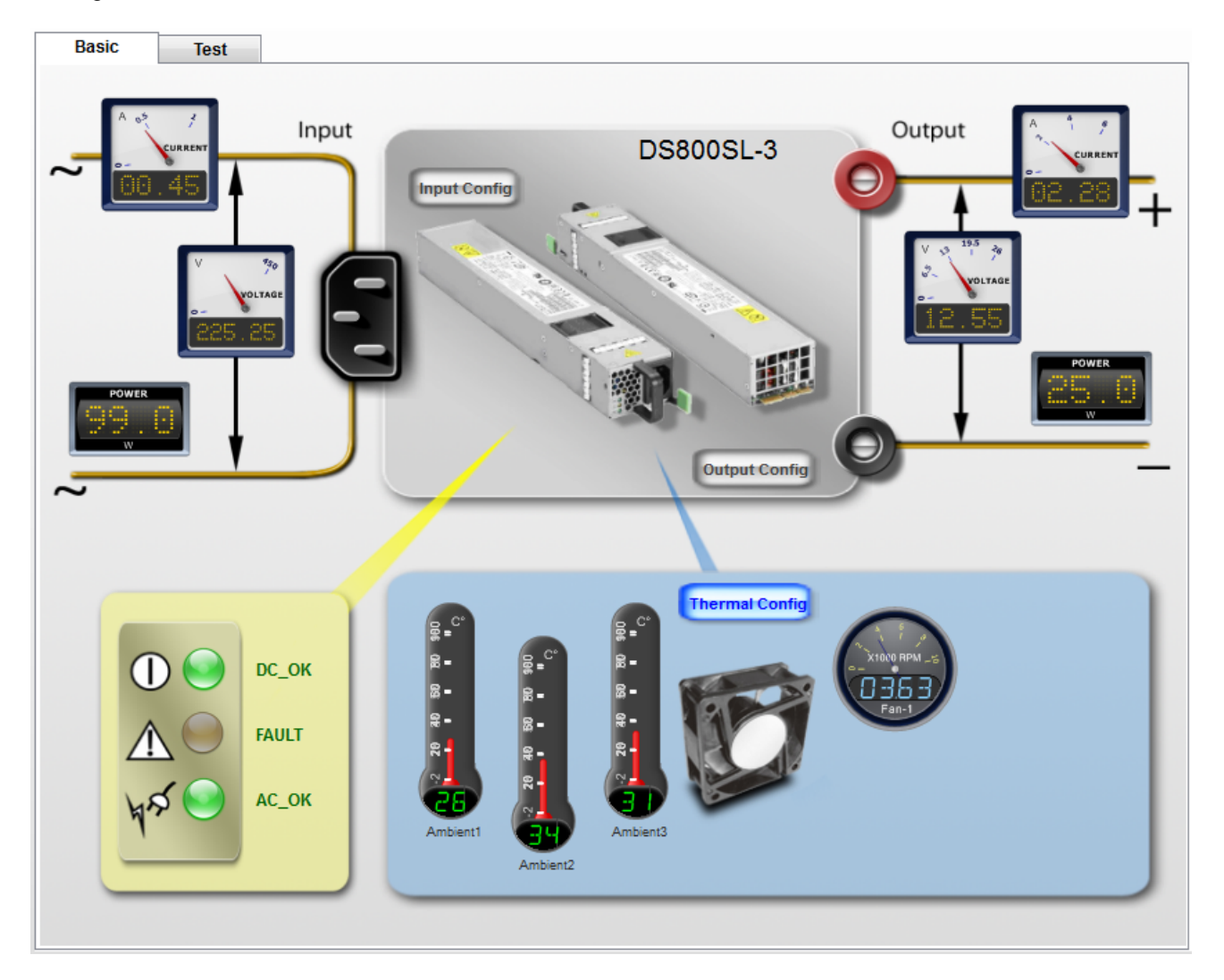

This view contains graphical gauges indicating input and output parameters of the power supply (e.g. *input and output voltage, current and power*). It also shows the *temperature* reading and *fan speed* depending on how many temp sensors and fans are installed in the PSU. There is also an LED indicator emulation to provide easy indication of the PSU status.

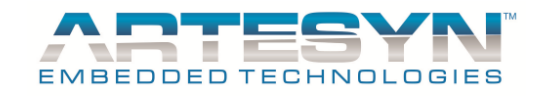

#### *INPUT CONFIGURATION*

– appears when the Input **"Config**" button is clicked on the Basic panel. Here you can set the input limits of the power supply.

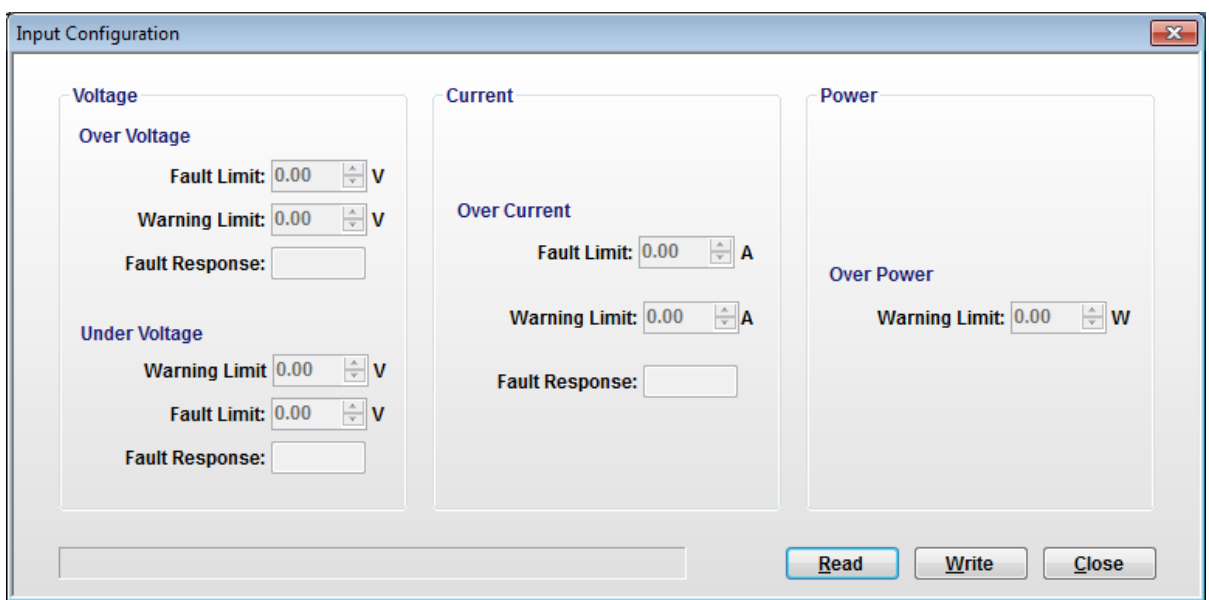

#### *OUTPUT CONFIGURATION*

- appears when the Output "**Config**" button is clicked on the Basic folder. Here you can set the output control and limits and of the power supply.

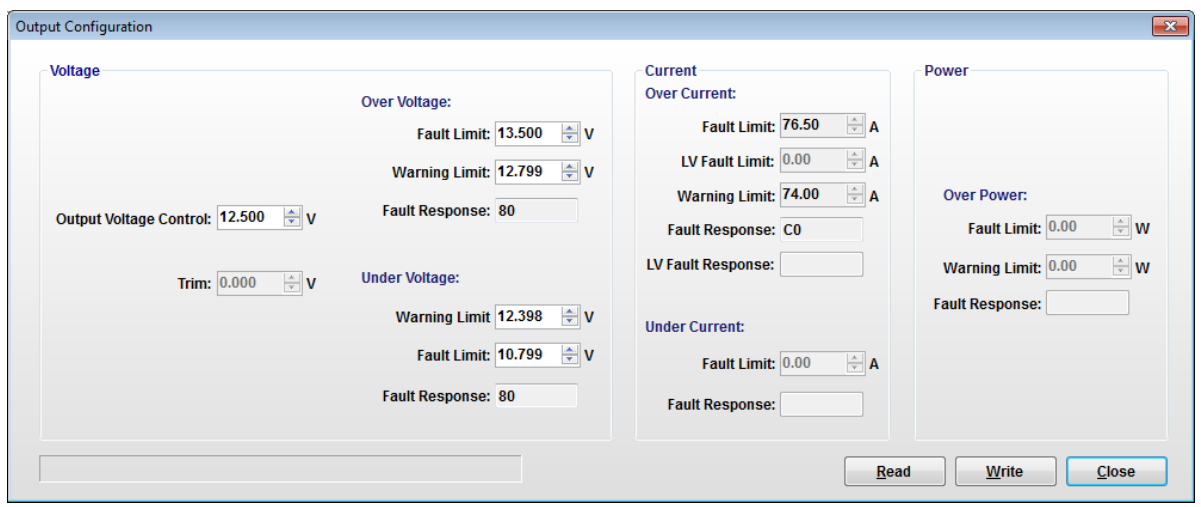

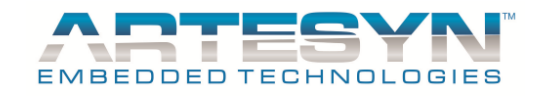

## *THERMAL CONFIGURATION*

– appears when the Thermal "**Config**" button is clicked on the Basic folder. Here you can set the thermal limits and fan configurations of the power supply.

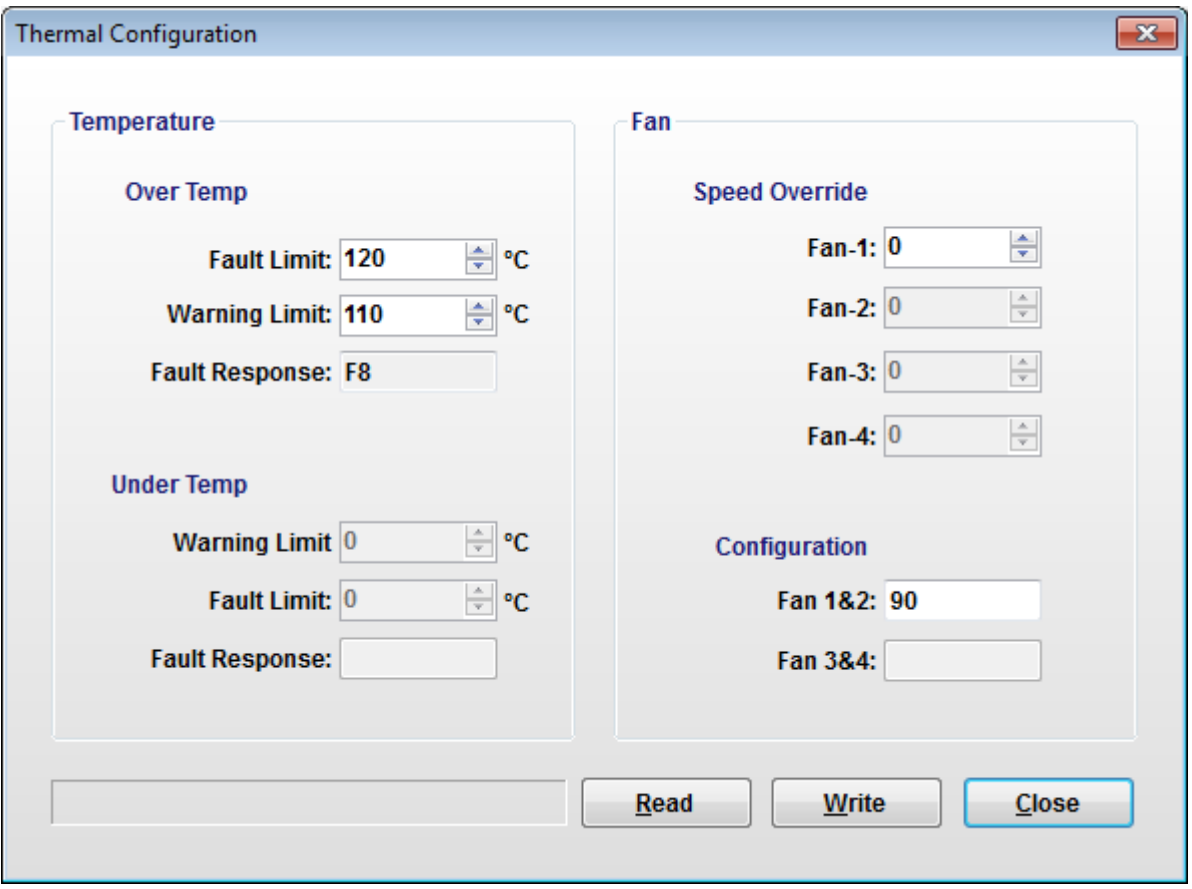

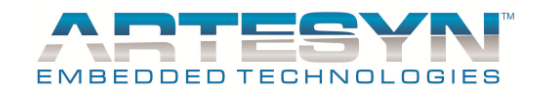

## **Test Panel**

In this section you can set commands and execute them once or continuously. This also allows you to connect to multiple devices because the **Address** column is changeable per command on the **Sequence** List view. You can also arrange the command sequence, save and load it for future use. The output data on the **Output** view, acquired to the power supply device can also be exported to a text file. The **Command Guide** shows corresponding PMBus command information by clicking a row on the **Sequence List** view.

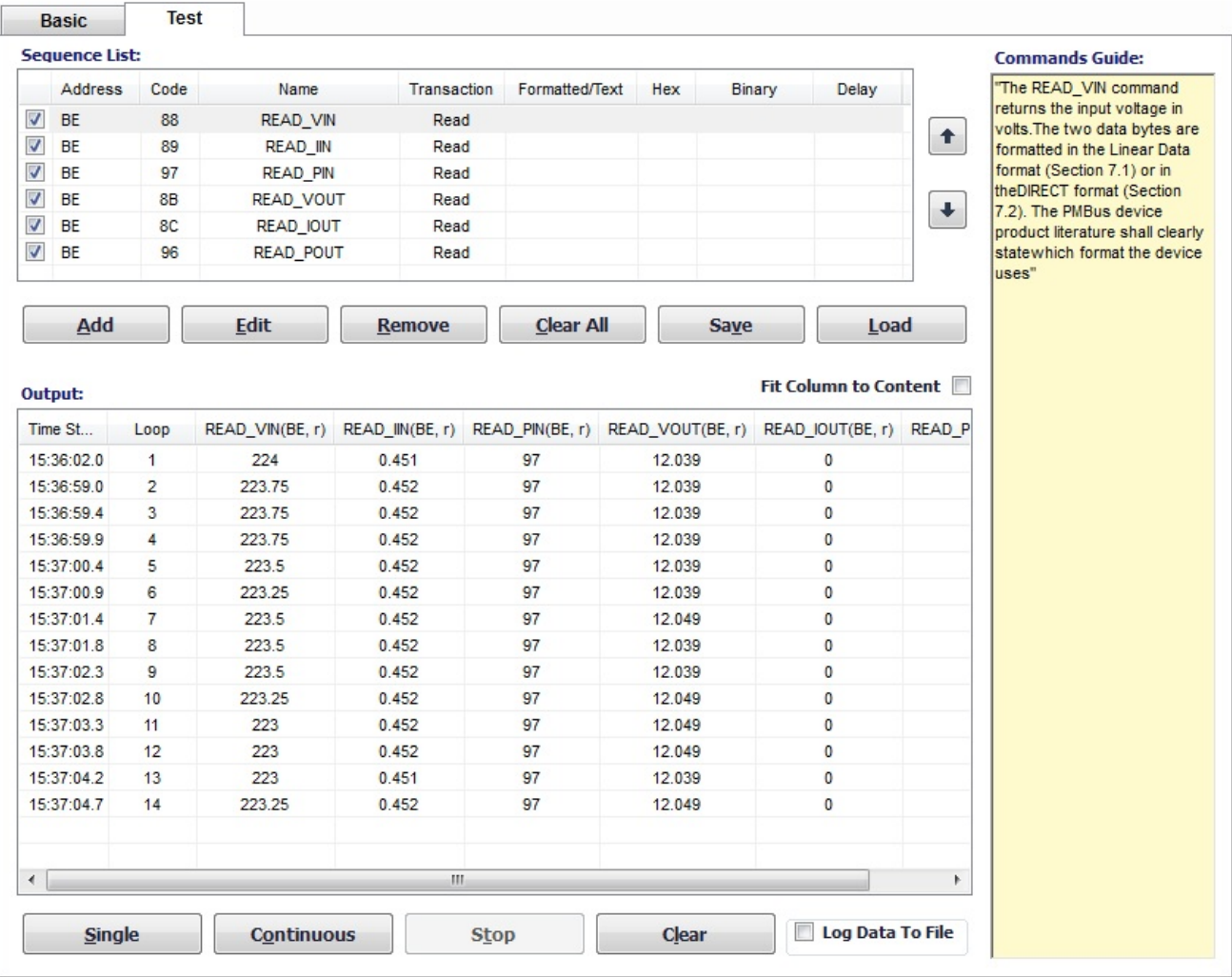

A sequence list can be created by clicking the "**Add**" button. A list of supported commands by the PSU will appear and can be selected to be added to the sequence list. Each command in the sequence list can be edited according to your preference by highlighting the command and clicking "**Edit**". Commands may be removed from the list by using the "**Remove**" and "**Clear All**" button. The sequence list may be saved to a sequence list file by using the "**Save**" button, which can be reused and reloaded by using the "**Load**" button.

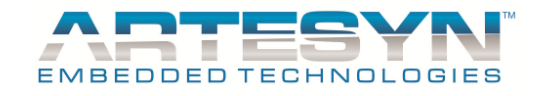

The sequence list can be executed either as a Single burst or Continuous execution by using the "**Single**" or "**Continuous**" button. Continuous execution may be paused by using the "**Stop**" button. The logged results can be cleared using the "Clear" button or can be saved in a text file using the "**Export to File**" button. The text file is formatted in a way that it can also be easily exported to Microsoft Excel™ format.

For more detail about Using Test Panel Section, proceed to Using Test Panel Chapter of this user's manual.

## **Favorites Panel**

**Info Tab** displays the manufacturing information of the power supply device.

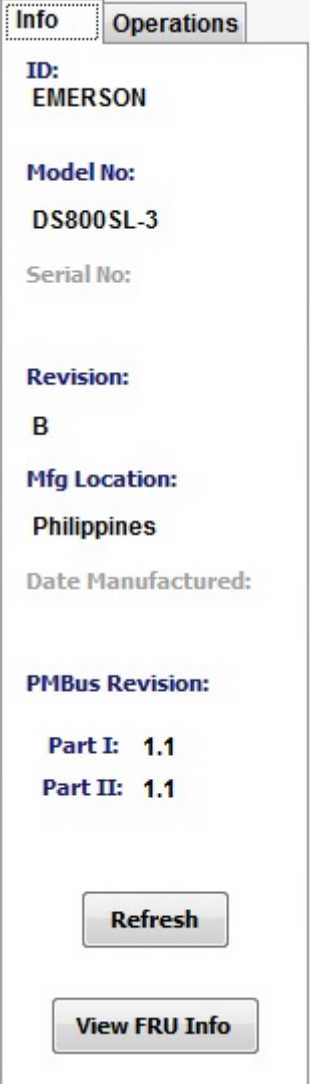

Note: Only supported command codes by the PSU will be displayed in this panel.

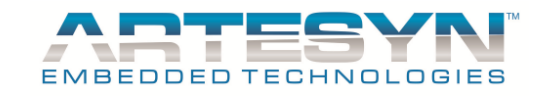

# **Operations Tab**

This was design support power supply operations and PMBus Status flags. See detailed description below.

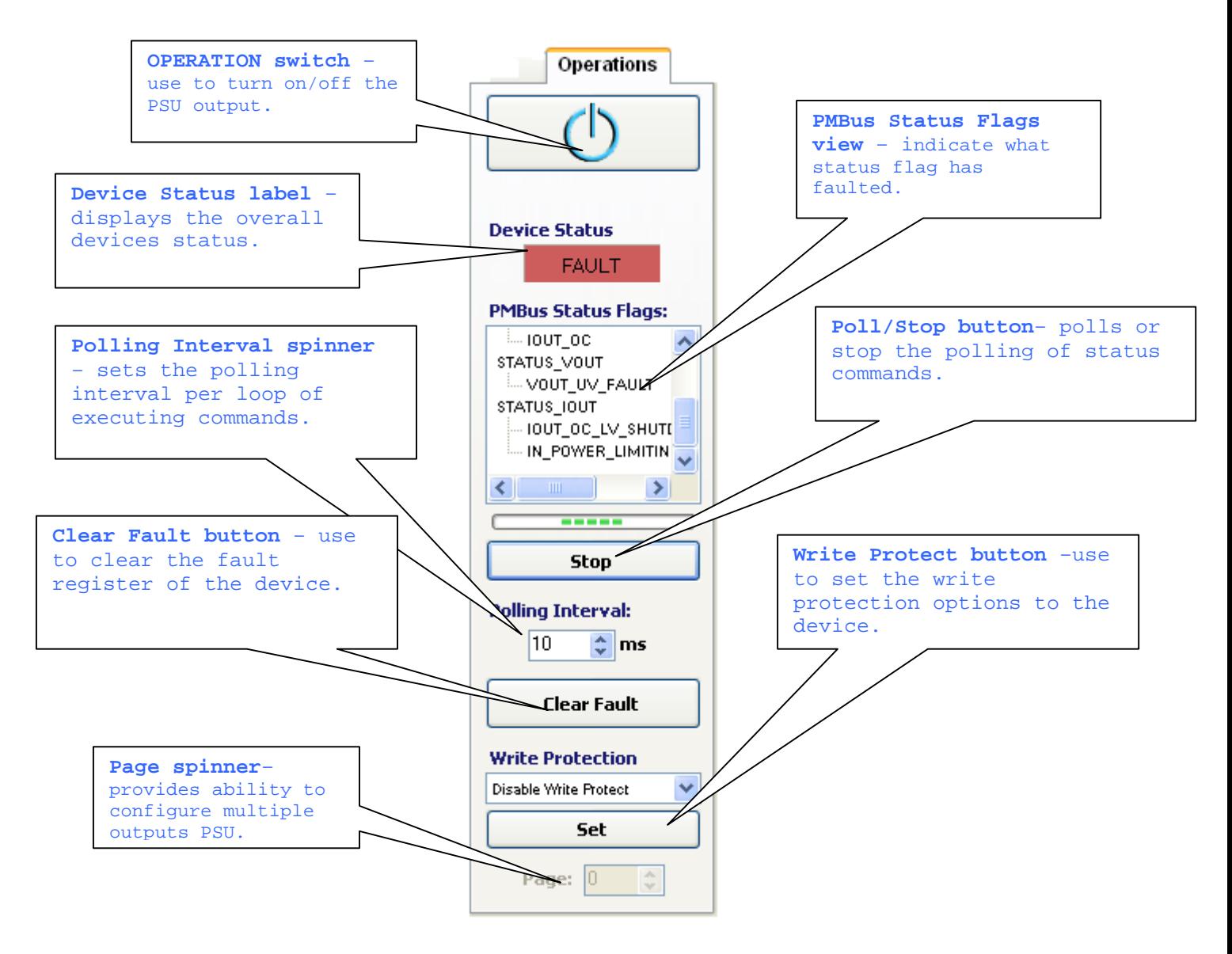

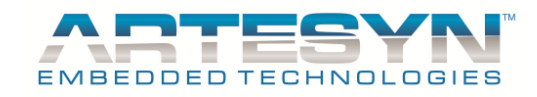

## **MAIN STATUS**

٠

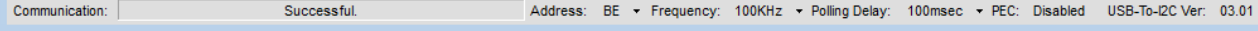

**Communication** - displays the current USB-to-I2C communication status.

**Address** – displays the current devices address. The device address be changed by clicking its value and choosing or entering a new value. The address indicated is only applicable for the Basic Panel and Favorites Panel.

**Frequency** - displays the current USB-to-frequency.

**Polling Delay** – displays the polling delay of the execution loop.

**PEC** – indicated whether the device is PEC enabled or disabled.

**USB-to-I2C Ver** – displays the USB-toI2C version.

# **USING THE BASIC PANEL**

#### *ADJUSTING POWER SUPPLY PARAMETERS*

1) For example to adjust the output voltage of the power supply device, click the **Output "Config"** button. The Output Configuration dialog window will appear on the screen, as seen below, with the current Output settings of the power supply device.

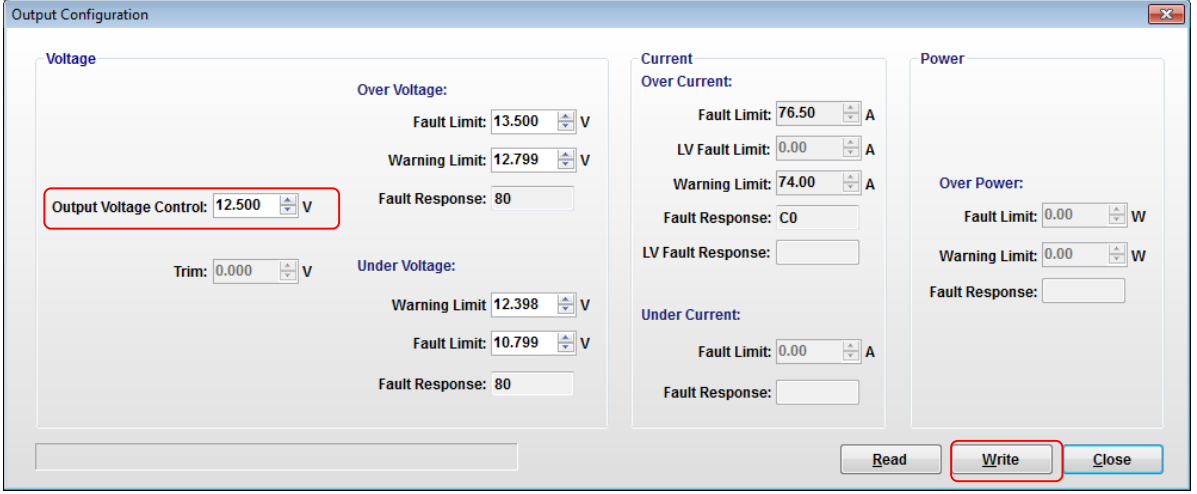

2) If the VOUT\_COMMAND is supported by your device then the "**Output Voltage Control**" is enabled. Change its value with your desired value, and click the "Write" button. The GUI will then write to the power supply device and automatically returns the value written if it is a valid value for the device.

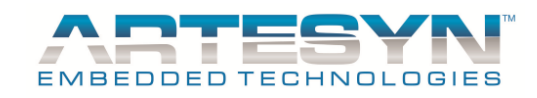

3) You may do the same steps for the other basic power supply parameters.

## *CHANGING THE ADDRESS*

If you have a multi-device connection, you can view other devices' parameter on the Basic Panel.

- 1) Click the Address value in the Status. A list of the addresses will appear on the top of it plus a text field
- 2) Select from the list or you can enter the desired address if it is not in the list.

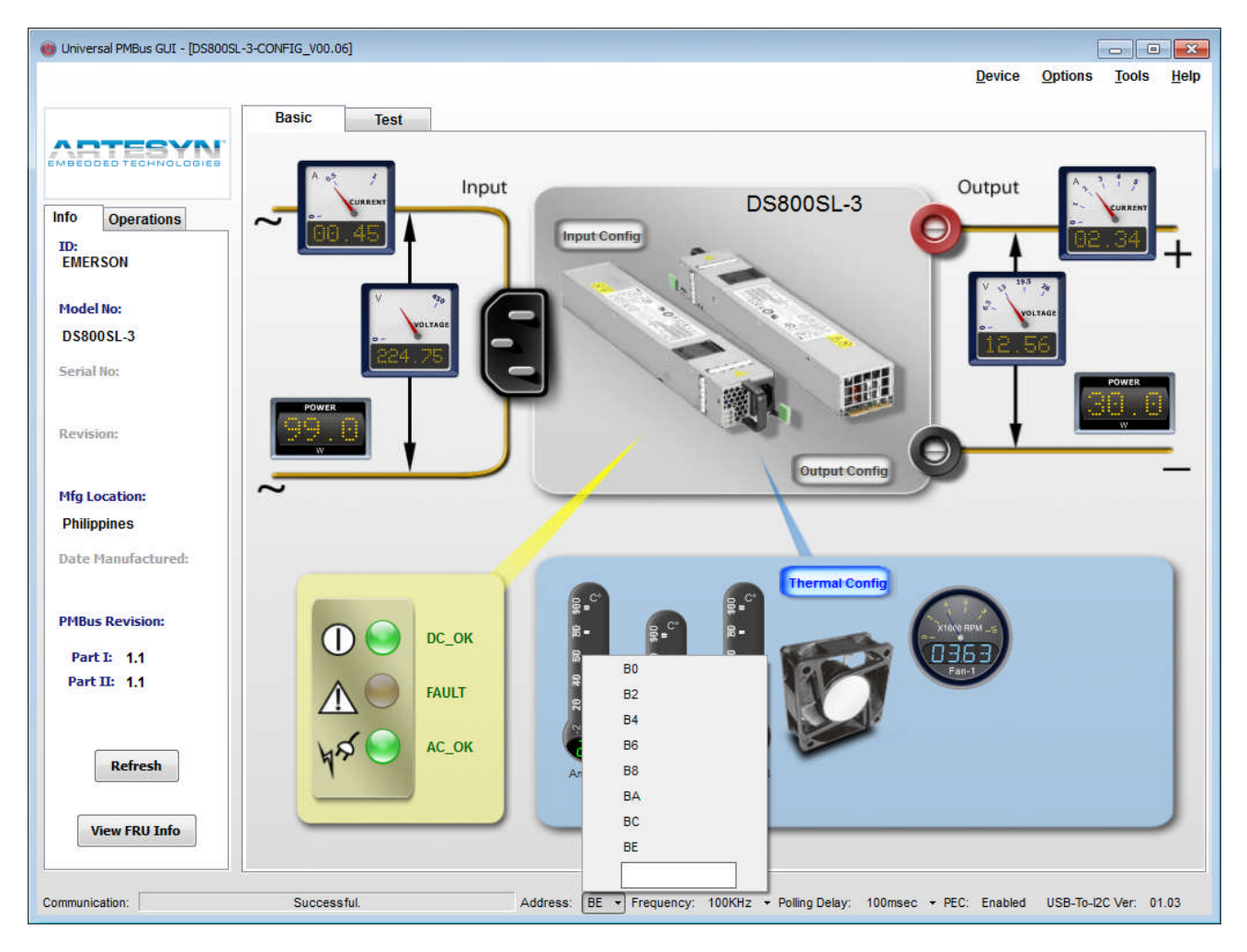

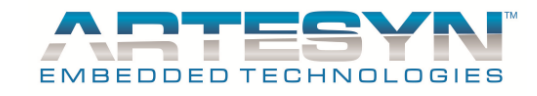

### *CHANGING USB ADAPTER*

To change the adapter selected, go to menu then select USB Adapter.

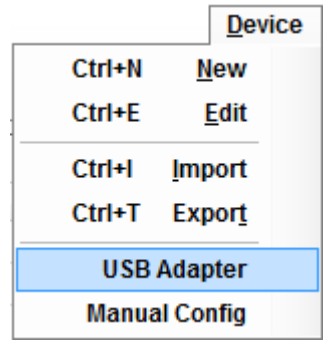

Standard Adapters are the USB adapter that uses HID driver. USB to I2C adapter (73-769-001 / 73-769-003) are slow communication interface device.

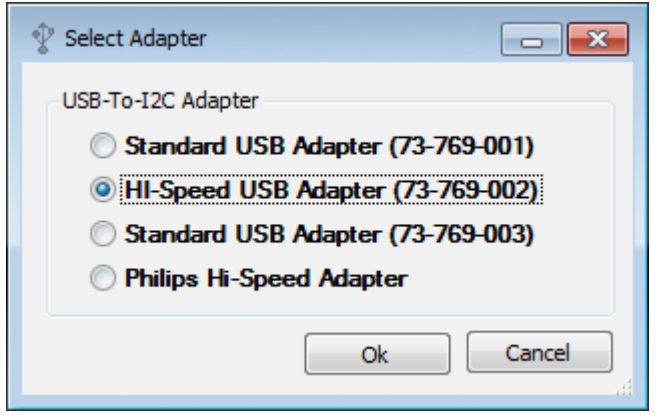

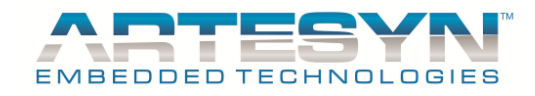

#### *SHOW ERROR LOG DISPLAY*

Error log display was also base on basic panel real time display. Once basic panel encounter communication error it will log the error it encounter in Error Panel Display.

To enable the panel, go to Tool Menu then select "Show Error Log Display".

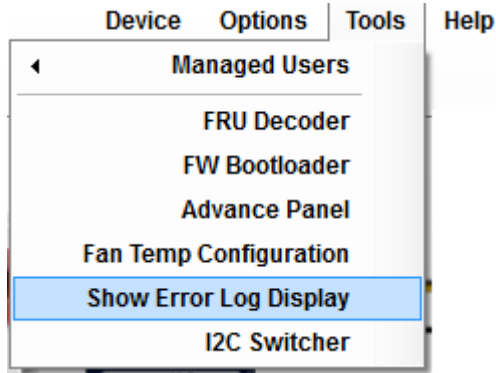

Once "Show Error Log Display" was selected, "**Error Log**" tab will be added in Universal PMBus

#### Panel.

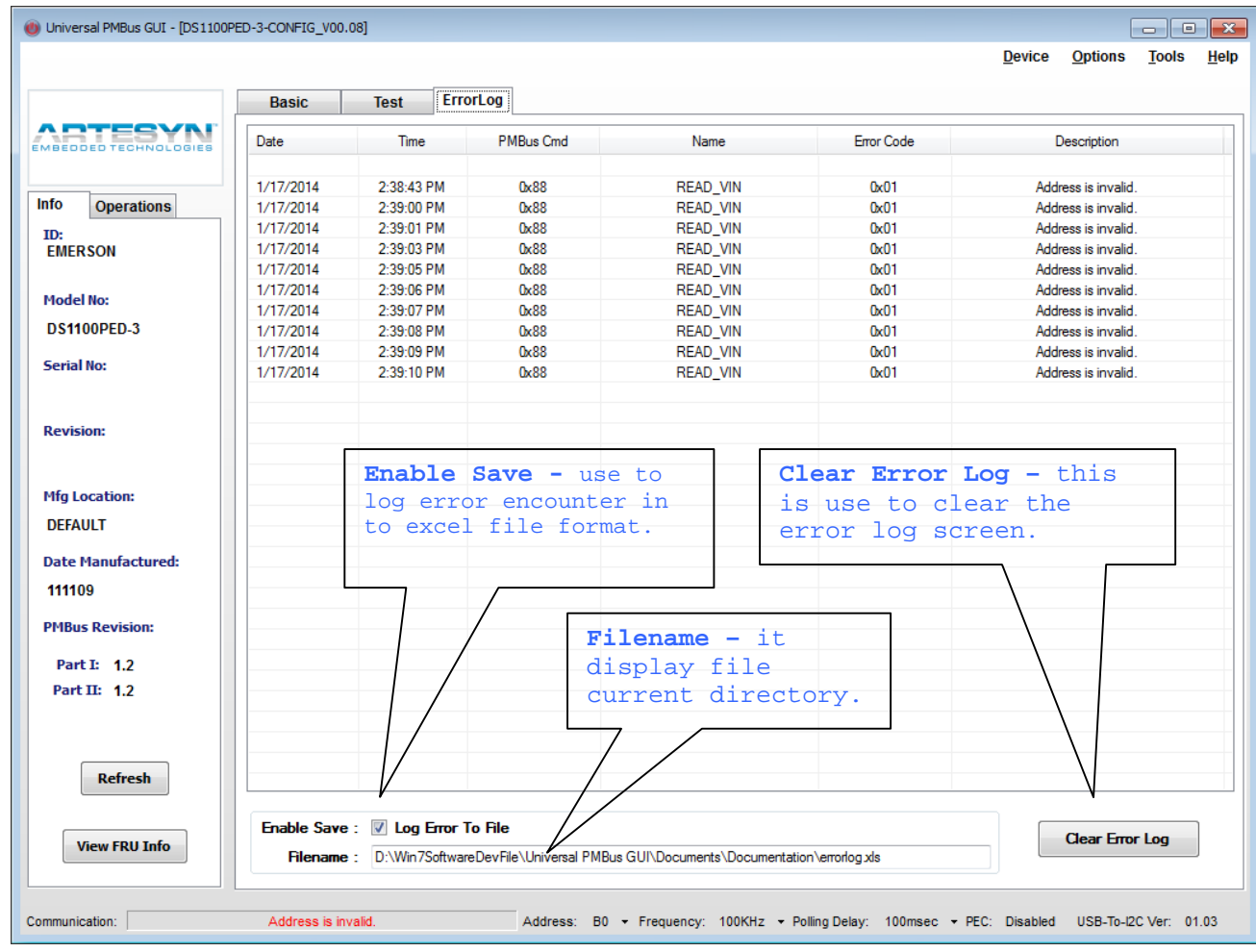

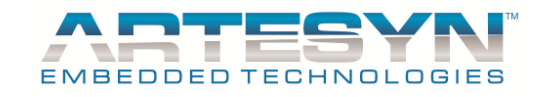

# **USING THE TEST PANEL**

## *ADDING A COMMAND ON THE SEQUENCE LIST VIEW*

1) To add a command on the Sequence List view click the Add button on the Test Panel

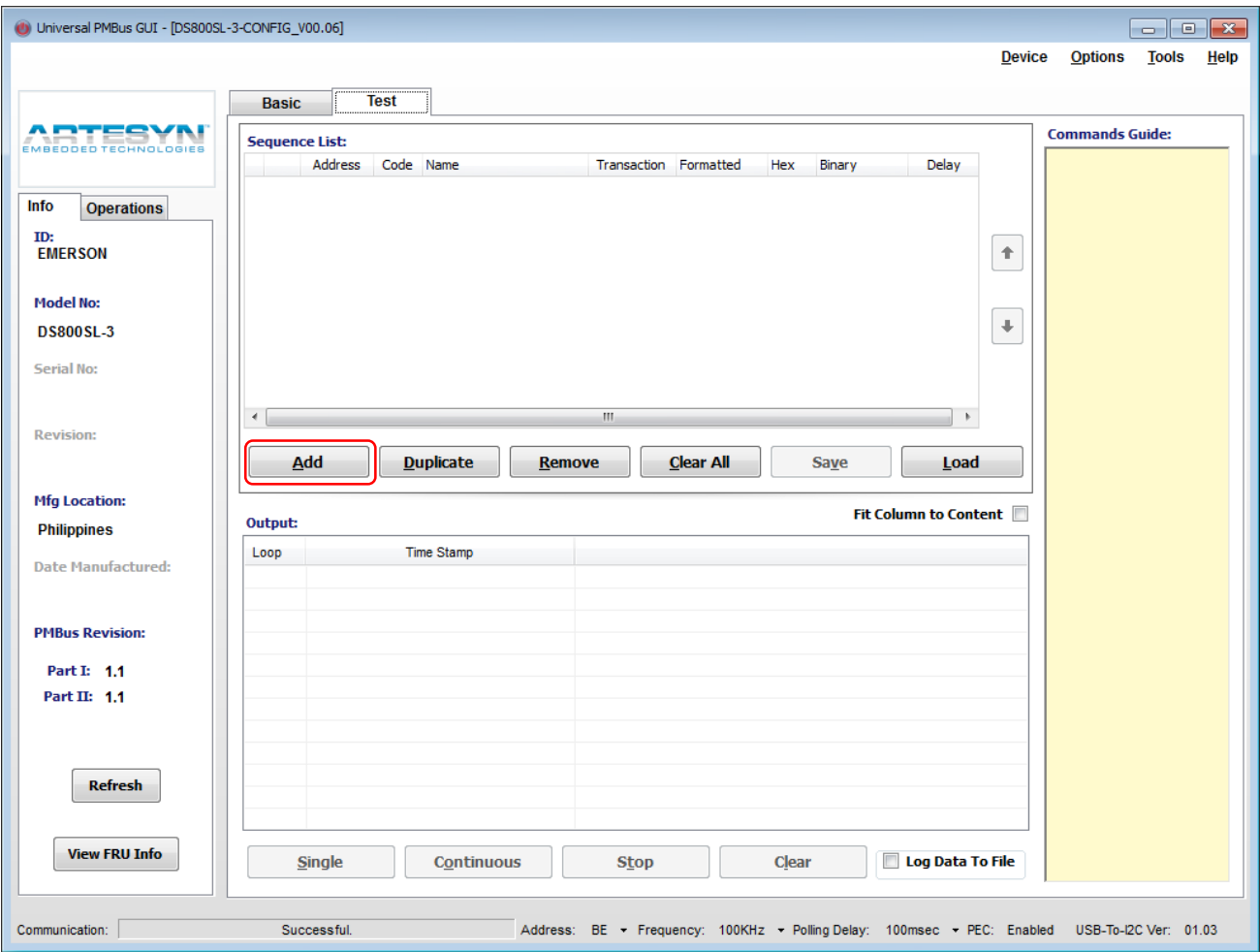

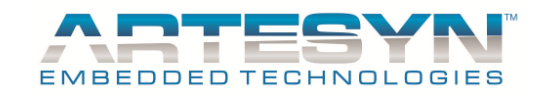

2) And the dialog window will appear as seen below.

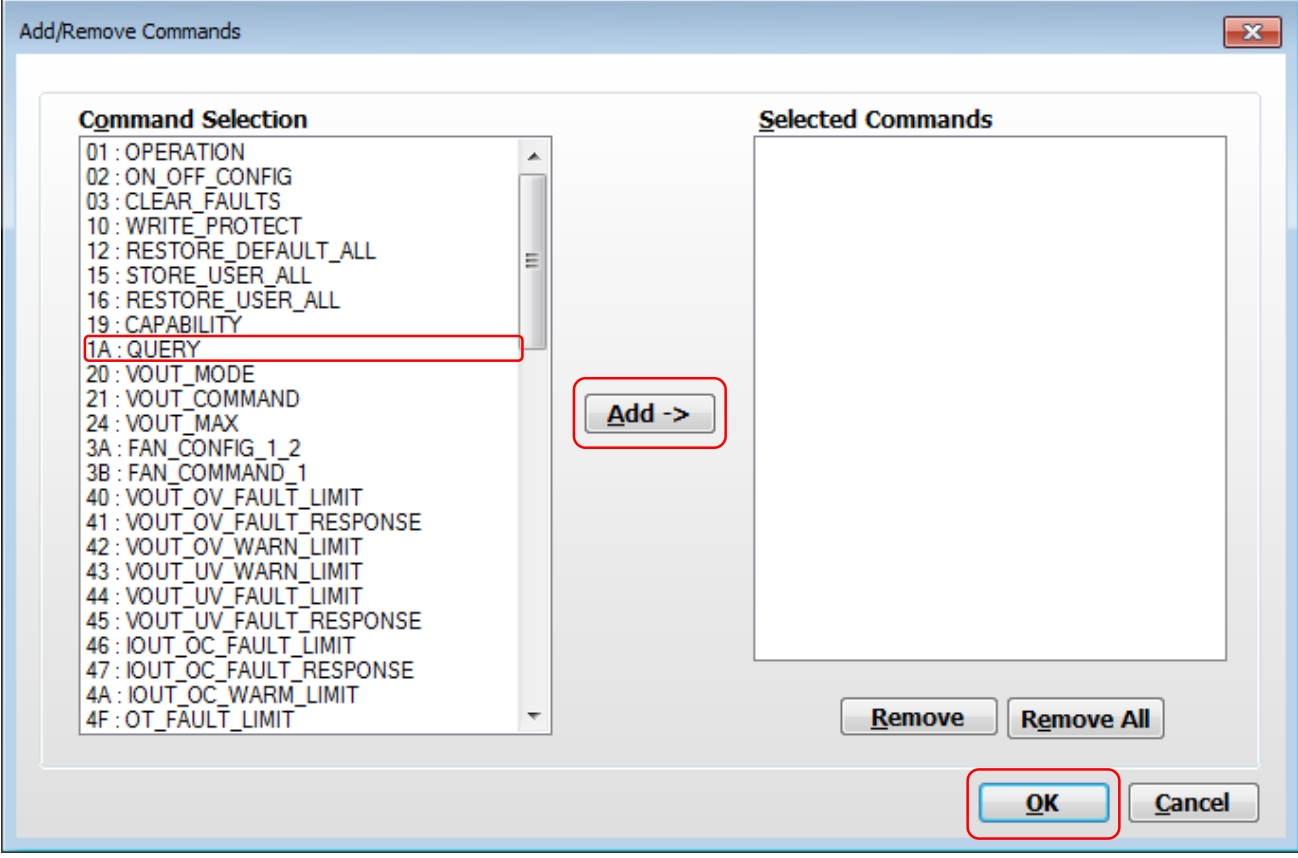

- 3) Select the desired command/s in the **Command Selection** list and press the **Add->** button. The command/s you selected will appear on the **Selected Commands** list.
- 4) You can remove command/s from the **Selected Commands** list by clicking the **Remove** button or by clicking the **Remove All** to remove them all.
- 5) To add it to the **Sequence List** view in the **Test Panel**, click the **OK** button.

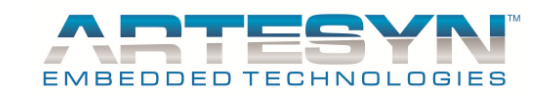

## *EDITING A COMMAND FROM THE SEQUENCE LIST VIEW*

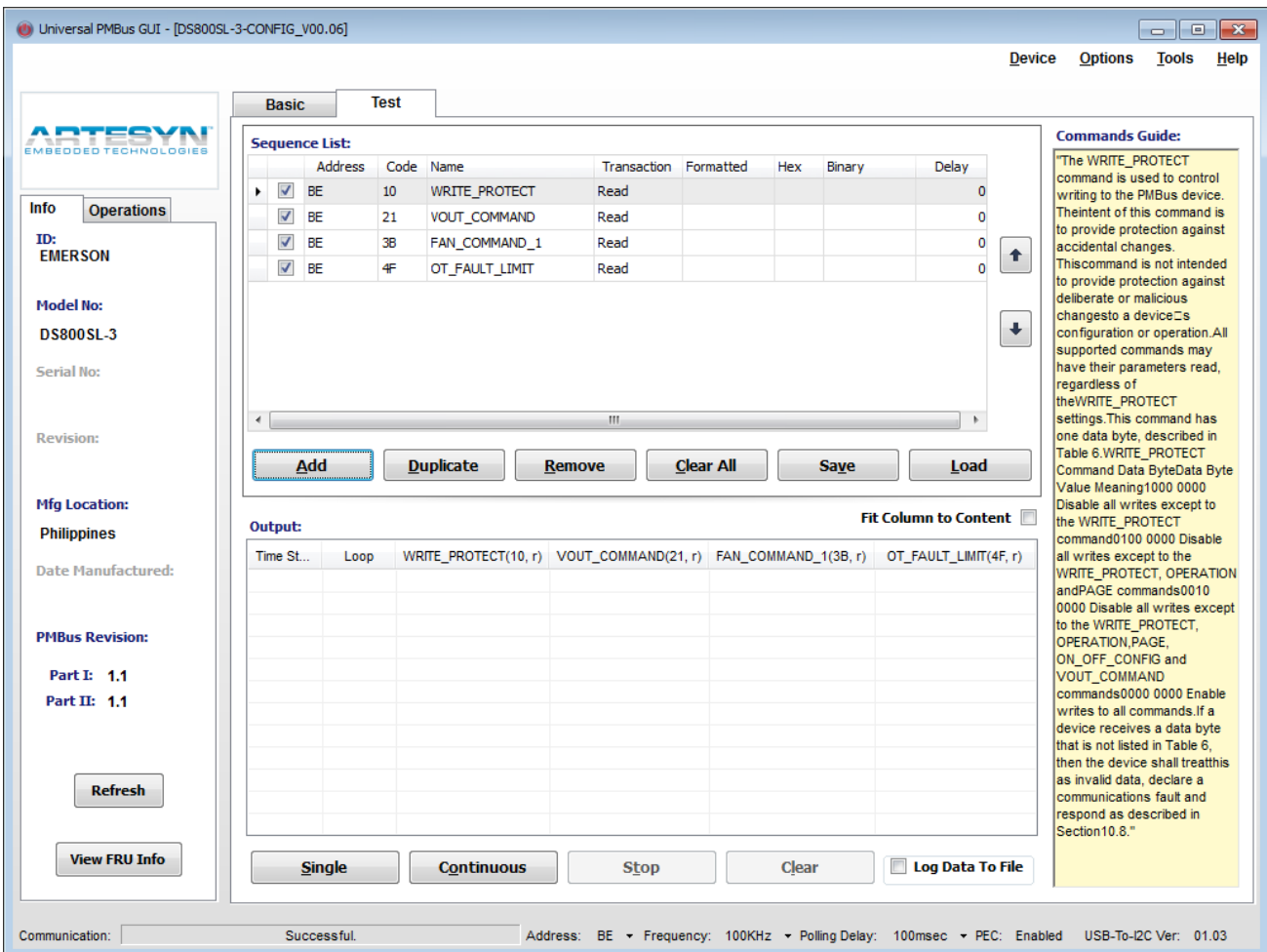

1) Double Click corresponding column to edit parameter Test Panel.

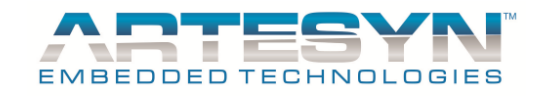

2) The dialog will appear as seen below. Change the **Address** value, say from **BE** to **B0**. Then press the OK button.

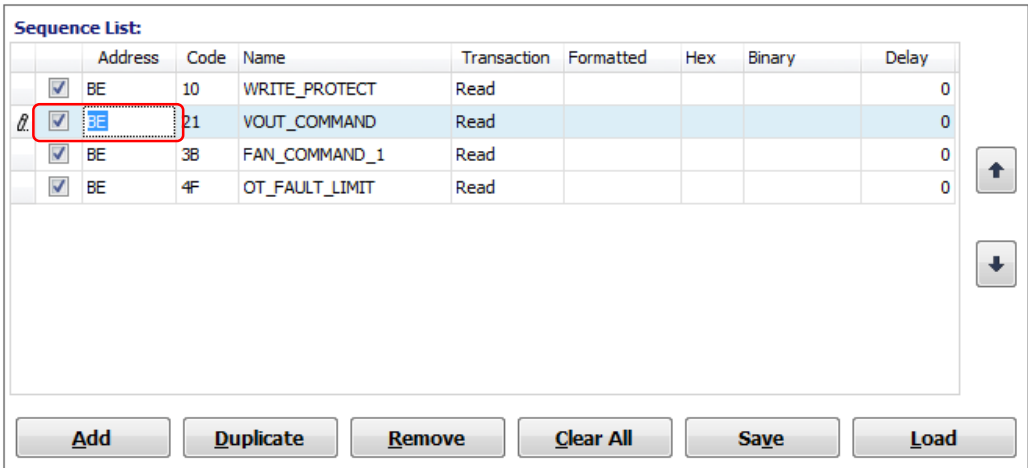

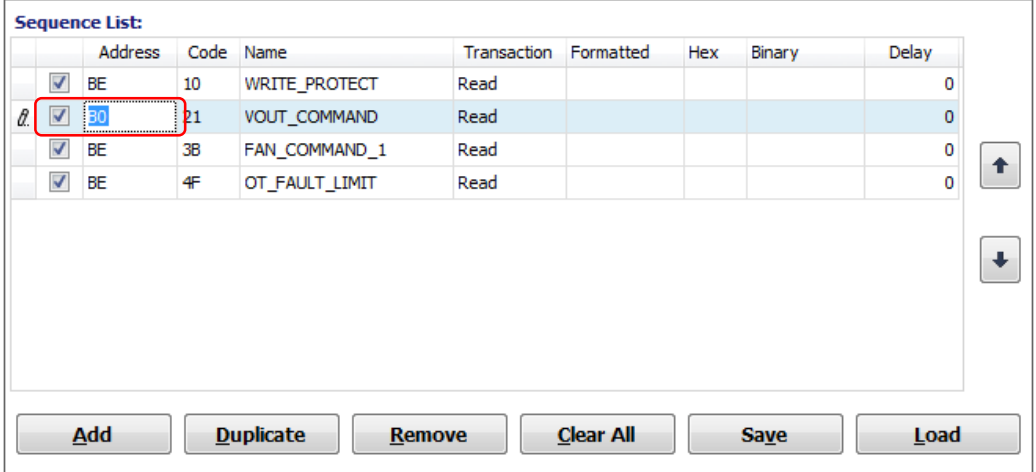

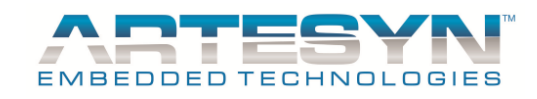

## *WRITING DATA TO THE DEVICE IN THE SEQUENCE LIST VIEW*

1) The commands in the **Sequence List** view are read transactions by default. We can make a command a write transaction. For example we want to make the VOUT\_COMMAND write a 12.50 to the power supply device to change its output voltage to 12.50V, double click the selected cell to enable editing. Double click Transaction cell to change the transaction format from **Read** to **Write**.

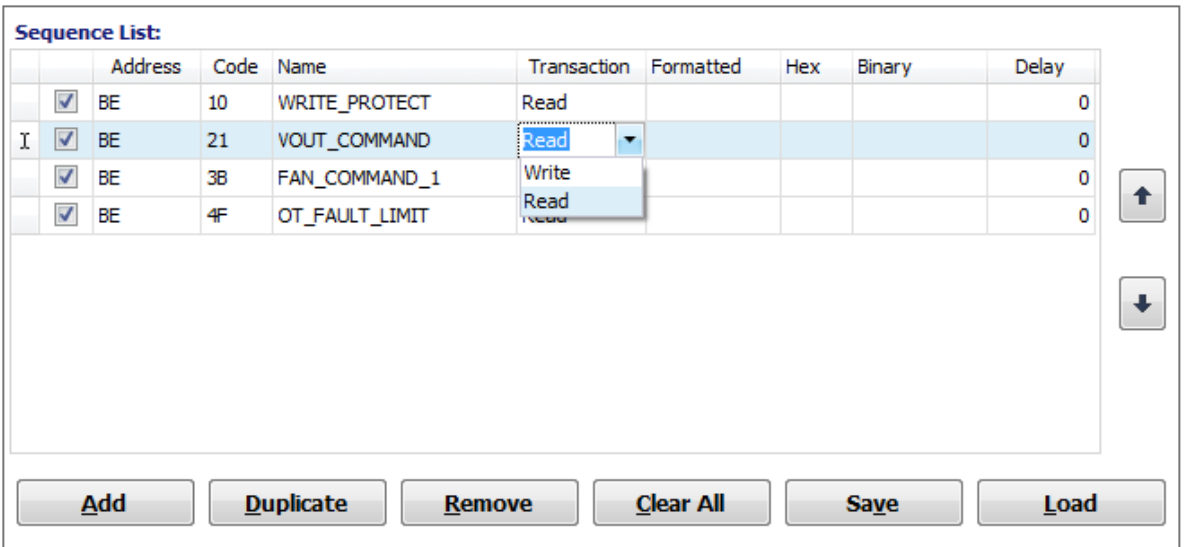

2) Then change or type the **Formatted/Text** field value to **12.5** then click the **ENTER** button.

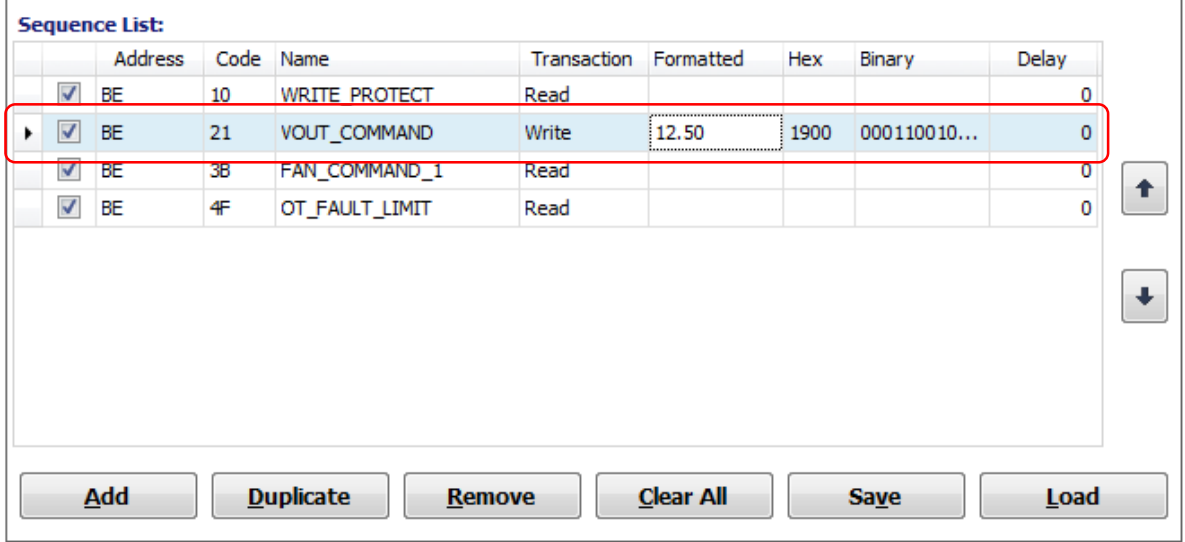

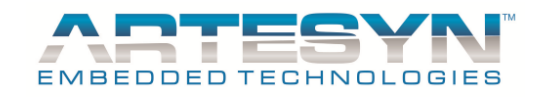

3) The command is now a write transaction and it will write 12.50 to the power supply device when a **Single** or **Continuous** button is clicked.

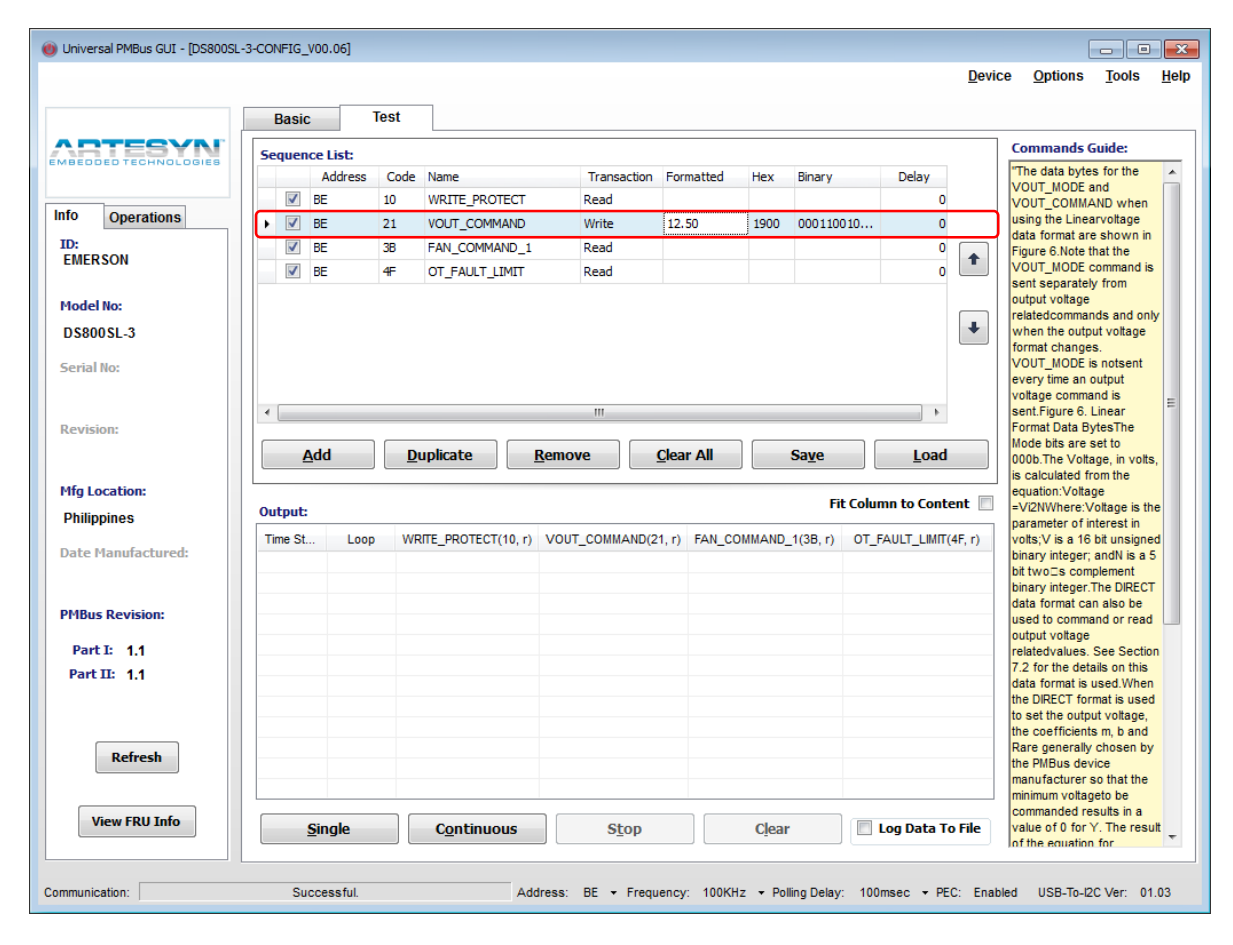

## A. OTHER EDIT COMMAND DATA DIALOG CONTROL PARAMETERS

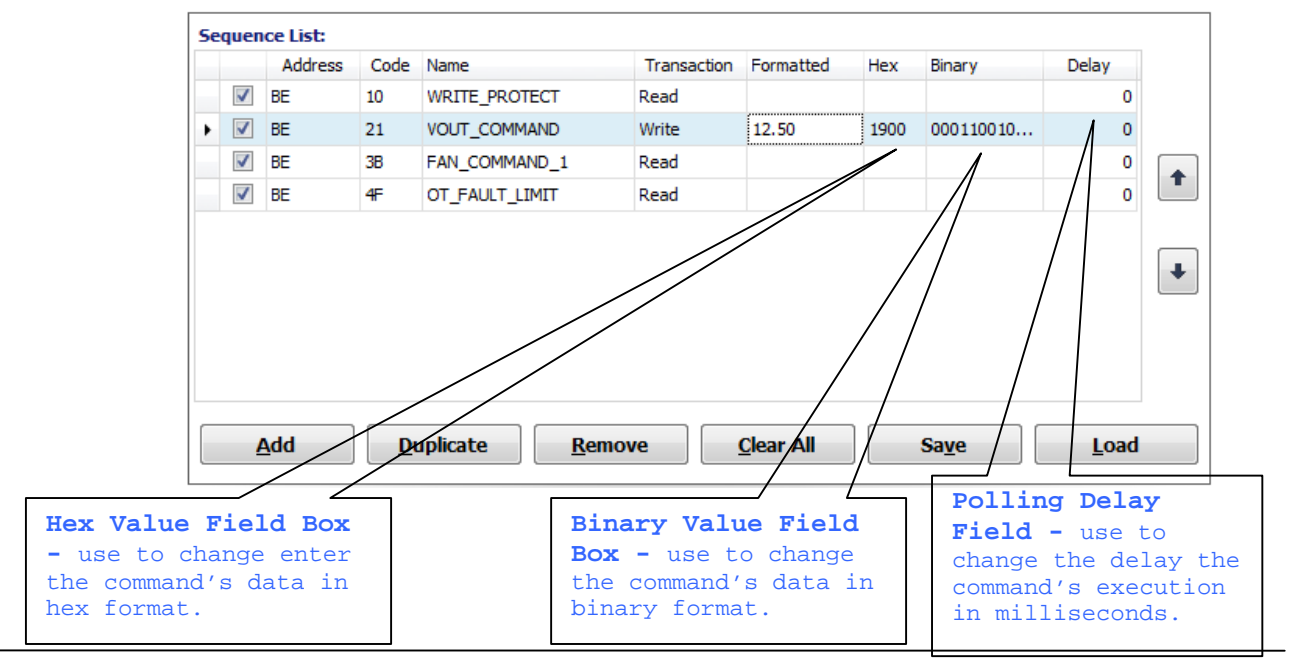

**Artesyn Embedded Technologies and Community Community Community Community Community Community Community Community Community Community Community Community Community Community Community Community Community Community Communi** 

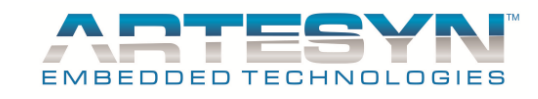

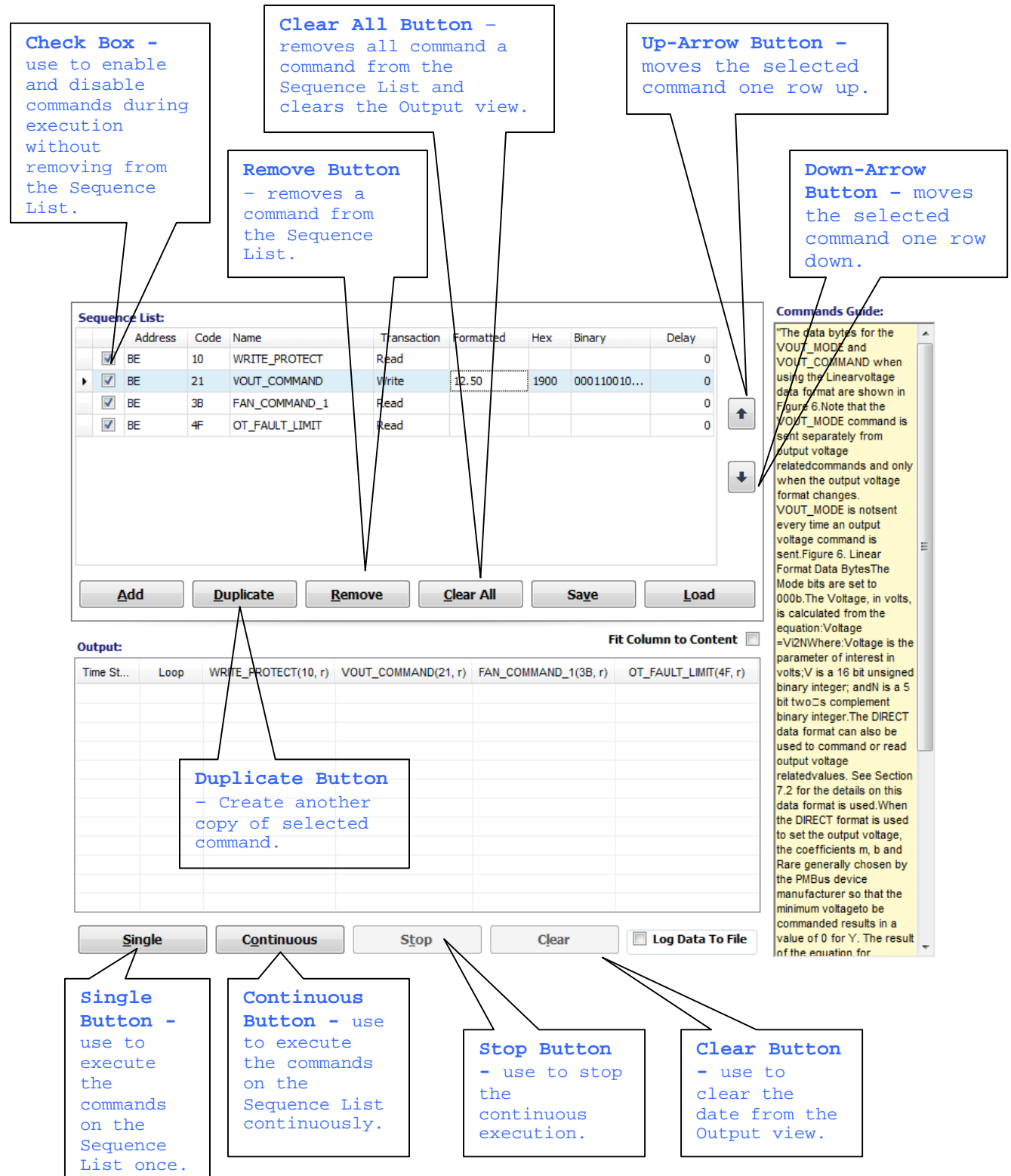

B. CONTROLS FOR DISABLING, REMOVING AND ARRANGING THE COMMANDS ON THE TEST PANEL

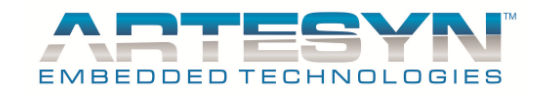

#### *SAVING THE COMMAND SEQUENCE*

The command sequence you made can be saved for future use or for use with the other power supply device model.

- 1) Click the **Save** button and the **Save** dialog will appear as seen below.
- 2) On the **Save** dialog, enter the desired filename of the sequence with an extension of .**seq**. Then click the Save button on the **Save** dialog. For example the command sequence we have will be saved as ds1200.seq.

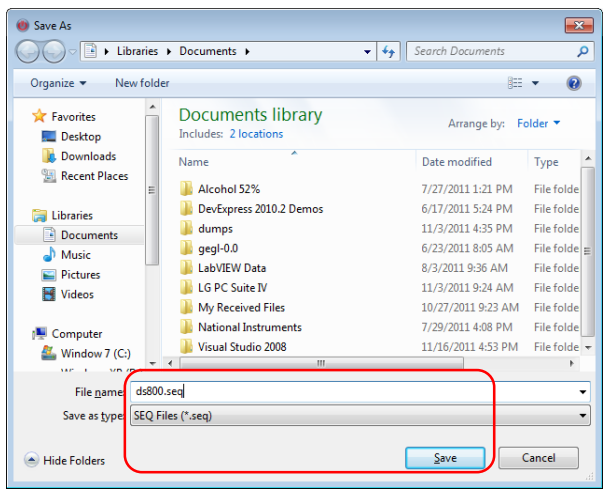

- C. LOADING THE COMMAND SEQUENCE FILE.
- 1) Click the **Load** button and the **Open** dialog will appear as seen below.
- 2) On the **Open** dialog window, enter the filename of the command sequence for example to load. Then click the **Open** button to load the file. Here the **ds1200.seq** will be opened.

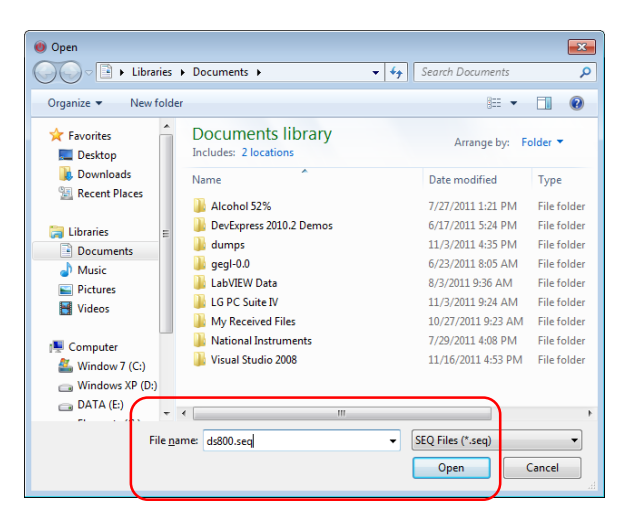

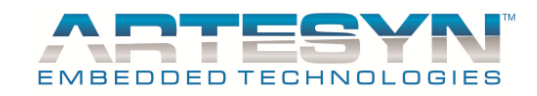

## *LOG THE OUTPUT DATA TO TEXT FILE*

Data can be directly log to file in excel format. To enable this feature in Universal PMBus GUI, select the "**Log Data To File**" to set logging in active. Below are some of the steps to enable log to file.

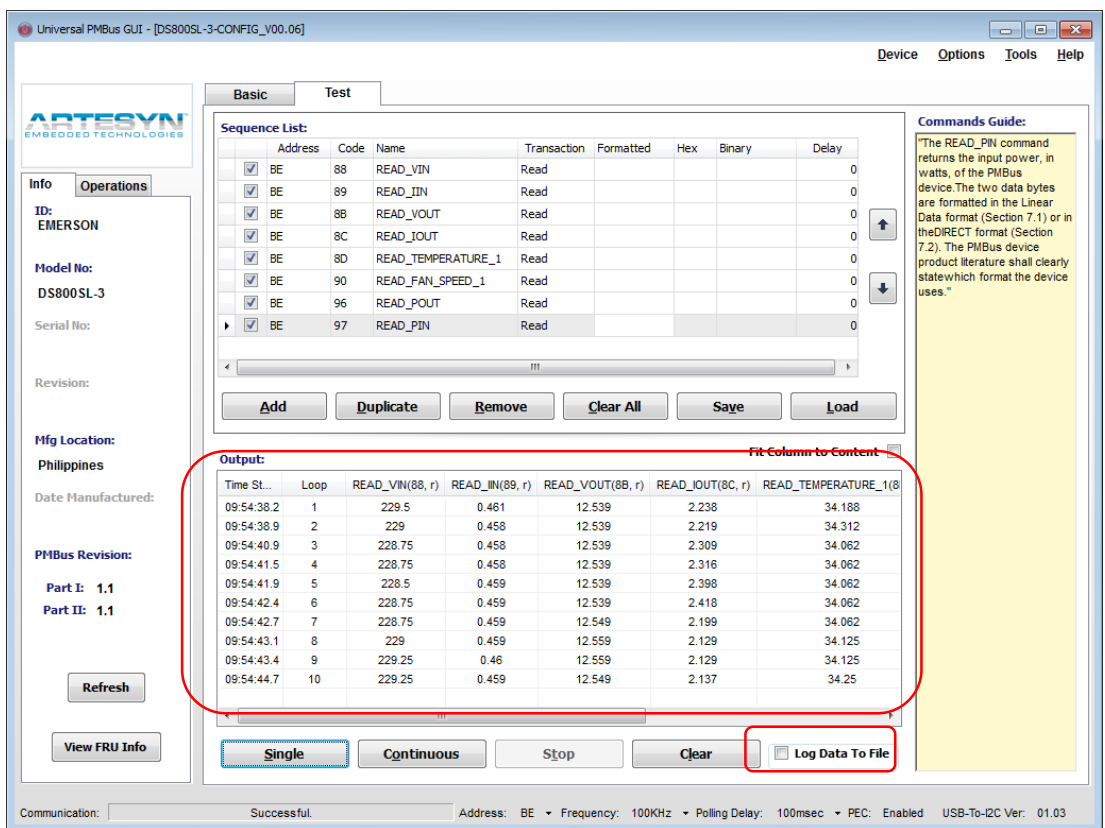

1) Click on the "**Log Data To File**" checkbox and a **Save** dialog will be appear on the screen.

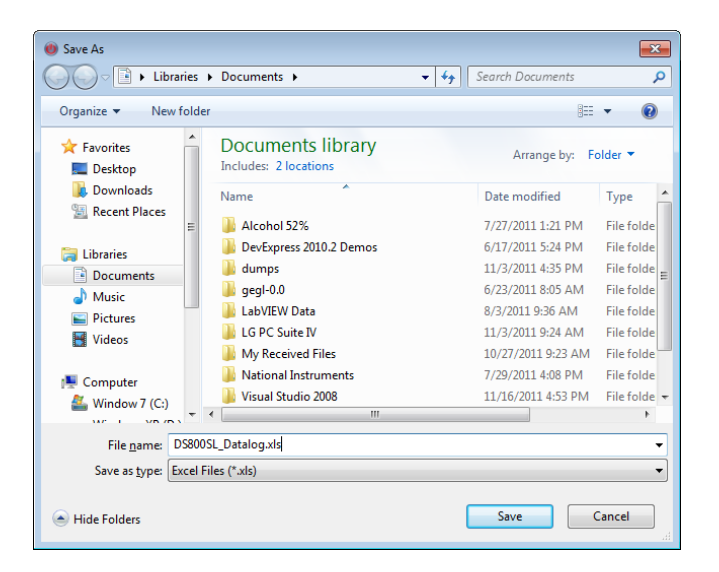

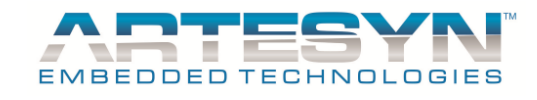

2) Enter the desired filename and then click the **Saved** button. Every time Test Panel read from the device it will automatically log data on the Output list and directly to the file.

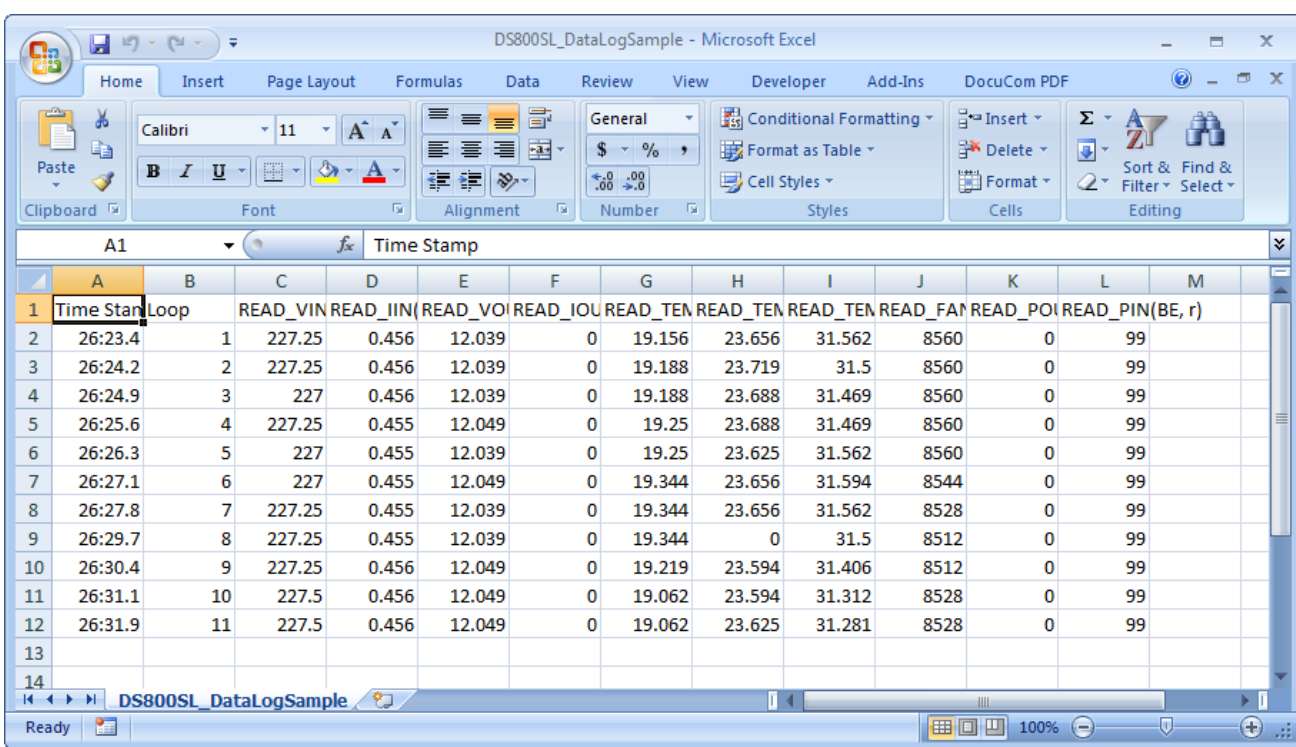

3) Press Stop Button then Go to the Location of file to open the Log file.

**Note:** *Don't open file if Test Panel Data Logging is still ongoing. It will cause error. If you want to review data you can directly see data in the Output Log display of the test Panel. You can only review the file once test already completed.*

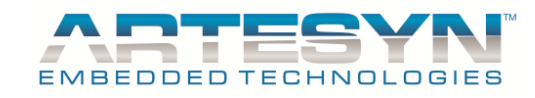

## *OUTPUT VIEW INFORMATION*

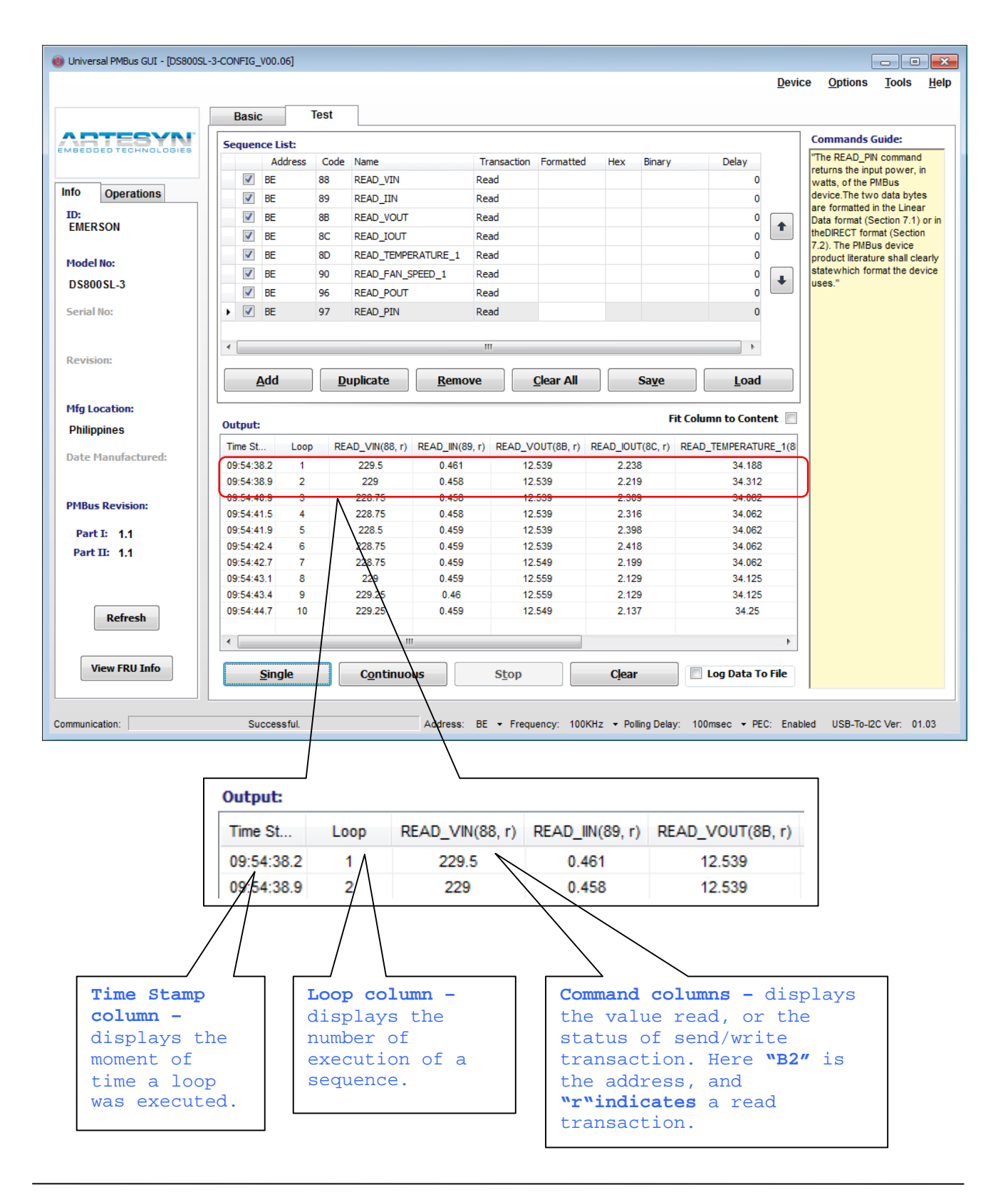

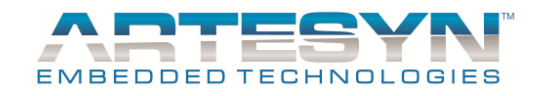

# **Import Configuration File**

Generated configuration file can also be imported into the GUI. For new devices it also need new configuration file. Existing GUI will still be applicable to support new model by importing newly generated configuration file.

To start Importing configuration file go to Device Menu -> Import

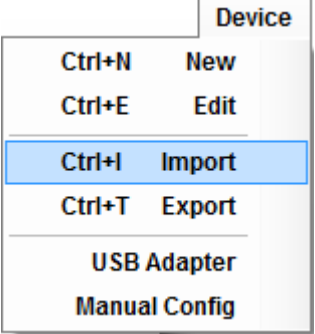

Then select Configuration File through directory then click Open.

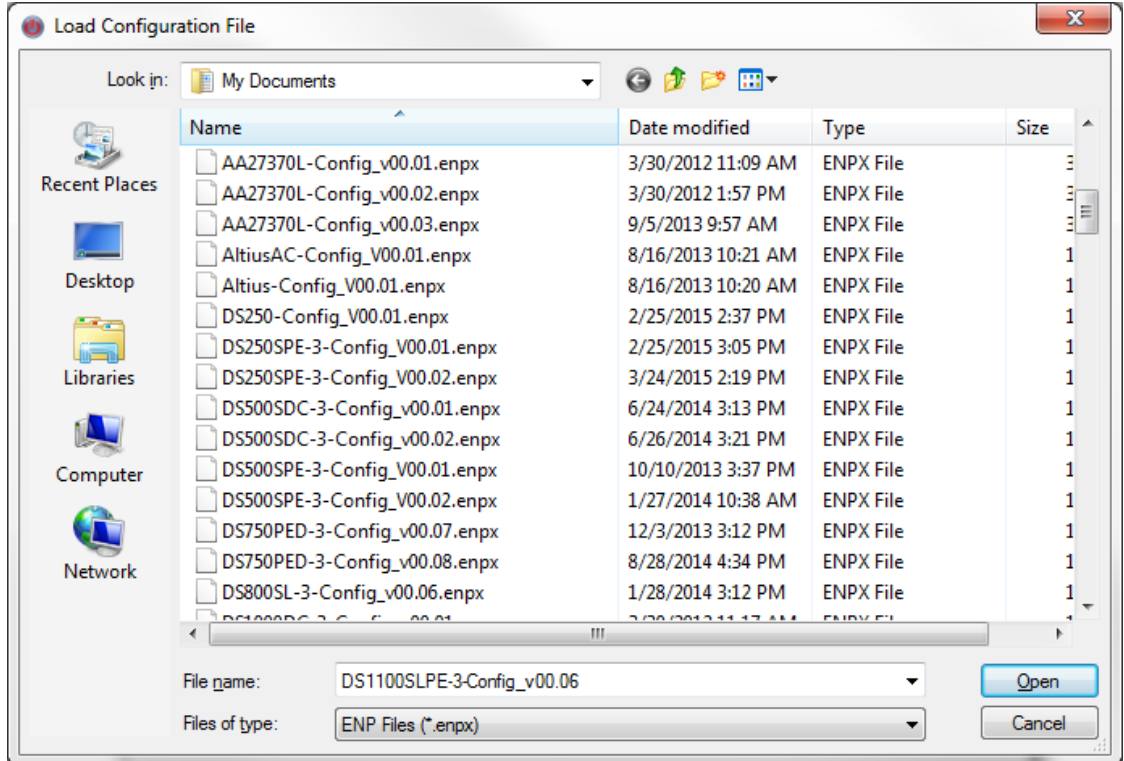

Then Configuration file will automatically included in the GUI Device Library.

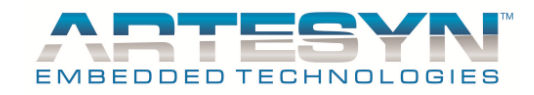

# **Export Configuration File**

Exporting file is easy, just go to Device Menu  $\rightarrow$  Select Export Menu.

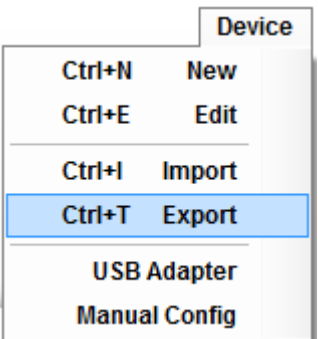

Then Select specific device you want to Export. Default Directory of Exported file is in "My Documents". File extension is ".enpx".

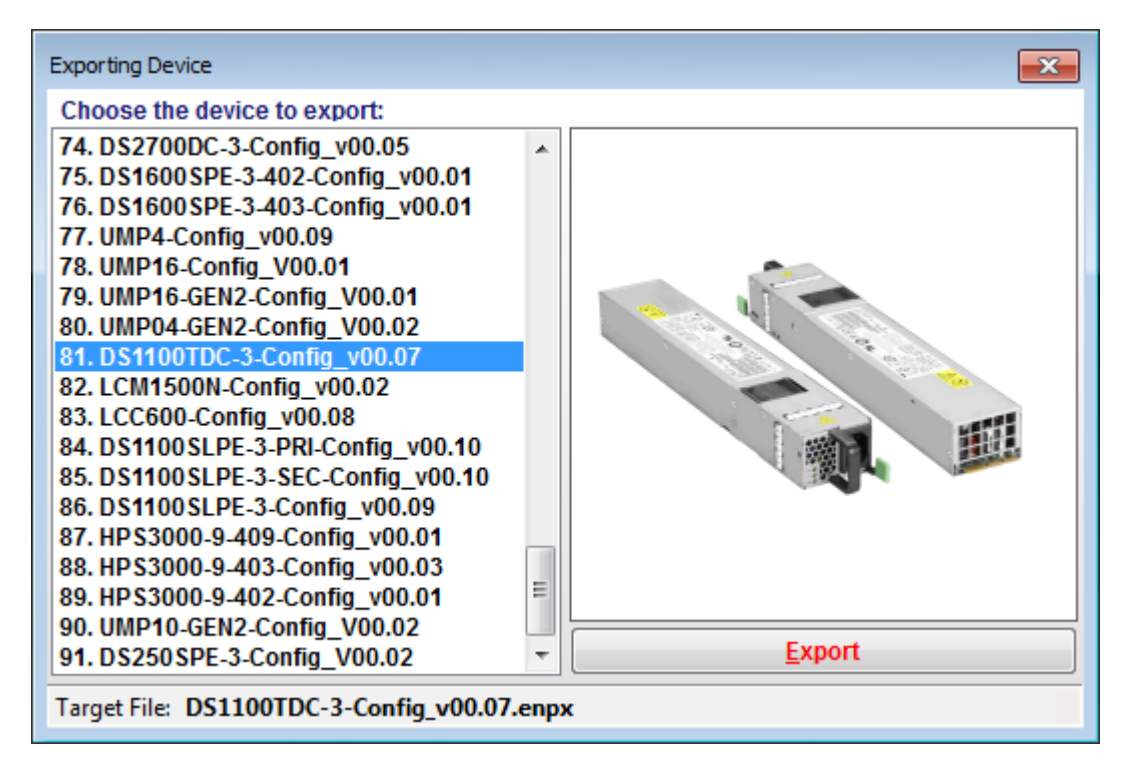
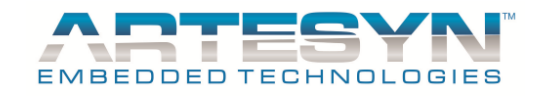

# **Configuration File Update (Authorized personnel only)**

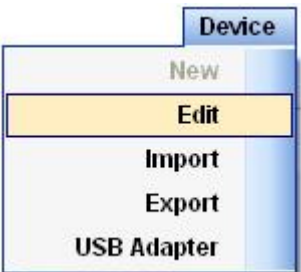

This section was designed for authorized personnel only. It is also password protected for security protection to change any setting and update supported PSU and configuration file.

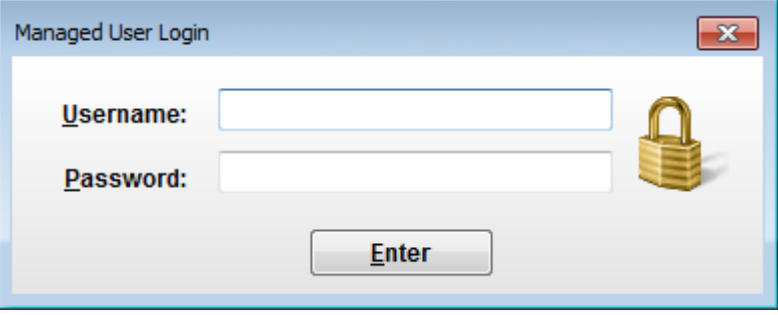

Configuration File Update (Authorized personnel only)

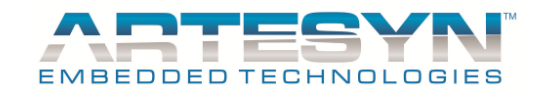

#### *Device Configuration*

This will show the list of supported Power Supply model. Display and supported command can be change and update in this section.

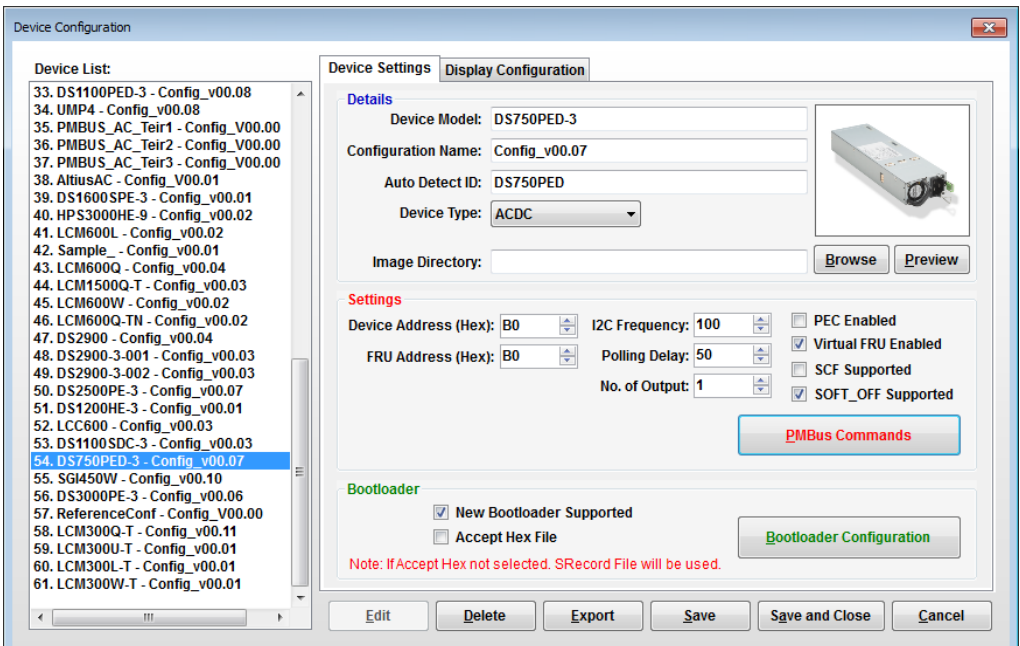

Configuration File will be the reference of Universal PMBus GUI for data conversion, parameter to be displayed, FRU and Firmware Update.÷.

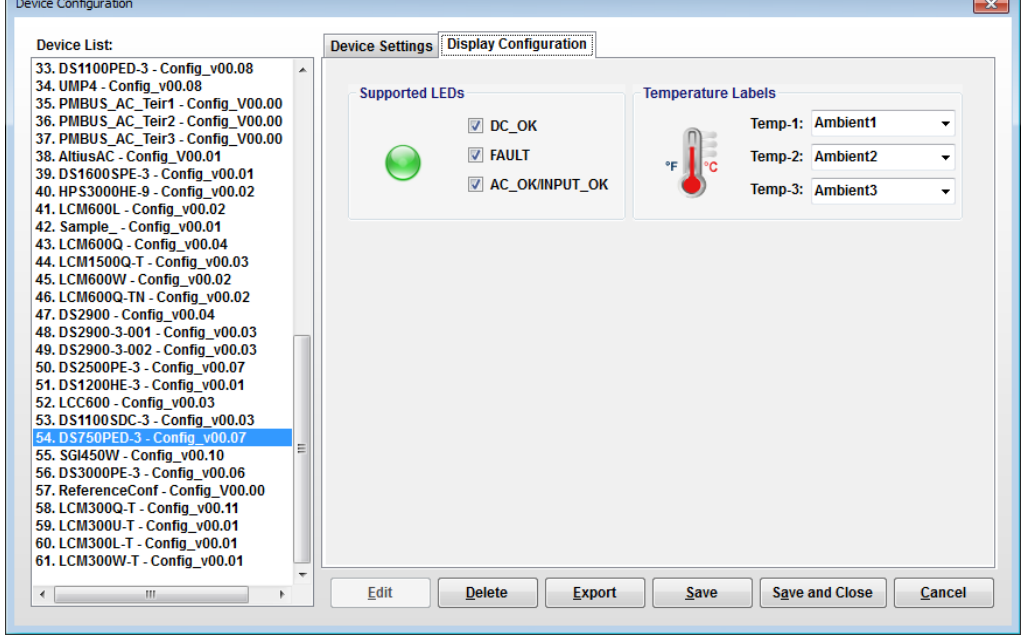

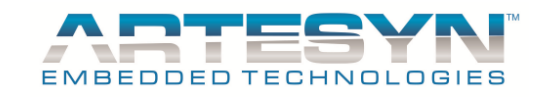

### *PMBUS COMPLIANCE COMMAND MATRIX*

PMbus supported command are also declared on this section.

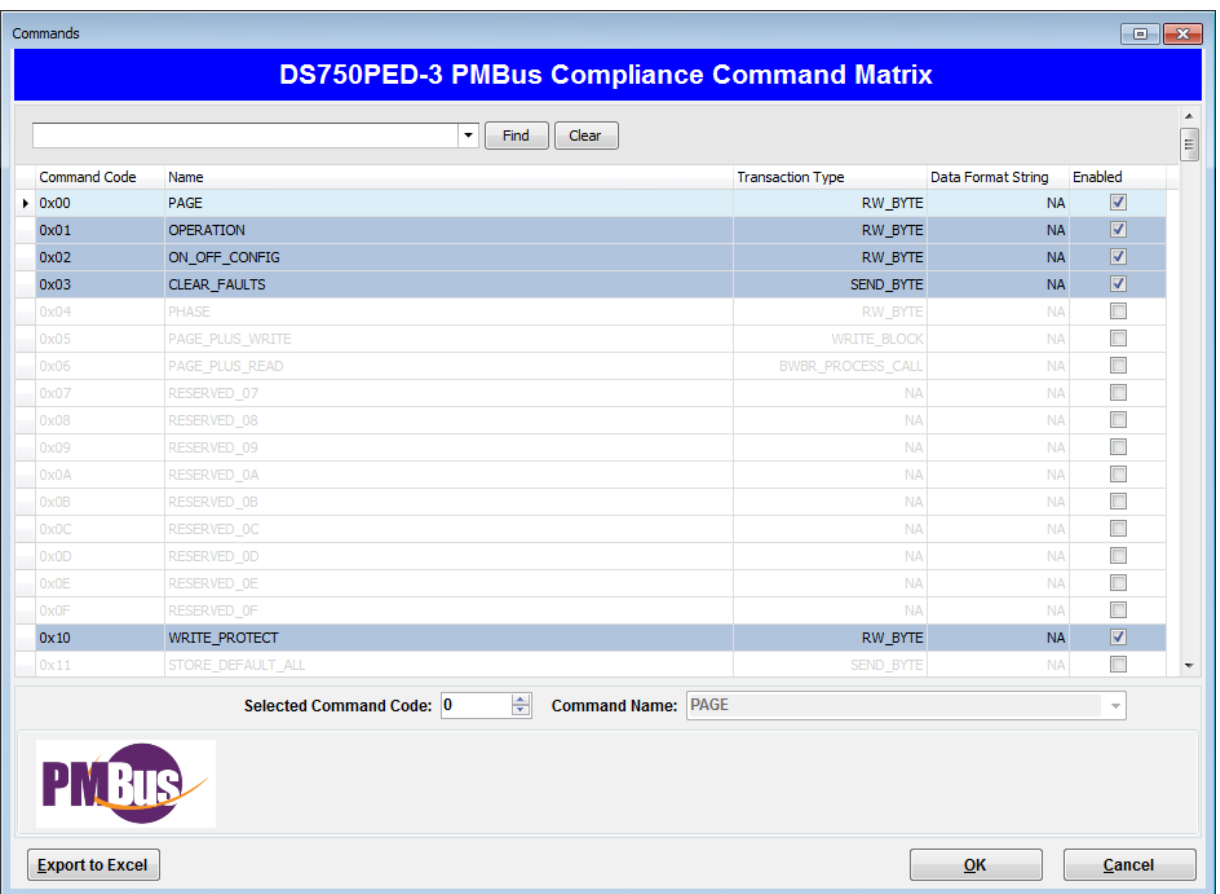

Supported command varies in every model so it is better to make sure that configuration files are updated base on the latest PMBus Compliance matrix from Design Engineering.

PMBus Compliance Command matrix update in the GUI was made easy. To add or remove PMBus command from supported command just enable or disable command in GUI. Select proper Transaction and Data format, this is to make sure that actual value will be displayed correctly in the GUI.

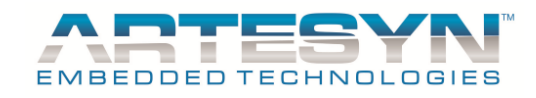

### *PMBUS Command EXPORT to Excel*

PMBus Command from GUI can also be exported to excel which is very useful for reviewing command supported by the GUI to command declare by design engineering.

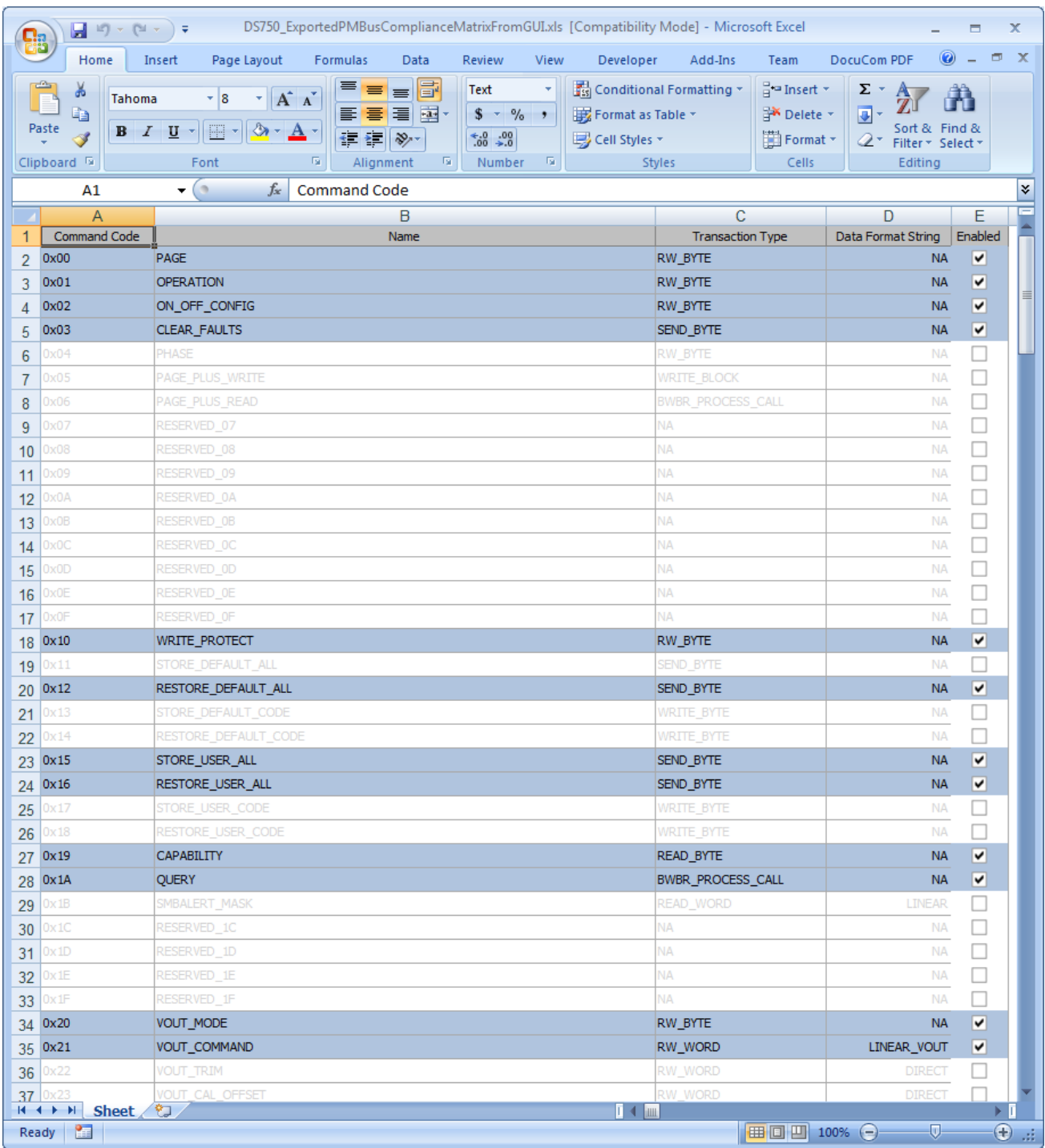

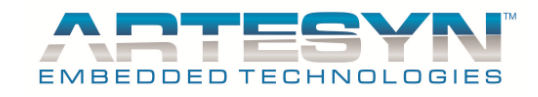

### *Device Unit Actual Image*

Actual device image are also store in the configuration file. Actual image should also match exact model declared in configuration file.

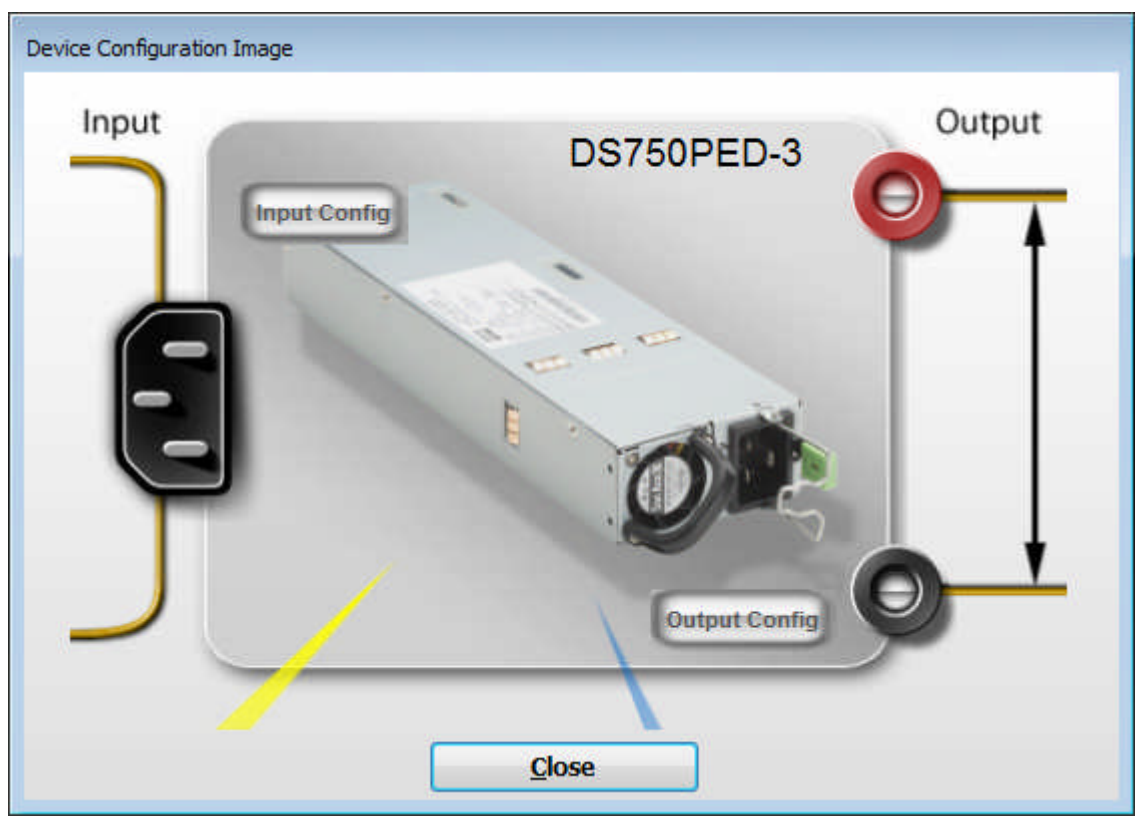

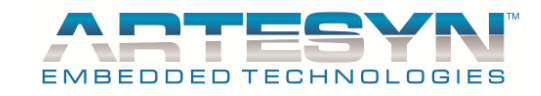

#### *Device Bootloader Configuration*

Firmware Update Settings are also save in the configuration file. This setting was use by the Firmware Update panel as reference when updating the device.

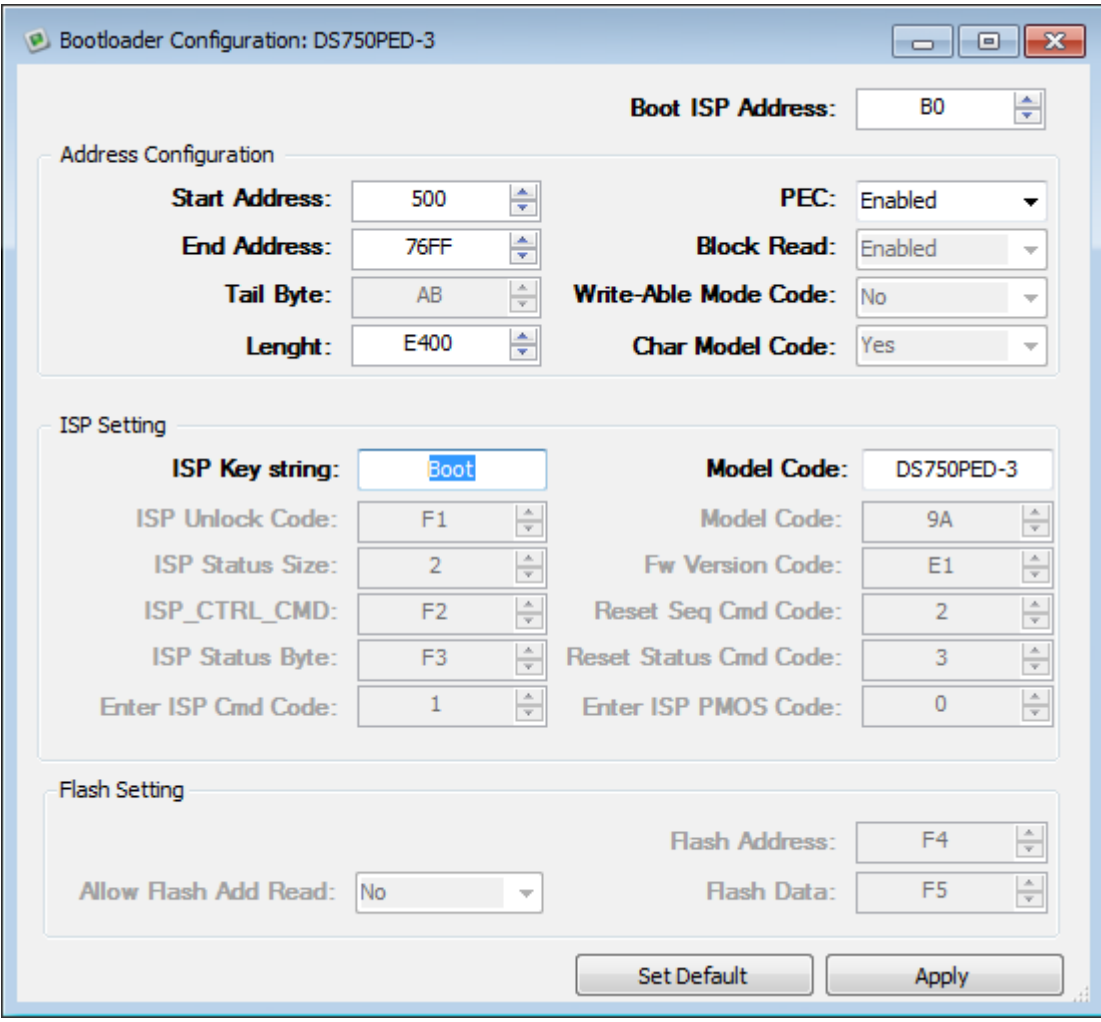

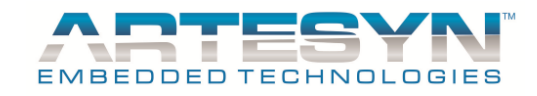

## **ACCESSING FRU Information**

Emerson power supply product has the capability to store product information. It is being stored in **EEPROM** (Electrically Erasable Programmable Read-Only Memory) of the power supply. **FRU** (Filed Replaceable Unit) information can be access through Universal PMBus GUI.

Go to Tools then Select FRU Info to launch FRU Viewer.

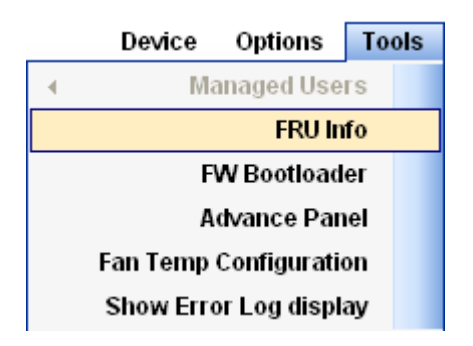

FRU can be view in Hex format or in ASCII format.

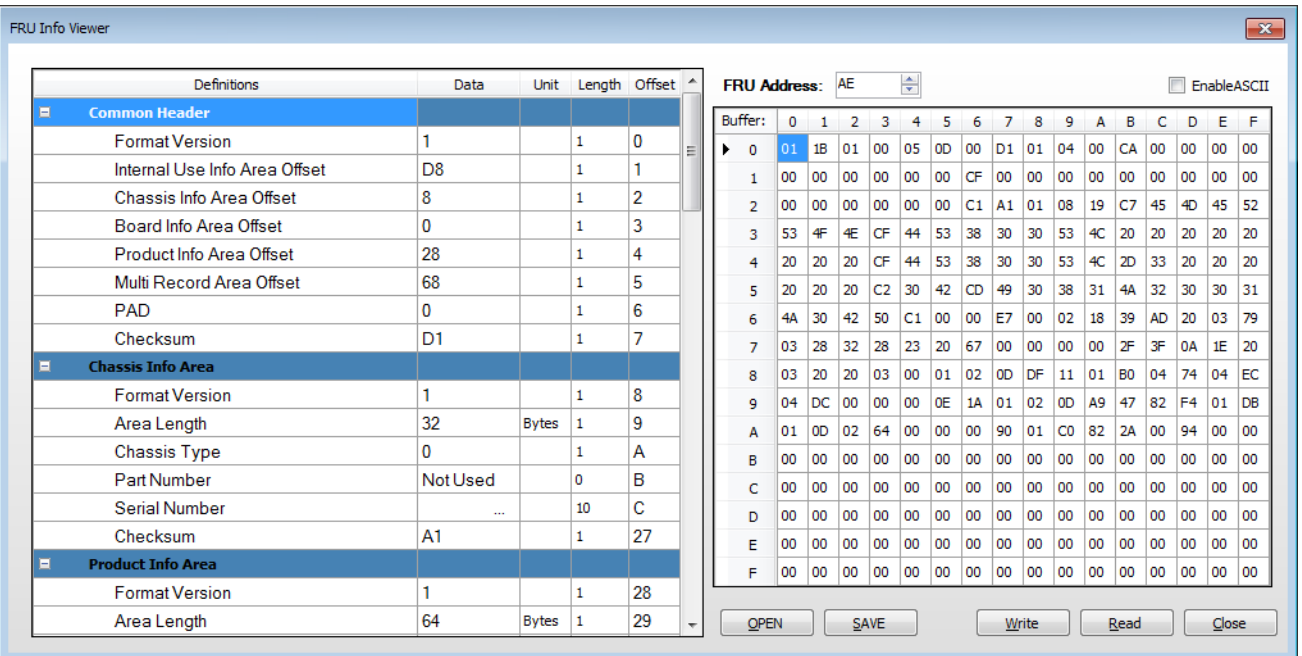

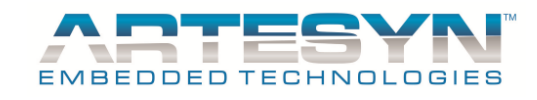

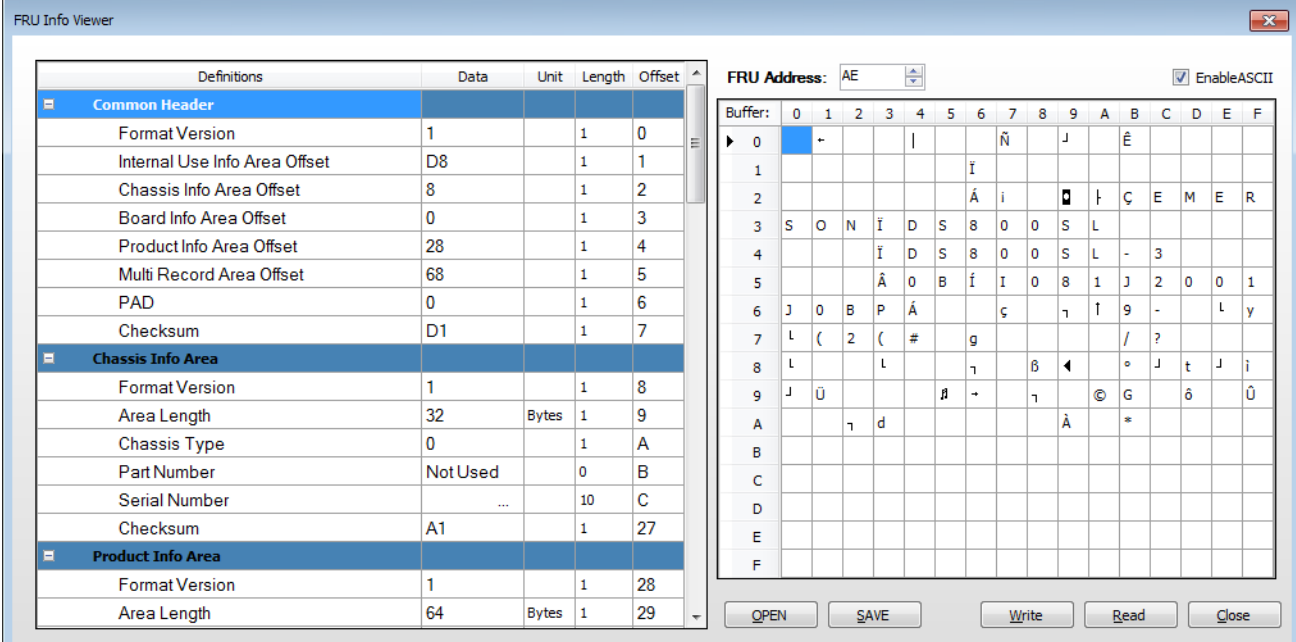

To Enable ASCII Format, click "**EnableASCII**" checkbox.

FRU Information view also has the capability to store FRU data into file with "**\*.EEP**" extension.

- **OPEN** it will load \*.EEP file which are stored in local drive.
- **SAVE** save FRU information into file (\*.EEP format).
- **Write** it will write the \*.EEP file being loaded into the power supply EEPROM.
- **Read** extract FRU information from actual unit.

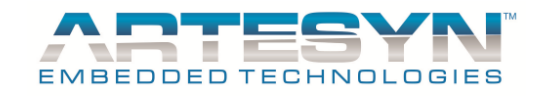

## **SCF Command Editor (Authorized personnel only)**

Universal PMBus GUI also has the feature for Software Configurable Firmware.

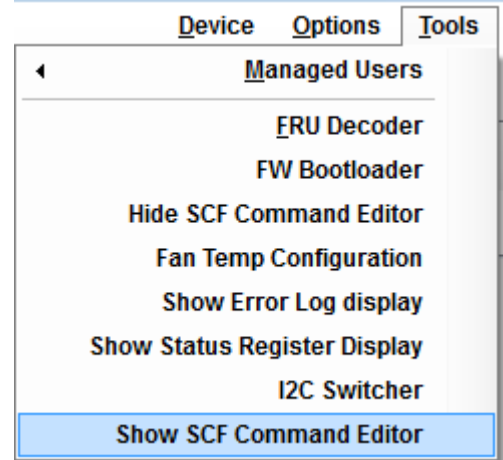

This section was designed for authorized personnel only and has the knowledge on firmware configurable operation. It is also password protected for security protection to change any setting in the power supply that may cause destroying the unit.

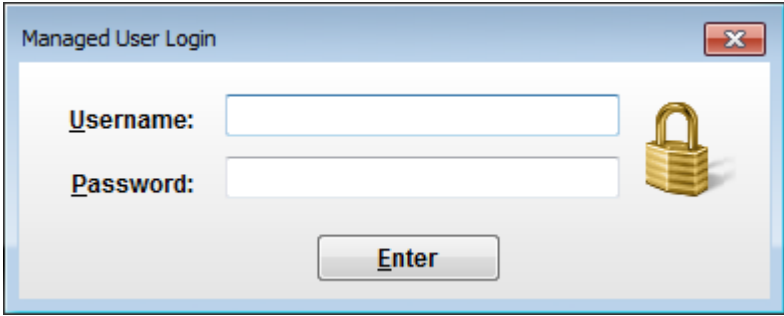

There are two login available for SCF Command Editor.

- 1. Authorized personnel
- 2. SCF Administrator

## Universal PMBus™ GUI User's Manual

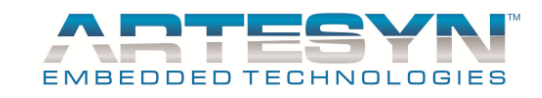

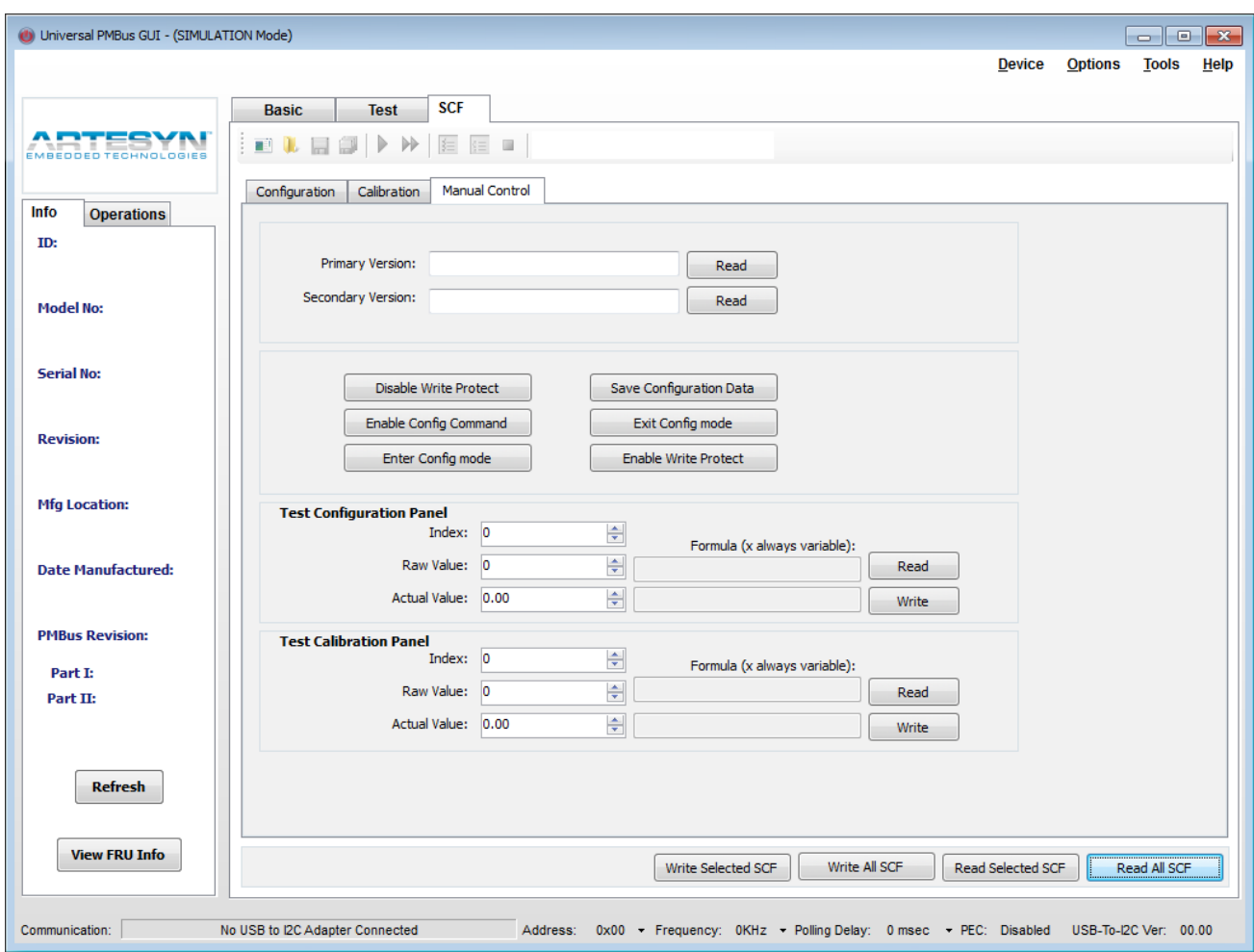

This new features of power supplies will help changing any parameter without changing the firmware. Only selected power supply has this capability. For more information about this new feature, please contact our technical support team.

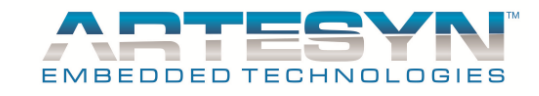

Advance Main Panel Section contains the following:

- 1. Configuration File
- 2. Calibration File
- 3. Manual SCF Read and Write

#### *Configuration File*

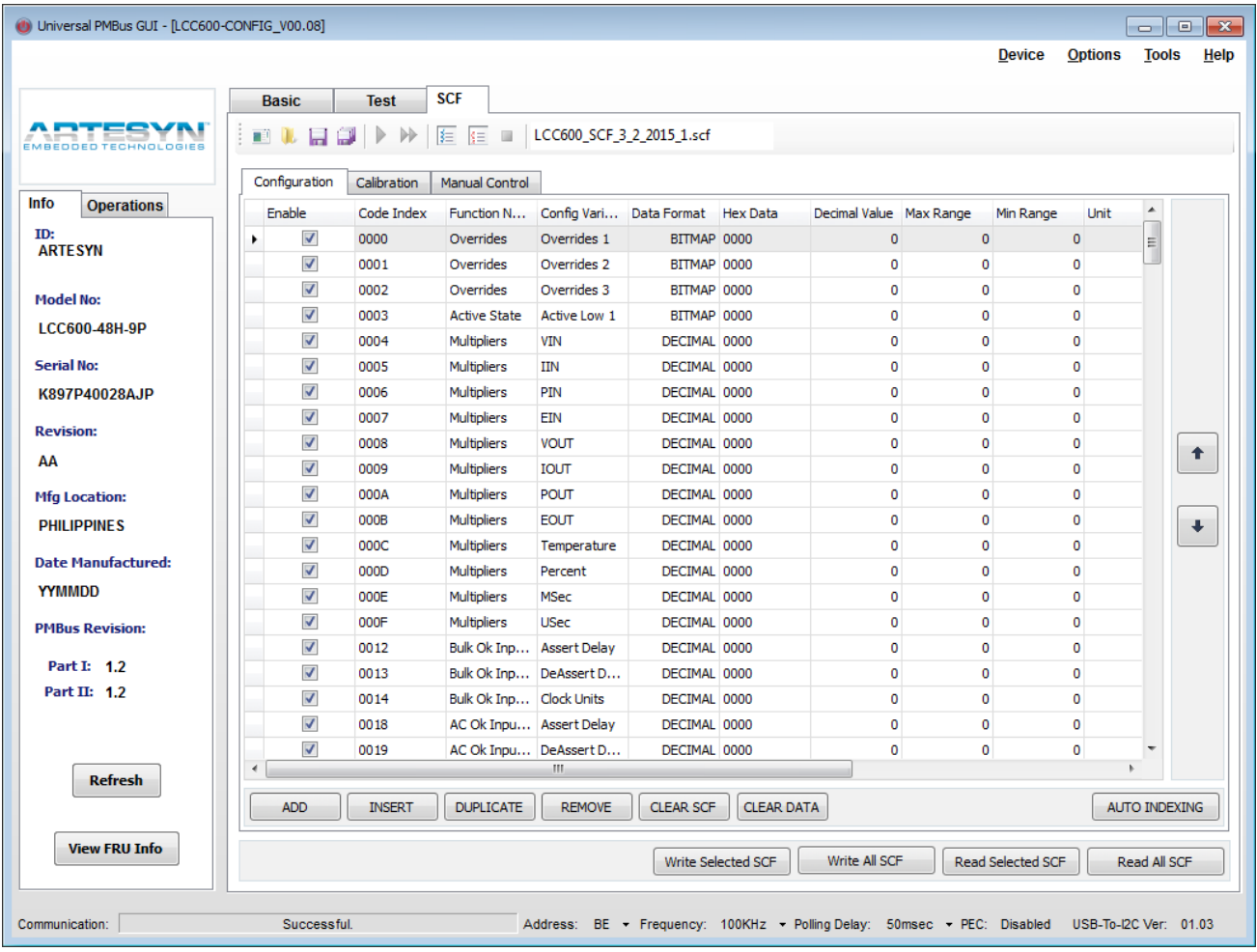

# Universal PMBus™ GUI User's Manual

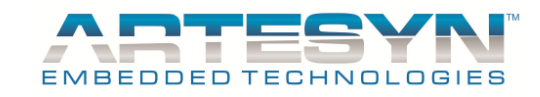

## *Calibration File*

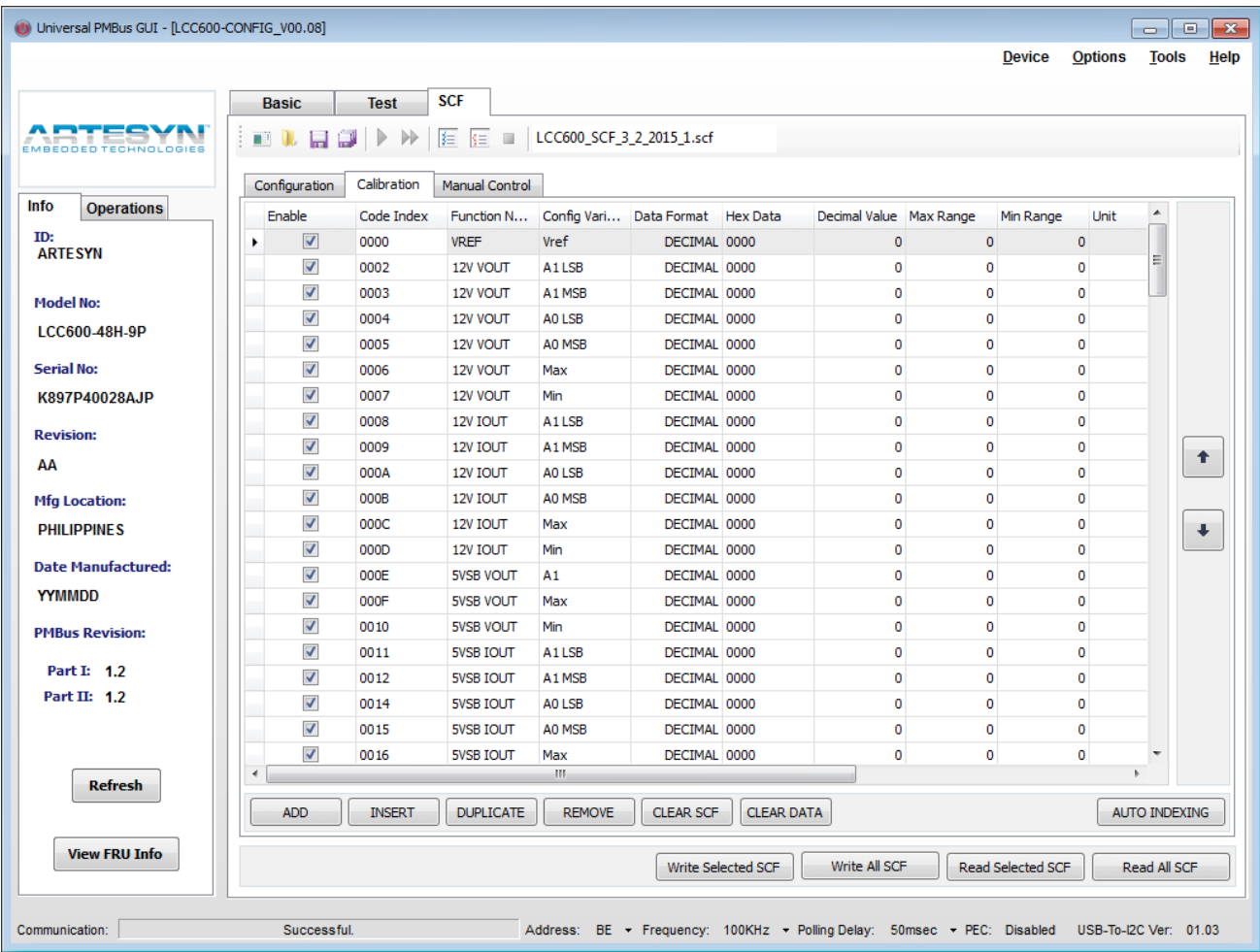

# Universal PMBus™ GUI User's Manual

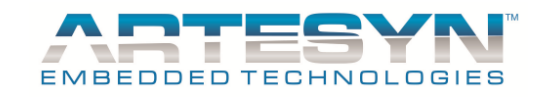

## *Manual Control*

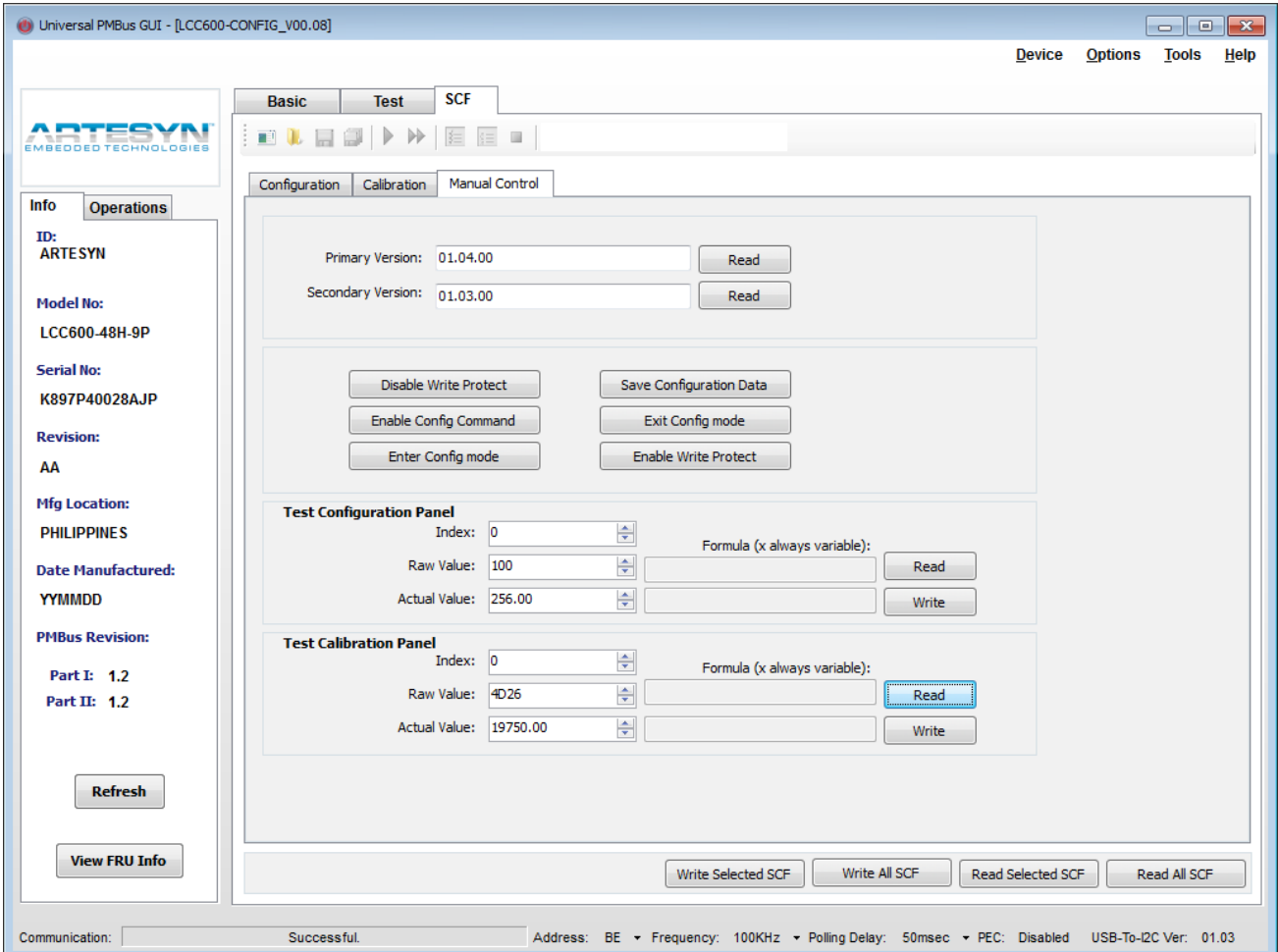

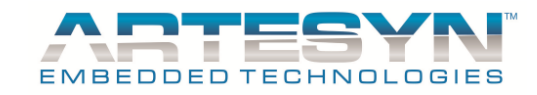

## *Firmware Update (Authorized personnel only)*

Another Universal PMBus GUI capability is the Bootloader. This feature of GUI was design for power supply firmware update.

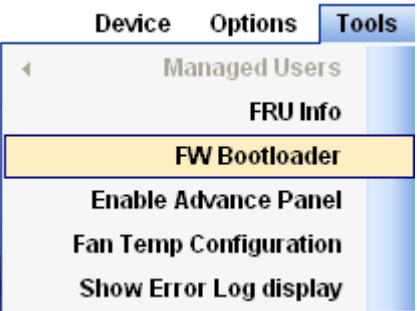

Authorized personnel only can access this feature. It is also password protected.

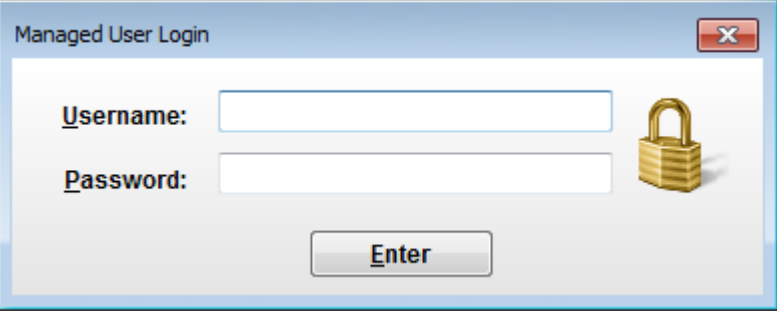

There are two login available for Advance Panel Section.

- 1. Authorized Personnel
- 2. Bootloader Administrator

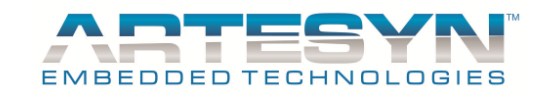

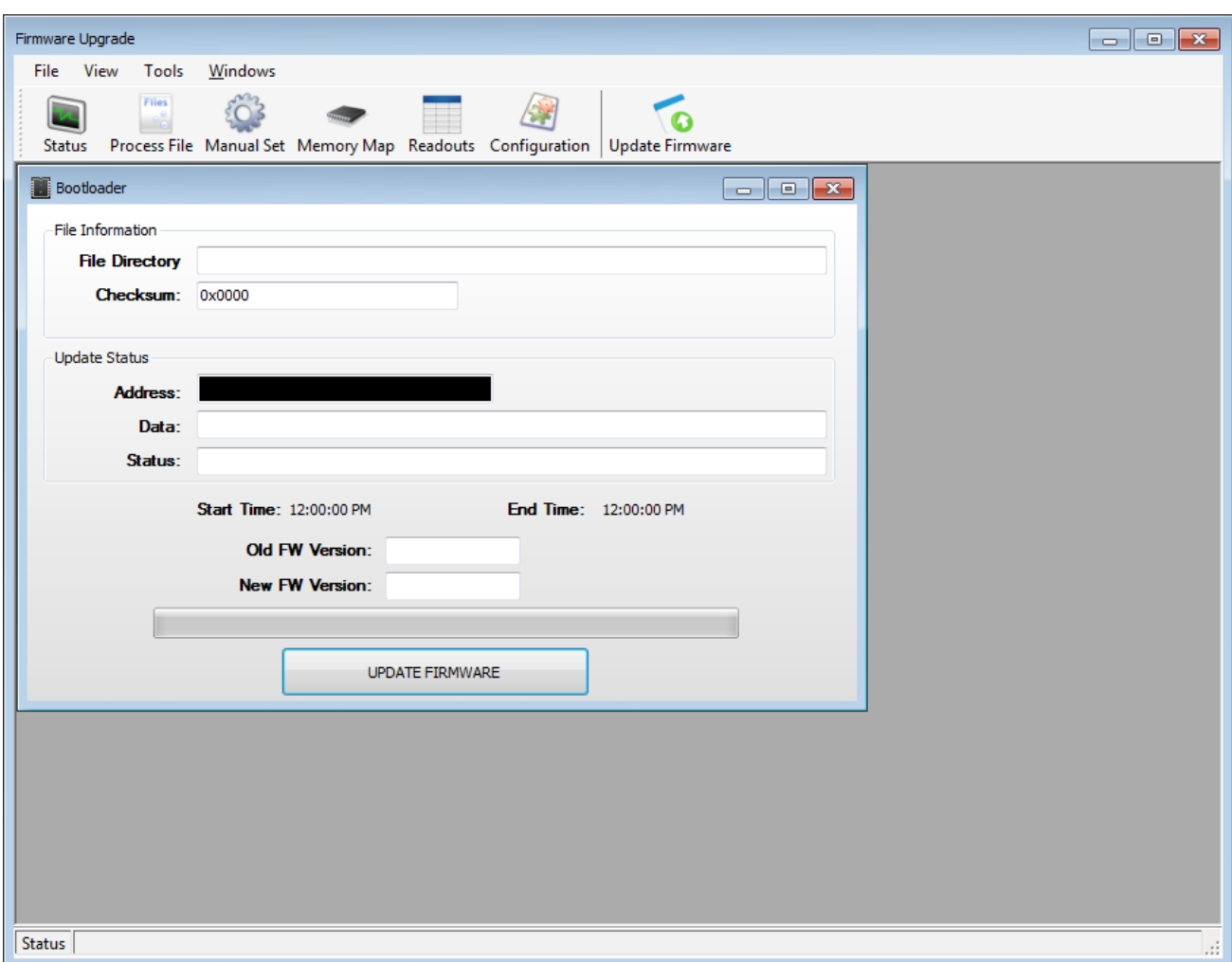

This GUI feature will enable user to update the firmware of power supply anywhere.

For more information if your power supply is supported with this feature, please contact our technical support team.

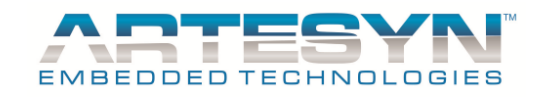

#### *Firmware Upgrade Tools Strip Icons*

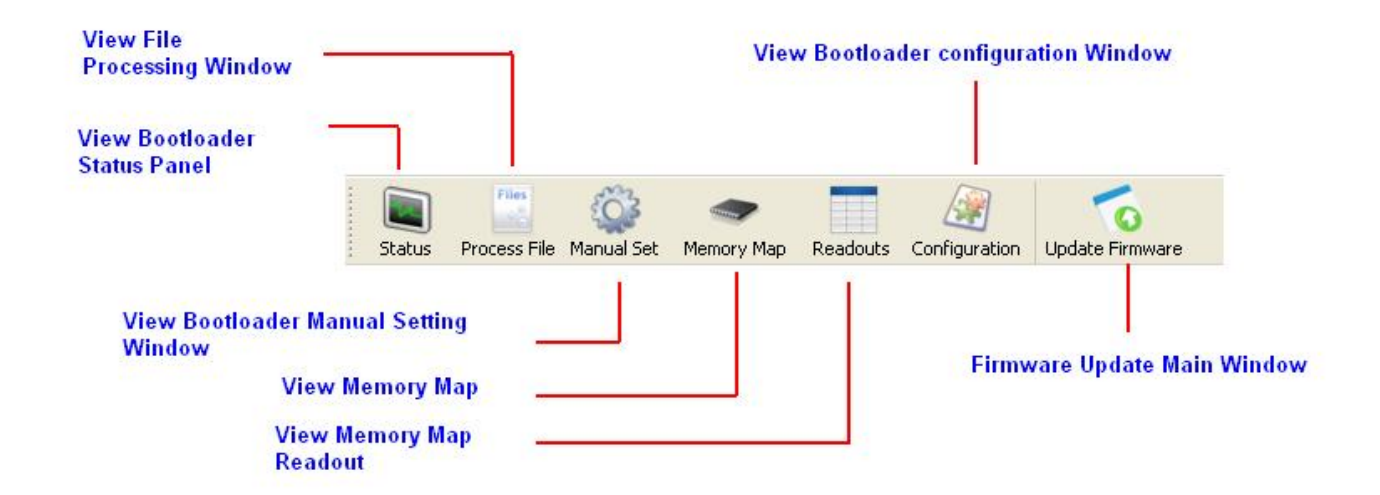

#### **Definitions:**

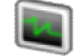

*Status* – This icon was use to display the Status Window.

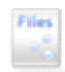

*Process File* – This icon was use to display the File Processing window. This is use to convert SRecord file to Hex File and SRecord File to Checksum Updated SRecord File. This Icon is accessible only for Bootloader Administrator.

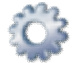

*Manual Set* – This icon was use to display the Bootloader Manual Setting window. This Icon is accessible only for Bootloader Administrator.

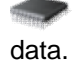

*Memory Map* – This icon was use to show the Memory Allocation panel for SRecord and Hex File

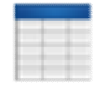

*Readouts* – This icon was use to show the Actual Data from PSU. This Icon is accessible only for Bootloader Administrator.

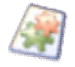

*Configuration* – This icon was use to display the Bootloader Configuration and Settings. Only the Bootloader Administrator has the rights to change these settings.

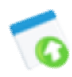

*Update Firmware* – This icon was use to show or focus the main window of Firmware Update Panel.

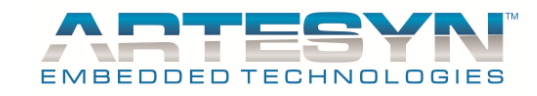

#### *Firmware Bootloader Application window*

#### **Status Window:**

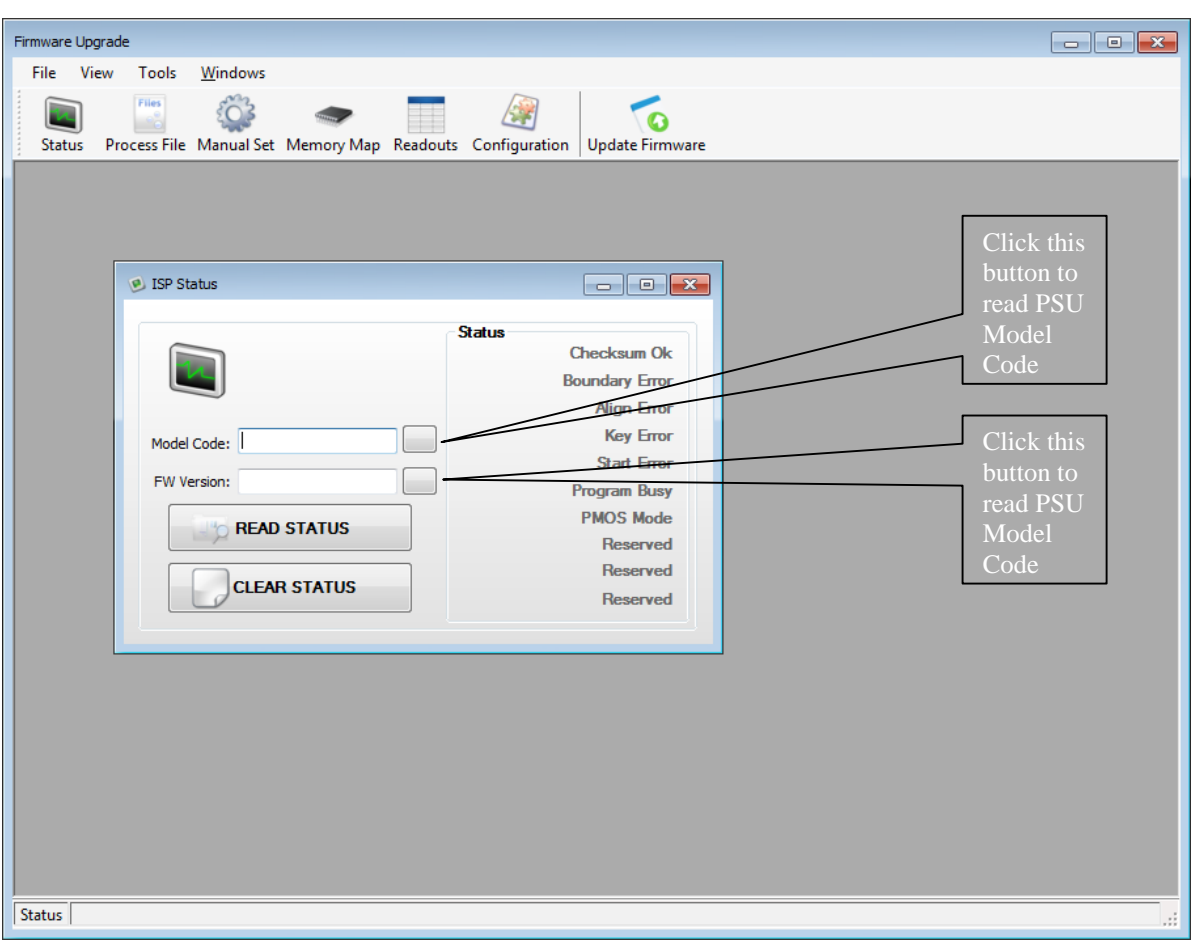

This section was design for detecting PSU status before and during firmware upgrade. It is also capable to read the model code and firmware version of the power supply.

**READ STATUS** – This will read the current status, error and faults of the power supply.

- It will also indicate the current mode of the PSU (PMOS Mode or ISP Mode)
- PMOS Mode is the normal mode of the PSU.
- ISP Mode is the Bootloader mode.

**CLEAR STATUS** – will reset the current status and error of the PSU. PSU Mode will not be affected. If the PSU is in ISP Mode it will remain in ISP Mode.

## **Process File Window:**

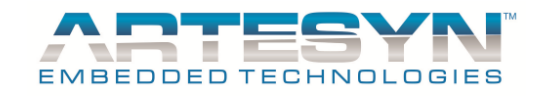

This window was use by firmware engineers to convert actual SRecord files into Hex File or Checksum Updated SRecord File. This function will be enabled for *Bootloader Administrator* login only.

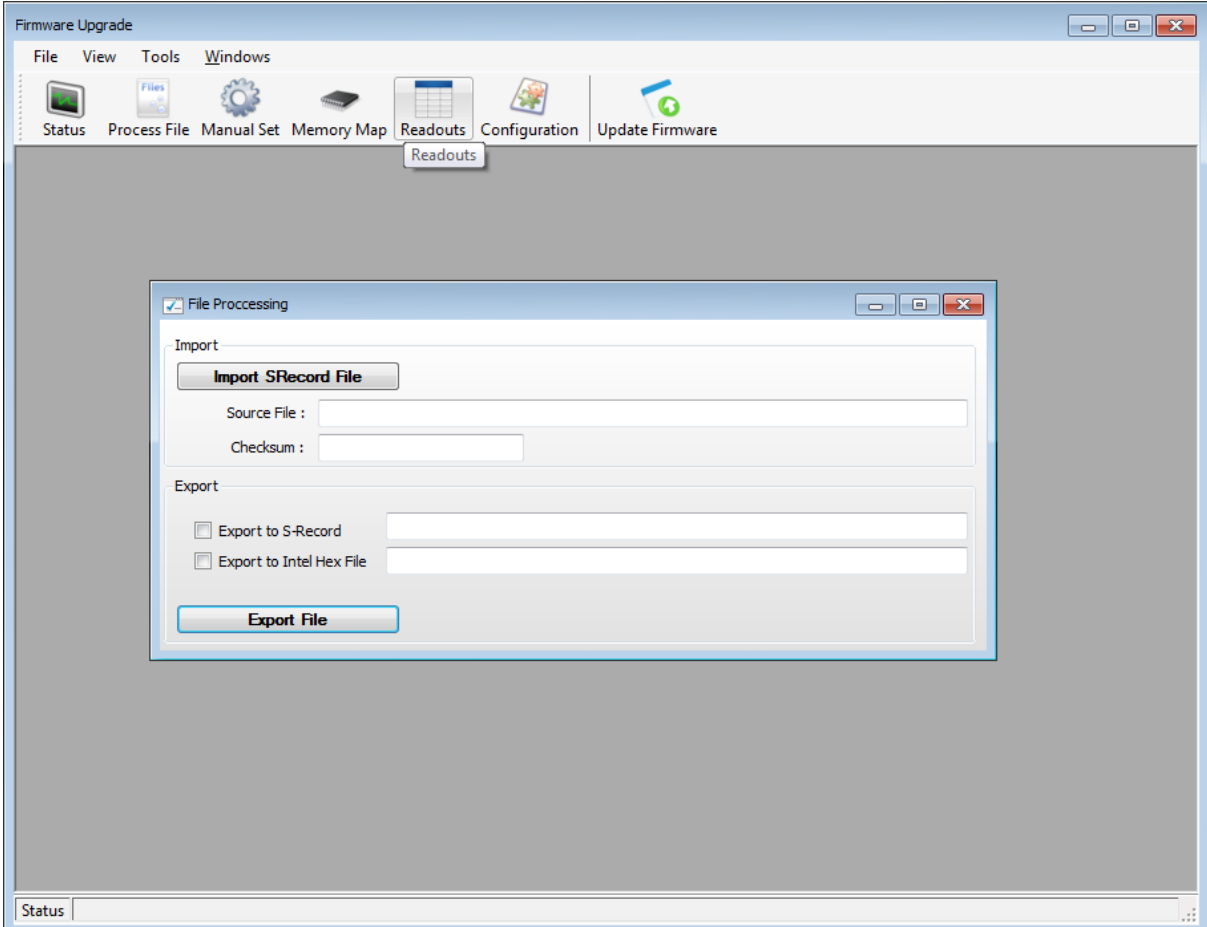

**Import SRecord File –** this is use to load a reference file to be process and convert into hex or SRecord checksum updated file.

**Export File** – this is use to initiate file conversion, either to SRecord or Hex file or choose both format.

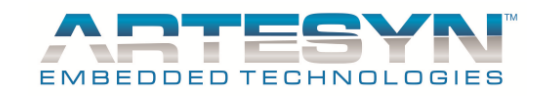

#### **Manual Set Window:**

This window was commonly use by firmware engineer for debugging and testing of Bootloader. It can also be use for updating the firmware of the PSU in step by step manner.

This function will be enabled for *Bootloader Administrator* login only.

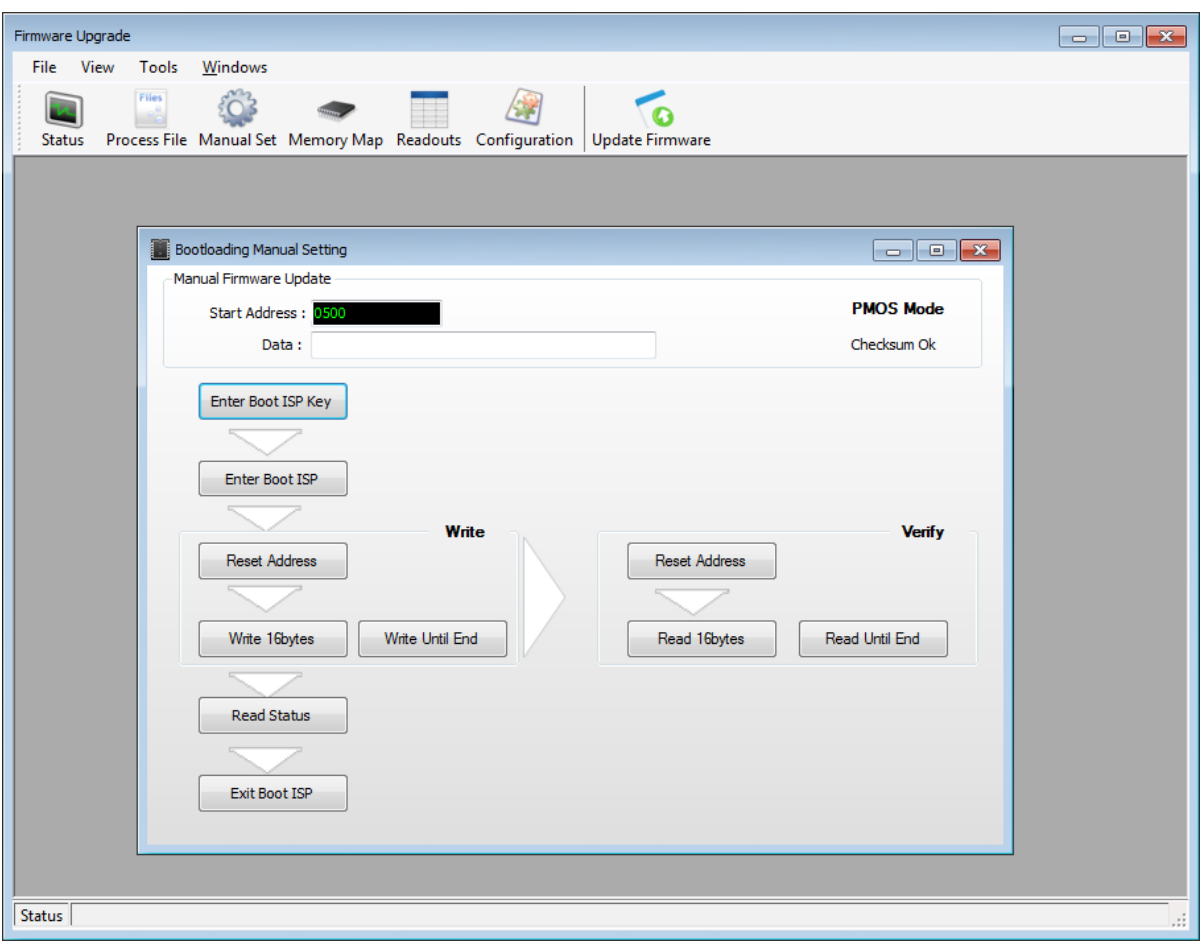

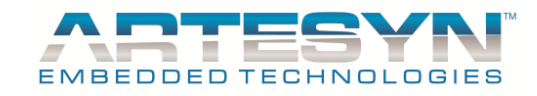

## **Memory Map Window:**

This show the list of data for firmware upgrade base from loaded SRecord or Hex file.

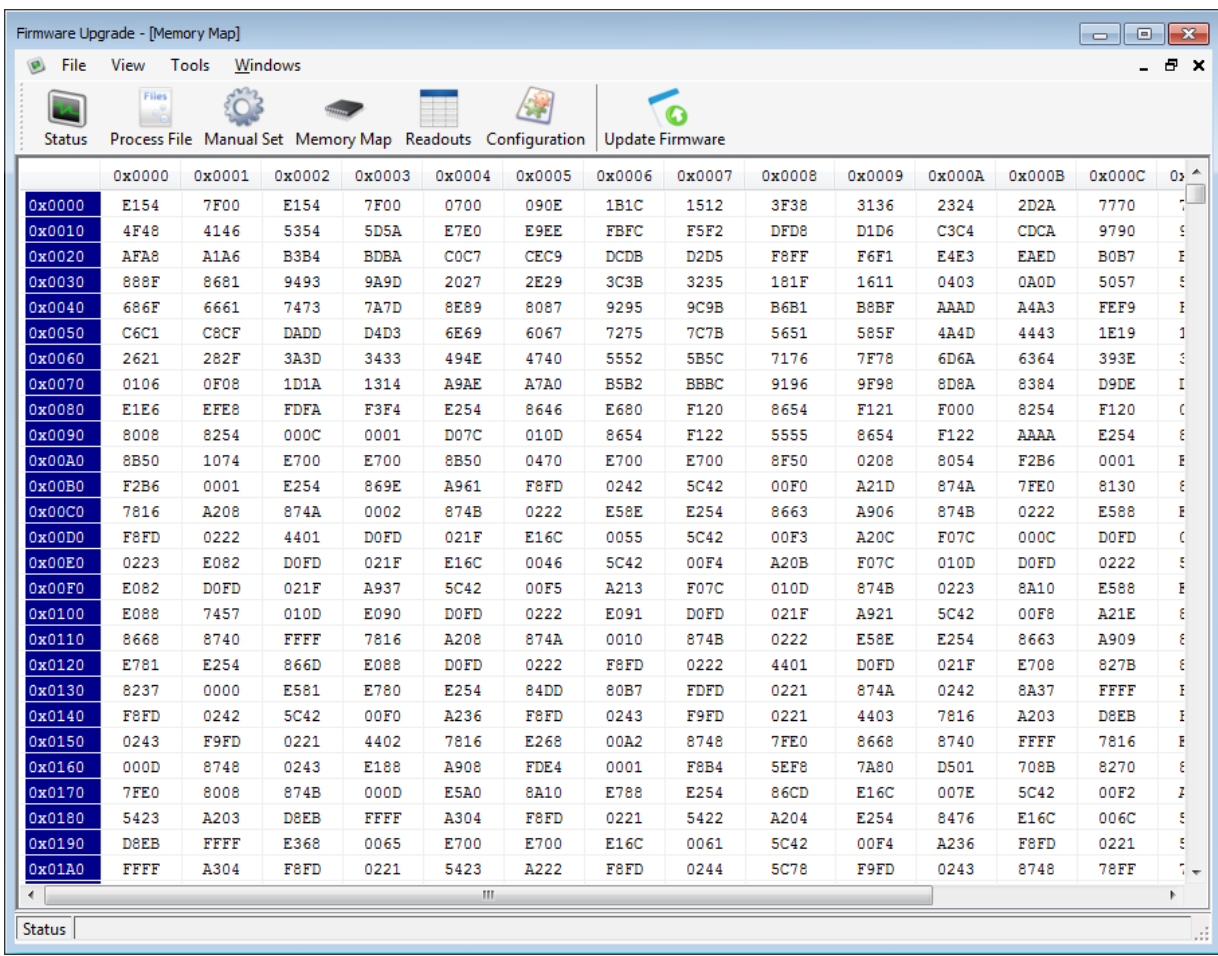

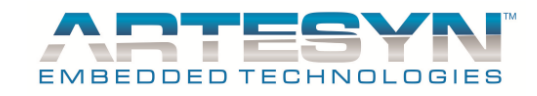

### **Memory Map Readout Window:**

This window will only be available for Manual Bootloading; it will automatically display the actual firmware data from power supply.

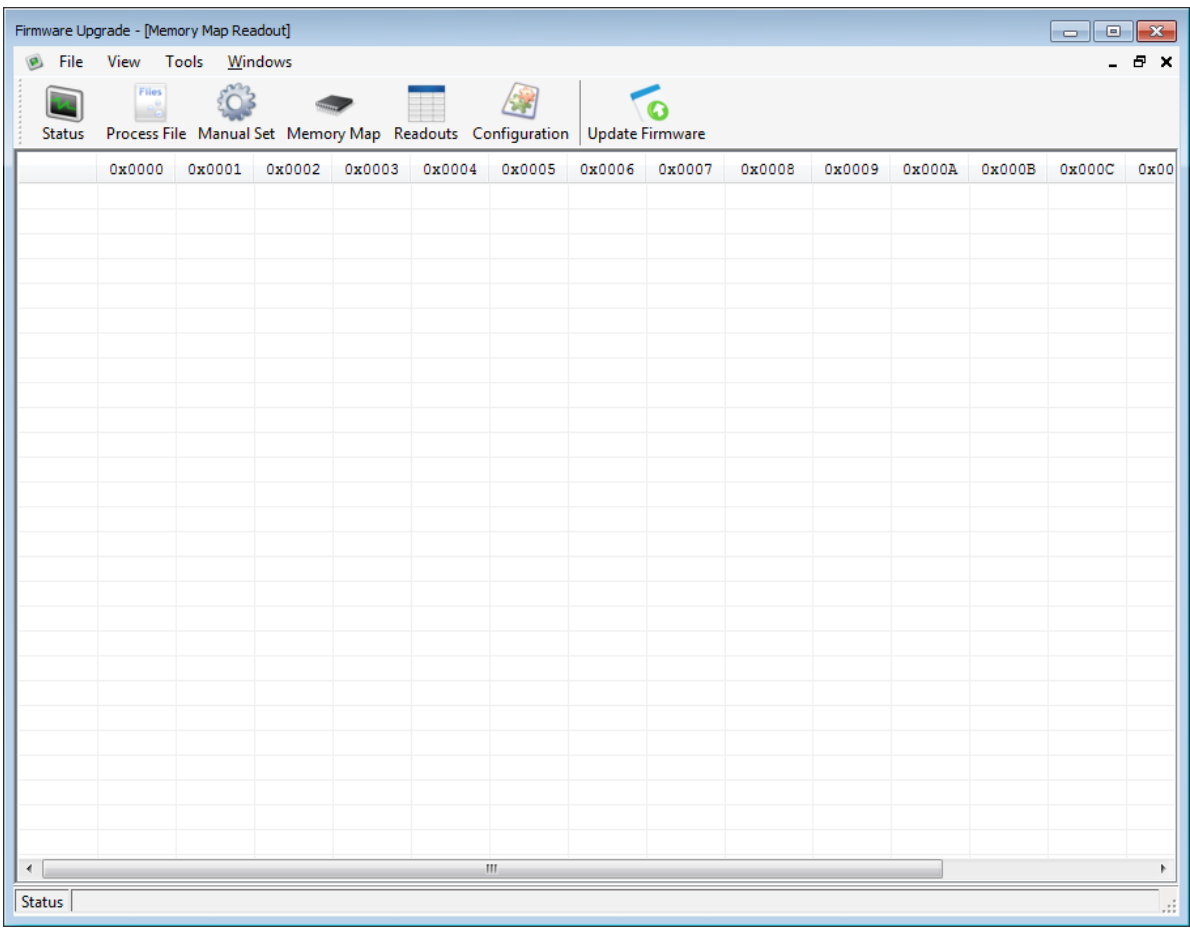

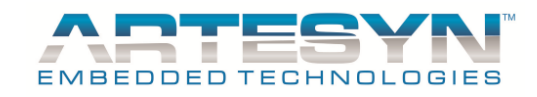

### **Configuration Window:**

This window was use to update settings of Bootloader configuration. Firmware engineers and GUI administrator are the only allowed personnel to change this configuration.

This function will be enabled for *Bootloader Administrator* login only.

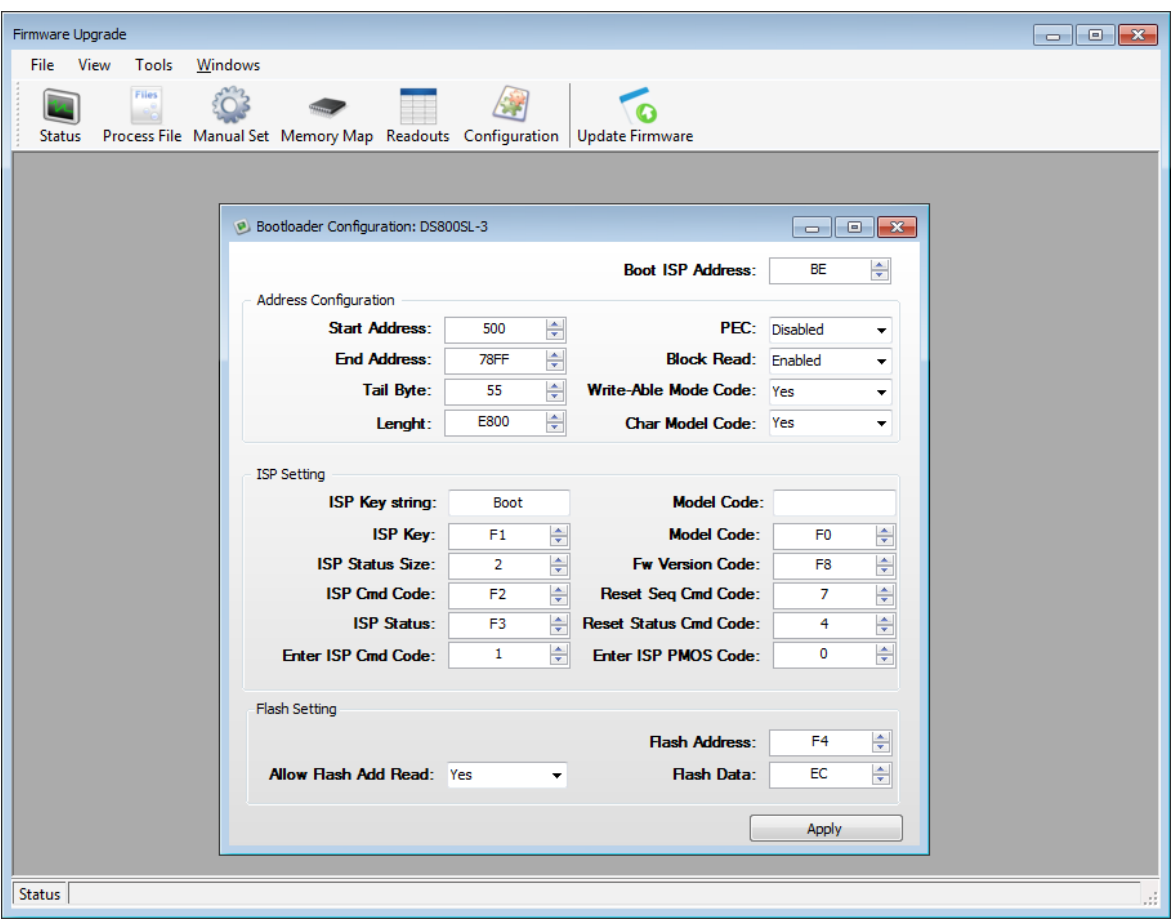

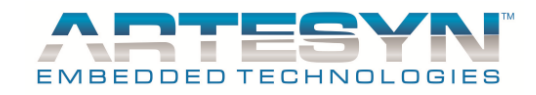

### **Update Firmware Window:**

This is the main window for Firmware Bootloading. Firmware update can be done in two ways. One is by automatic update which is done through this panel and other is by manual firmware update. See next section to learn how to update power supply firmware.

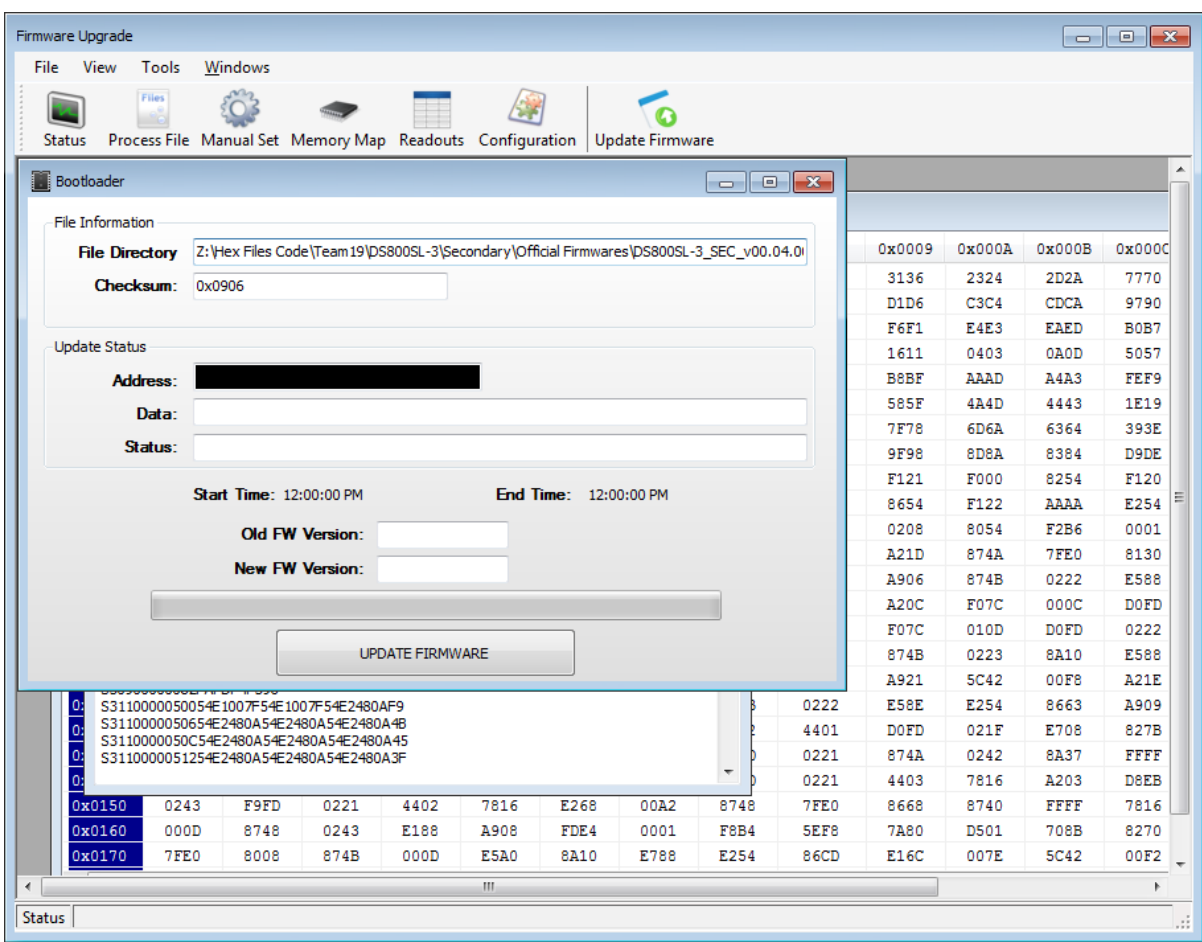

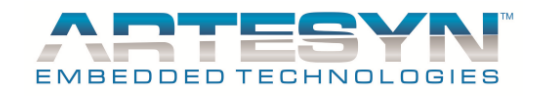

#### *AUTOMATIC FIRMWARE UPDATE*

This is the default way of upgrading power supply firmware. It takes a few minutes to update power supply using USB to I2C standard adapter and take few seconds in HI-Speed USB to I2C Adapter.

#### **Procedure for PSU firmware update:**

1. Open Firmware Update window. Go to Menu then select Tools and go to FW Bootloader.

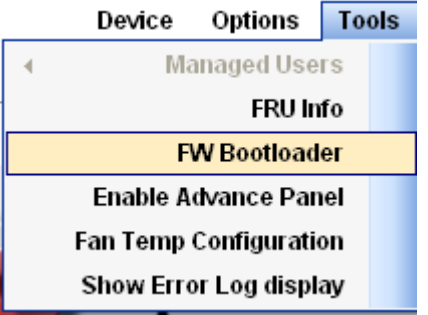

2. Firmware Update Window will appear with the default Bootloader window inside.

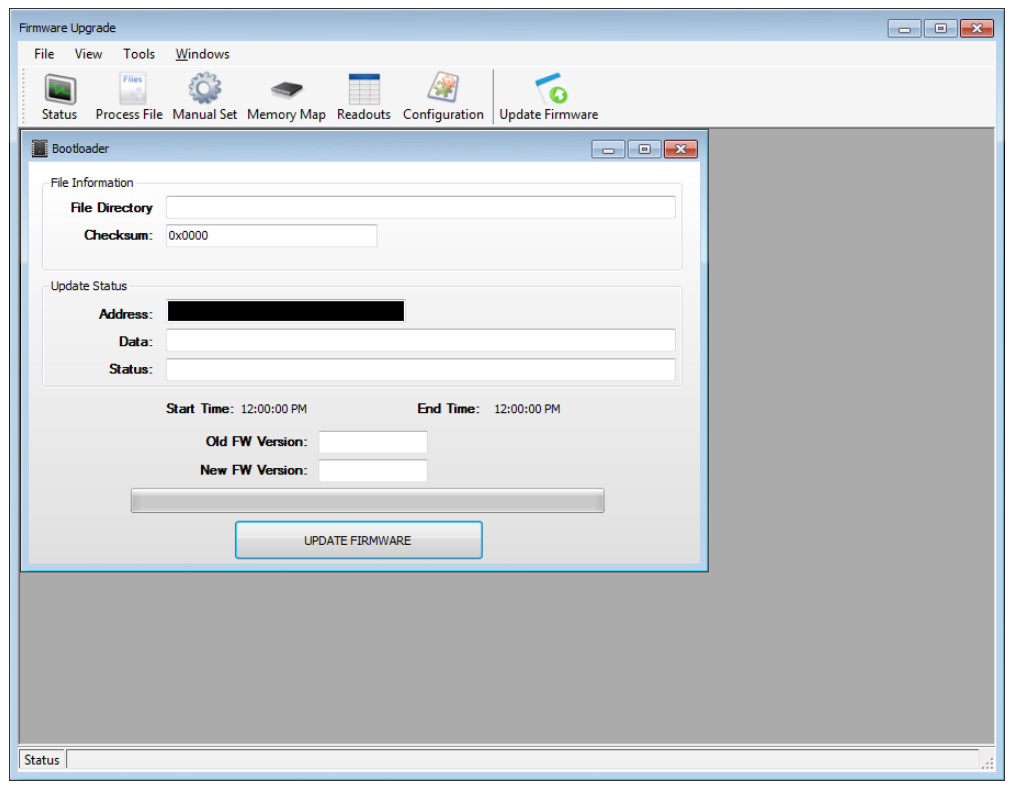

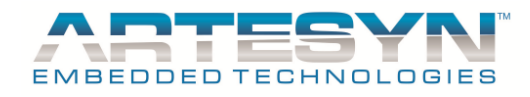

3. Load the Bootloading file (either **SRecord** or **Hex File**). Go to file then choose Bootloading file format to load.

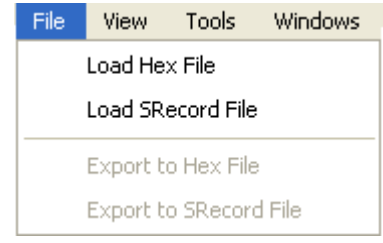

4. Once file is loaded, Memory map will and open the open loader file.

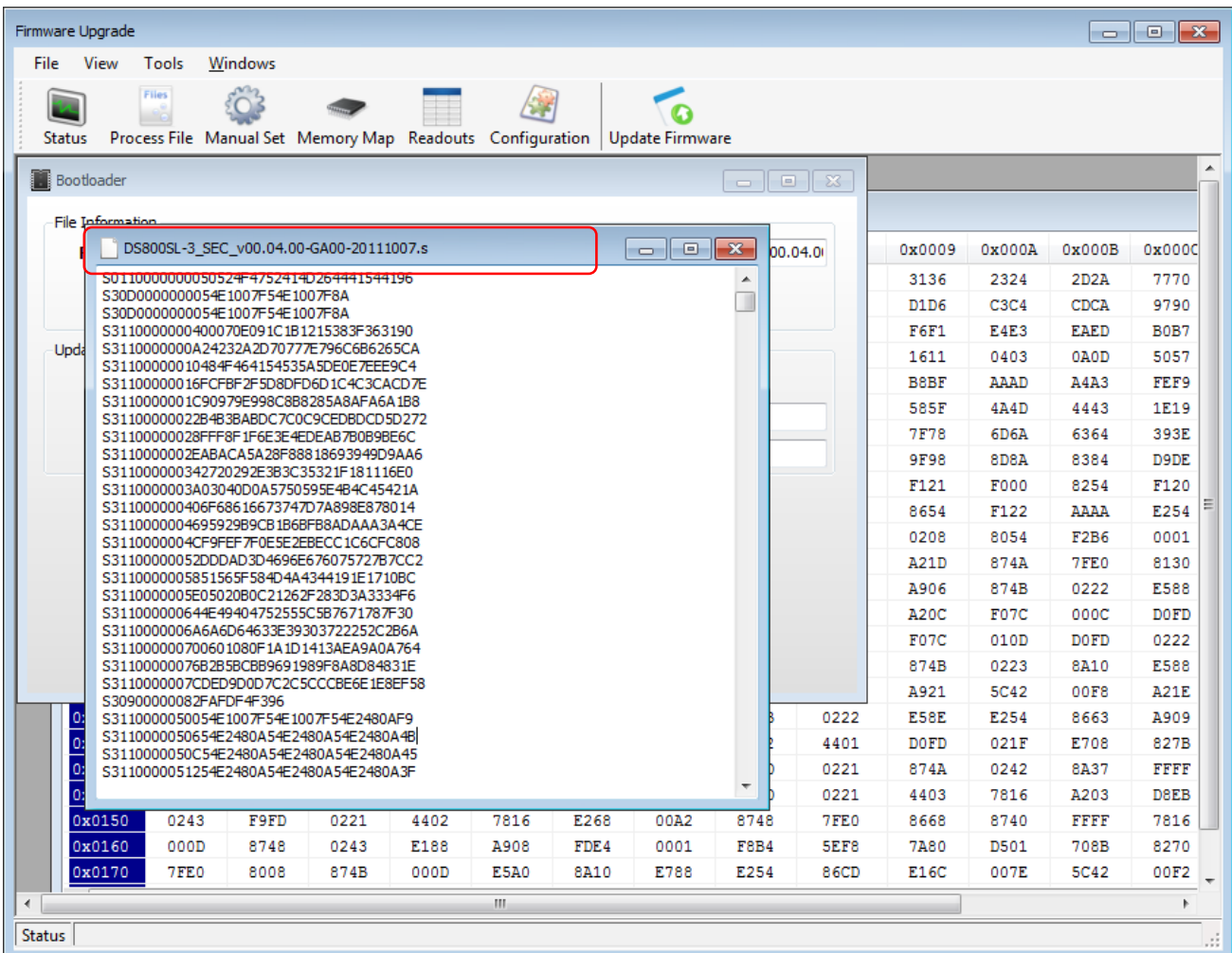

5. Click "**UPDATE FIRMWARE**" to start firmware update.

UPDATE FIRMWARE

6. Wait while firmware Update is ongoing.

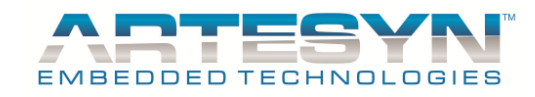

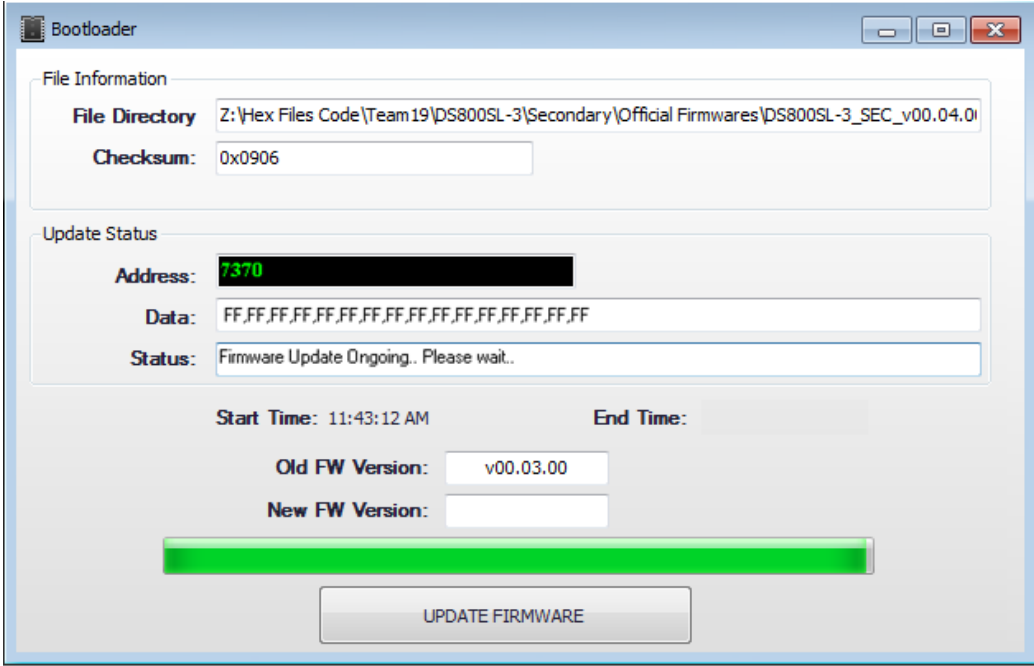

7. Wait until Status indicate that "**Firmware Update Successful**".

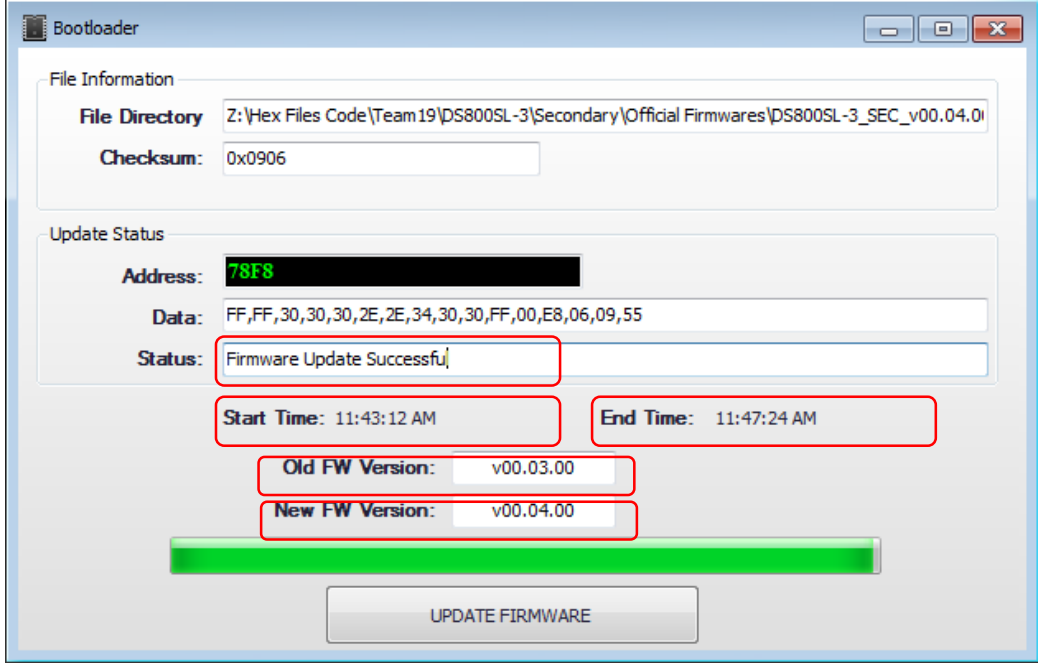

Once update completed, End time will be indicated including the old and new firmware version of the power supply.

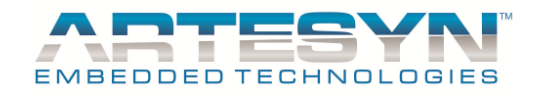

#### *MANUAL FIRMWARE UPDATE*

Manual firmware update was design primarily for Bootloader debugging and to be use by power supply design engineer. It is much more complicated than using Automatic firmware update. It has a step by step procedure to attain successful firmware update.

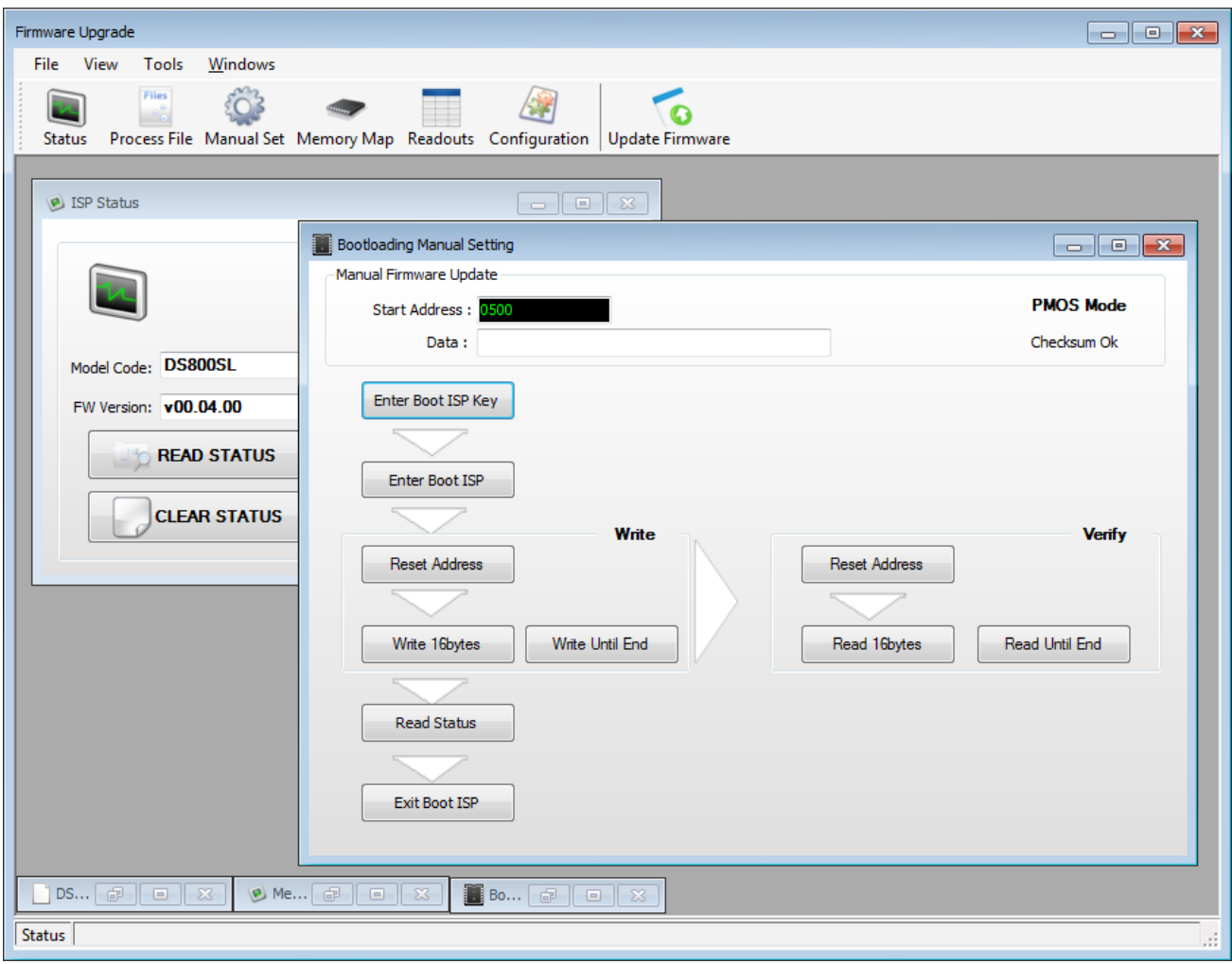

Checking of Model code and Firmware version are needed to be done manually using ISP Status window. See procedure below on how to upgrade power supply firmware using manual Bootloading.

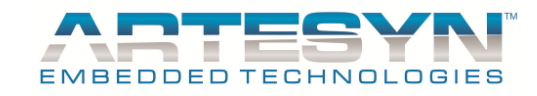

#### **Procedure for Manual Firmware Update**

- 4. Click "Manual Set" Button located at the top section of the Firmware Upgrade window.
- 5. ISP Status and Bootloading Manual Setting window will appear.

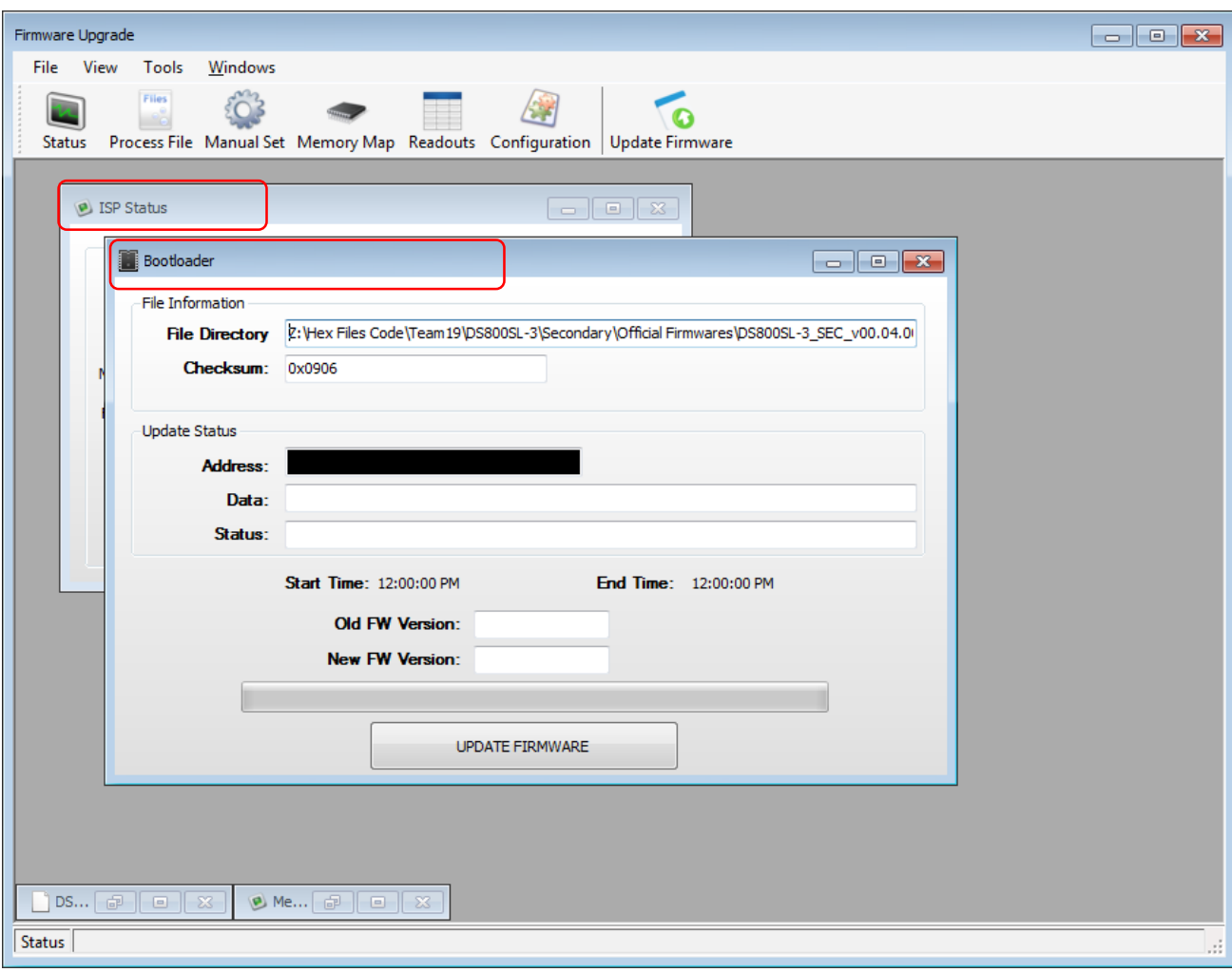

6. Go to ISP Status and click buttons to read Model Code and Firmware Version.

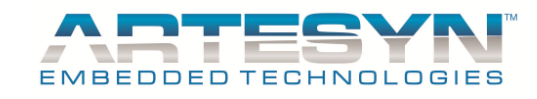

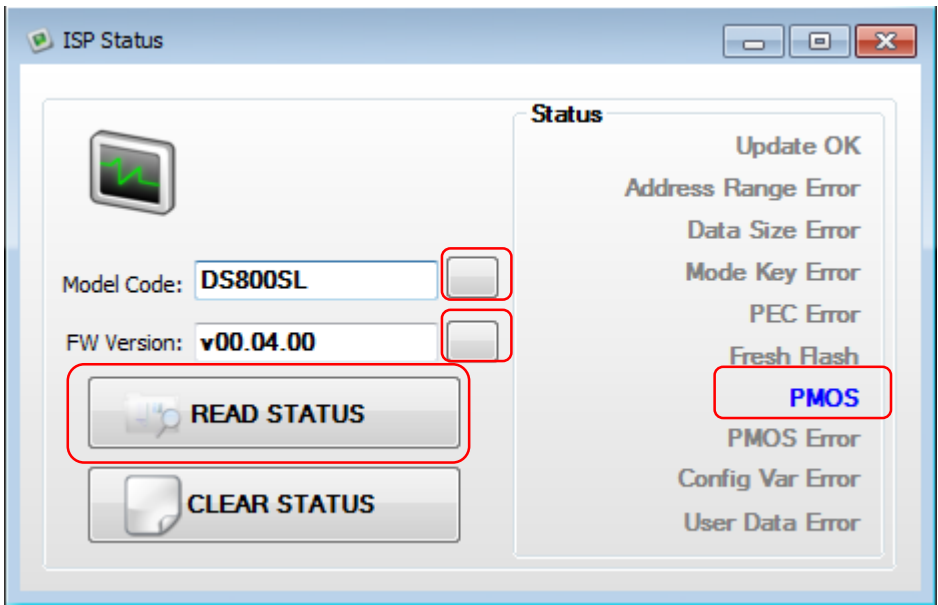

- 7. Click Read Status Button to verify the current status of the Bootloader.
- 8. Go to Bootloader Manual Setting window to start firmware upgrade.
- 9. Load Bootloader file 1<sup>st</sup>.

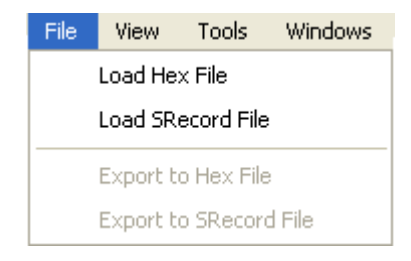

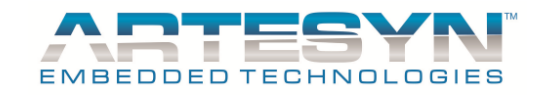

10. Once Bootloader already loaded, click "**Enter Boot ISP Key**" (**1**), then click "**Enter BOOT ISP**" (**2**) and wait until "**PMOS Mode** to change into **ISP Mode**. If Bootloader status already in the ISP Mode. "Reset Address" then press "**Write Until End**" button.

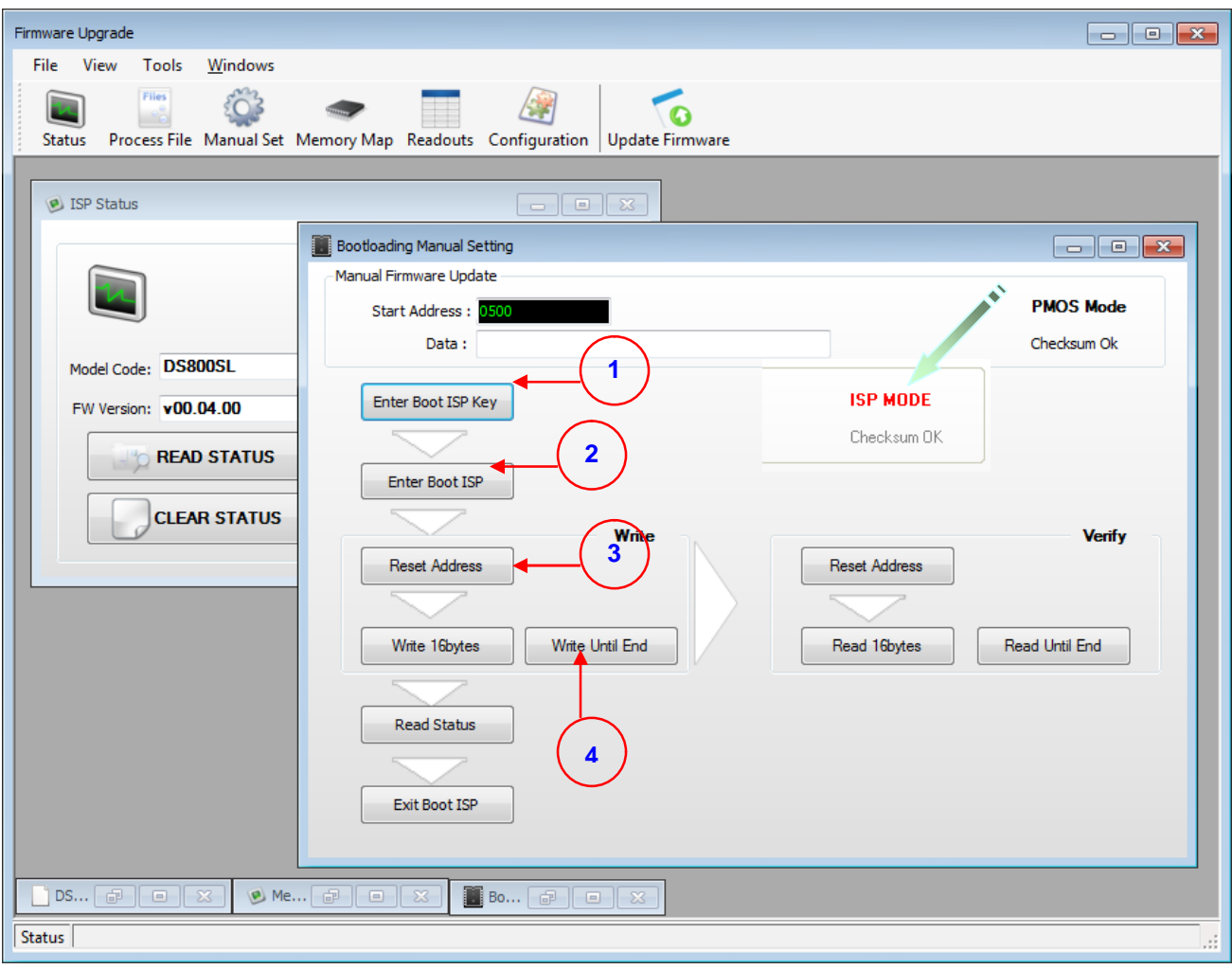

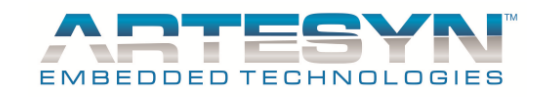

11. Wait until firmware Update Completed.

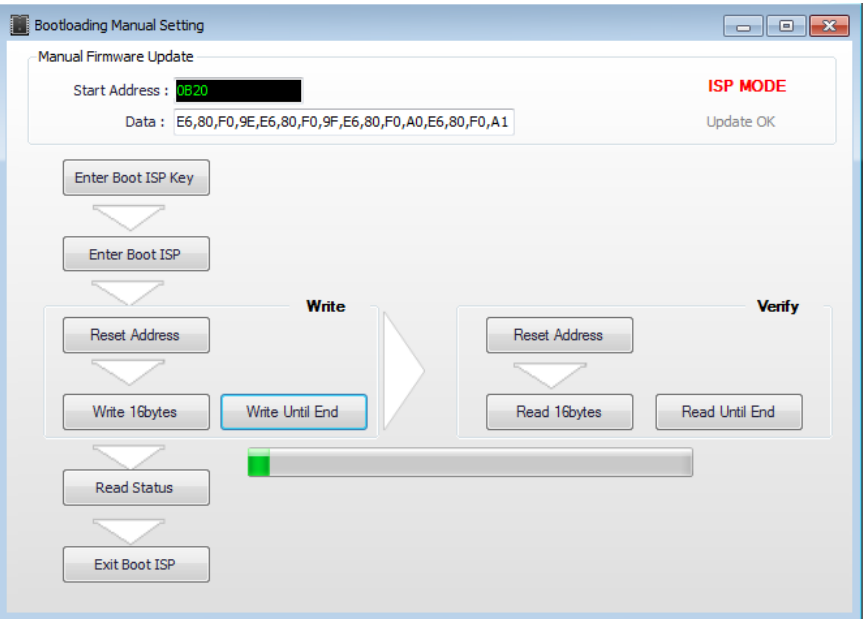

12. Wait until write already completed.

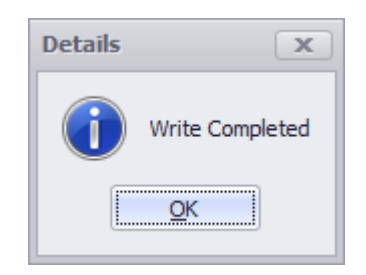

13. Click Exit Button to return in **PMOS Mode**.

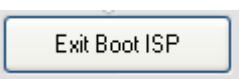

14. Go to status window then check FW Version if already updated. Once Confirmed that version already update then firmware upgrade already successful.

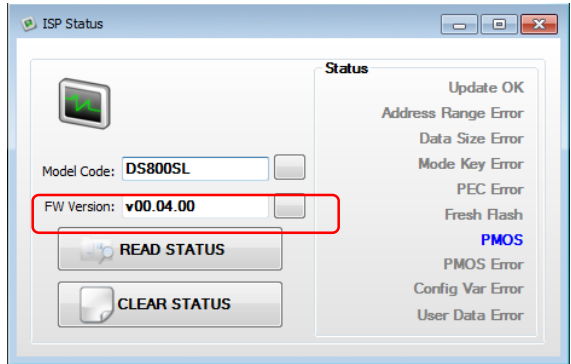

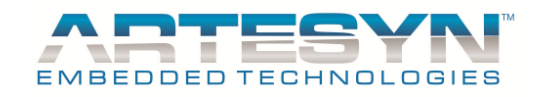

## **TROUBLE SHOOTING GUIDE**

# **Visual Style Error XP**

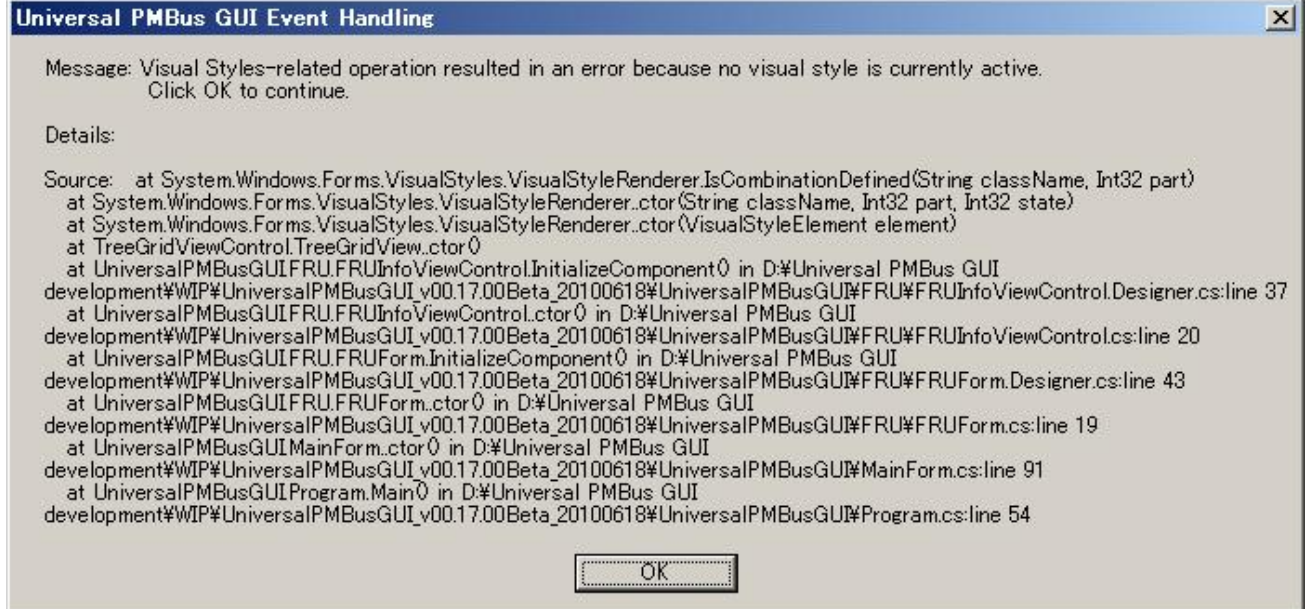

**Cause 1:** Window style was set to Classic Window. **Solution 1:** Set the window and button style to Window XP Style from Window Display Properties.

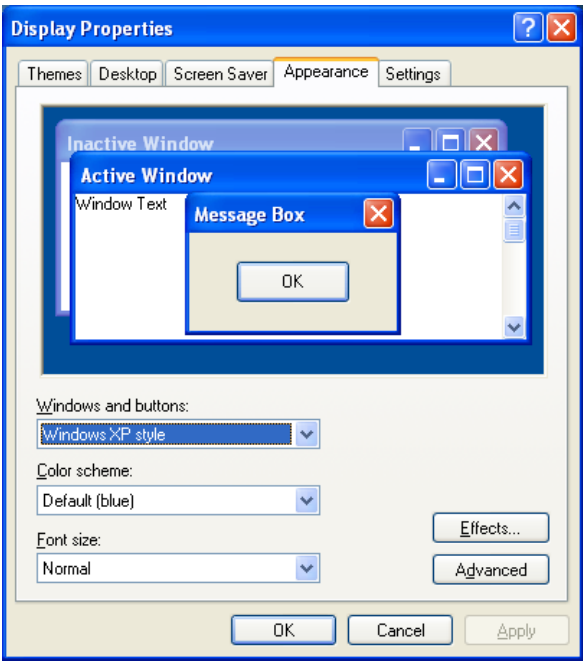

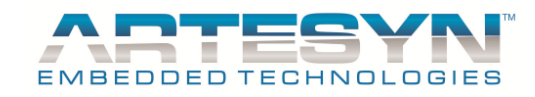

## **Visual Style Error Window 7 and up**

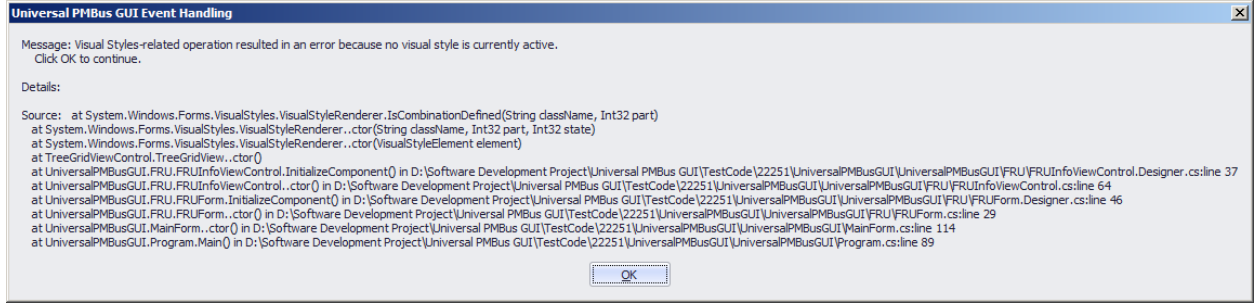

**Cause 1:** Window theme was set to Windows Classic. **Solution 1:** Set the theme to Window 7 Basic from Personalization Basic and Contrast Themes

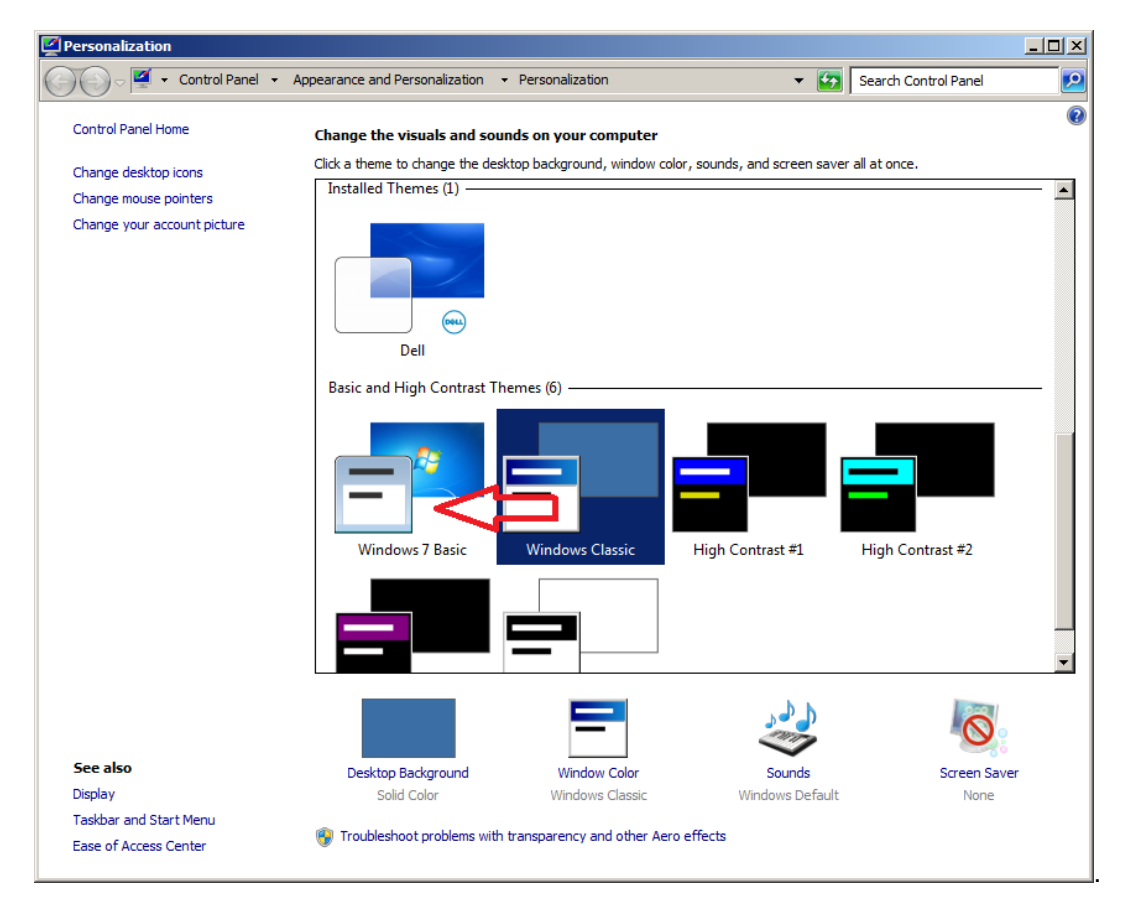

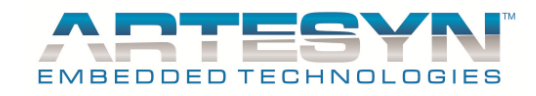

## **USB-I2C Hardware Not Detected**

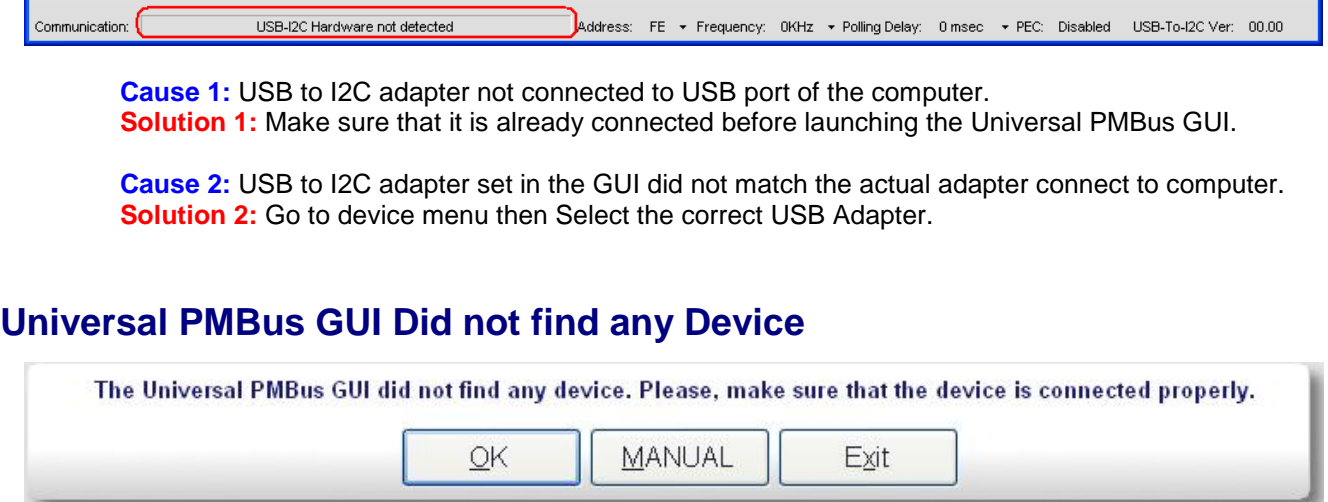

**Cause 1:** Power Supply not connected in the USB to I2C Adapter. **Solution 1:** Make sure that USB to I2C adapter cable was connected to power supply.

**Cause 2:** Power Supply not powered up. **Solution 2:** Make sure all connections are connected and the Unit was powered up.

**Cause 3:** No configuration file available for the power unit connected to the GUI. **Solution 3:** Make sure that the GUI already had the configuration for the power supply unit to test.

**Cause 2:** MFR MODEL of the power supply under test was different from the MFR MODEL being set in the configuration file.

**Solution 3:** Verify if the MFR MODEL of the power supply is already updated.

## **Communication Error: Address is invalid**

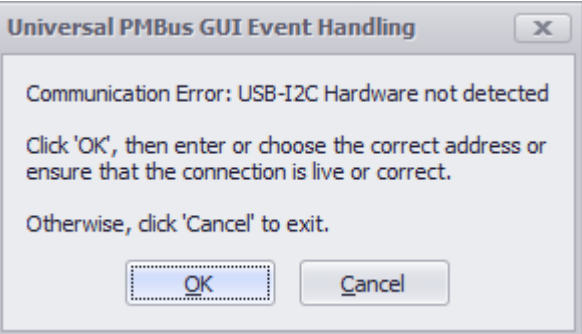

**Cause 1:** This error occurred when wrong address was set or adapter connection to power supply unit was disconnected.

**Solution 1:** Make sure that device address was correctly set and make sure that the I2C adapter was connected the power supply to avoid this error.

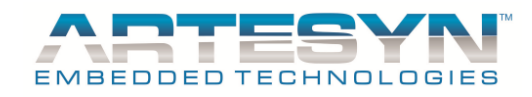

## **Communication Error: USB-I2C Hardware not detected**

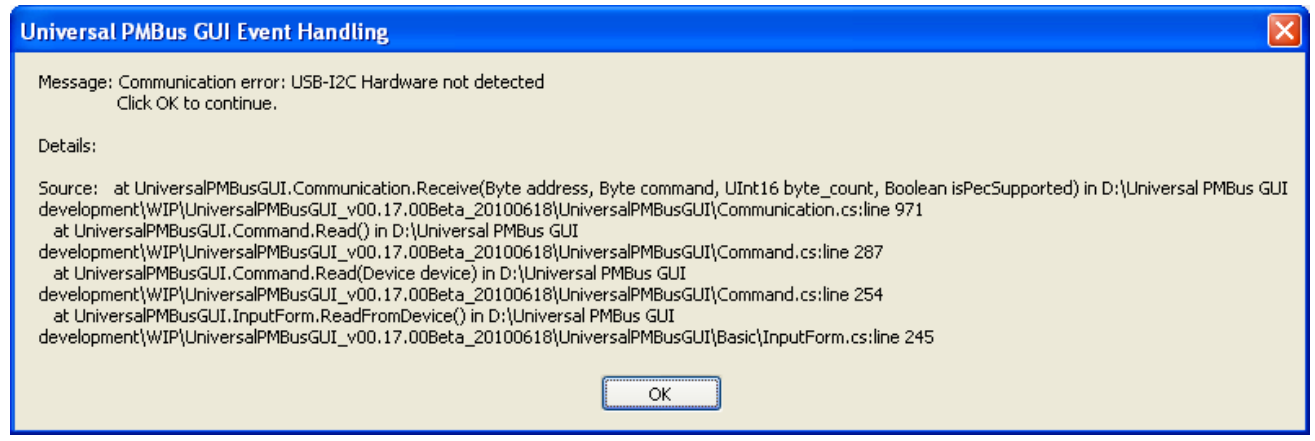

**Cause 1:** This error occurred when USB-to-I2C adapter was disconnected while Universal PMBus GUI is currently active.

**Solution 1:** Make sure to connect the USB-to-I2C adapter to avoid this error.

# **Data Log Accessing File Error**

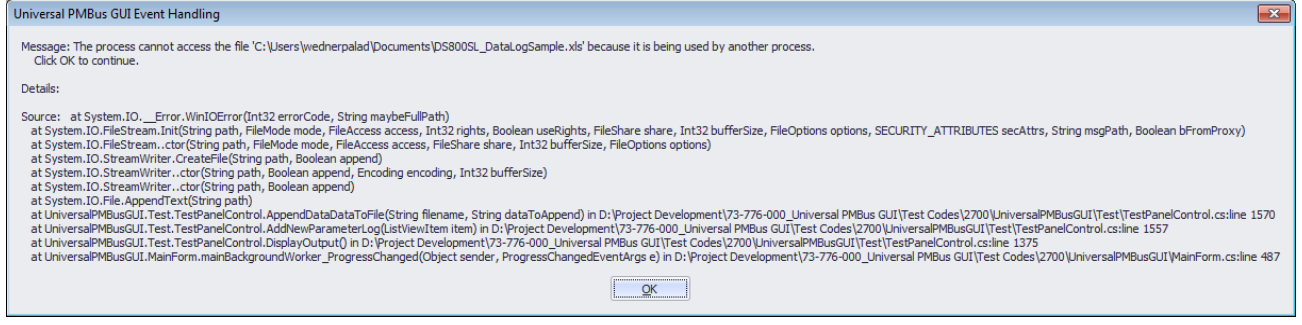

**Cause 1:** Opening data log file while Continuous reading in Test Panel currently active. **Solution 1:** Accessing file is prohibited while data logging is still ongoing.

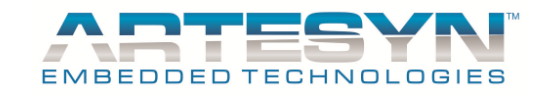

## **Power Supply Unit stuck in ISP Mode using Manual Bootloader Update**

**Cause 1:** Communication fail.

**Solution 1:** Use Manual Bootloading to continue firmware update on failed unit.

Make sure to Click Read Status to check that bootloader status mode is set in ISP Mode. Follow steps below to complete firmware update using manual bootloading.

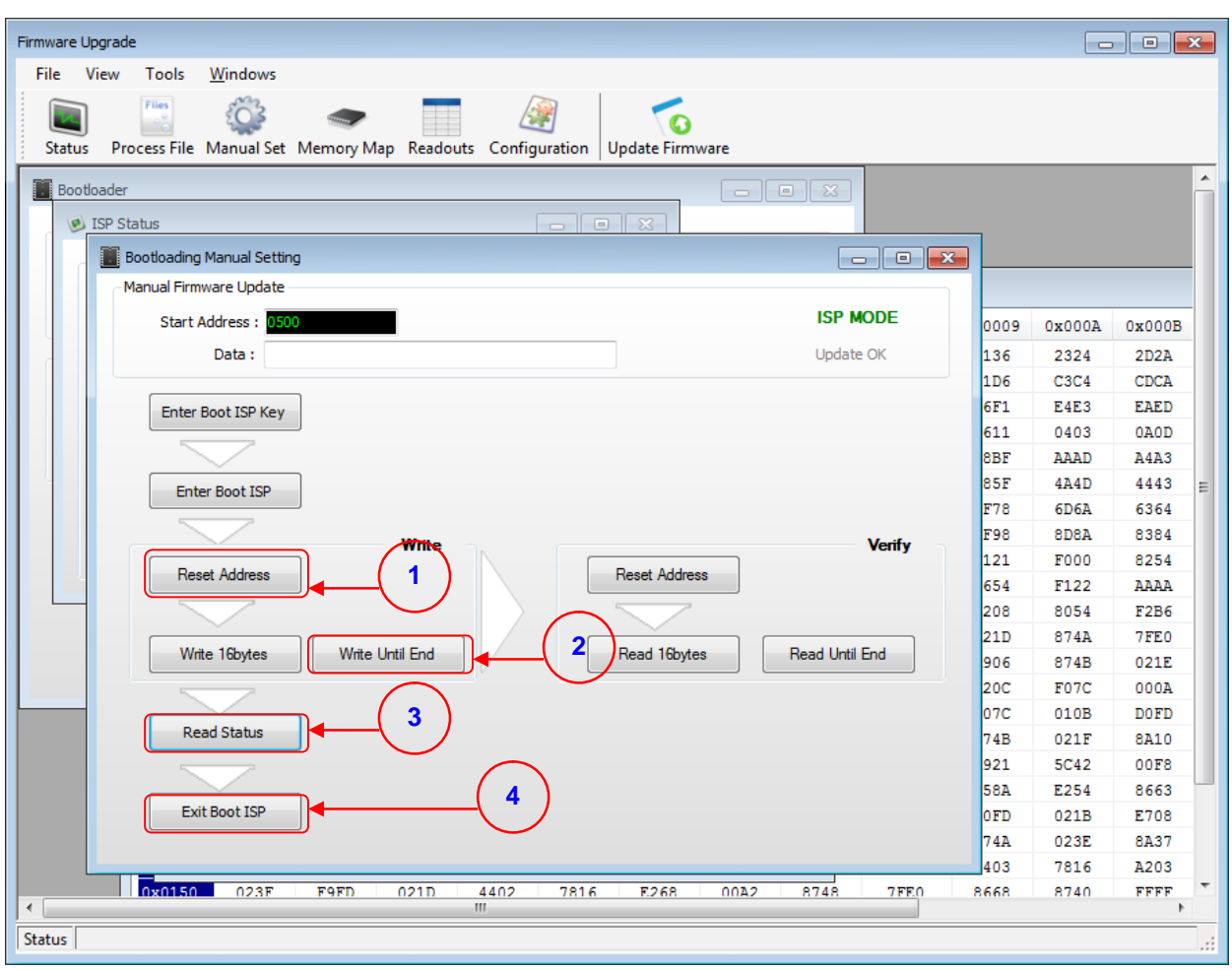
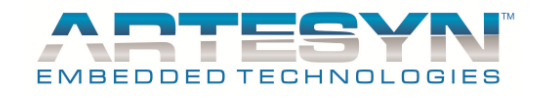

# **Power Supply Unit stuck in ISP Mode start from Launching**

**Cause 1:** Communication fail.

**Solution 1:** Use Manual Bootloading to continue firmware update on failed unit.

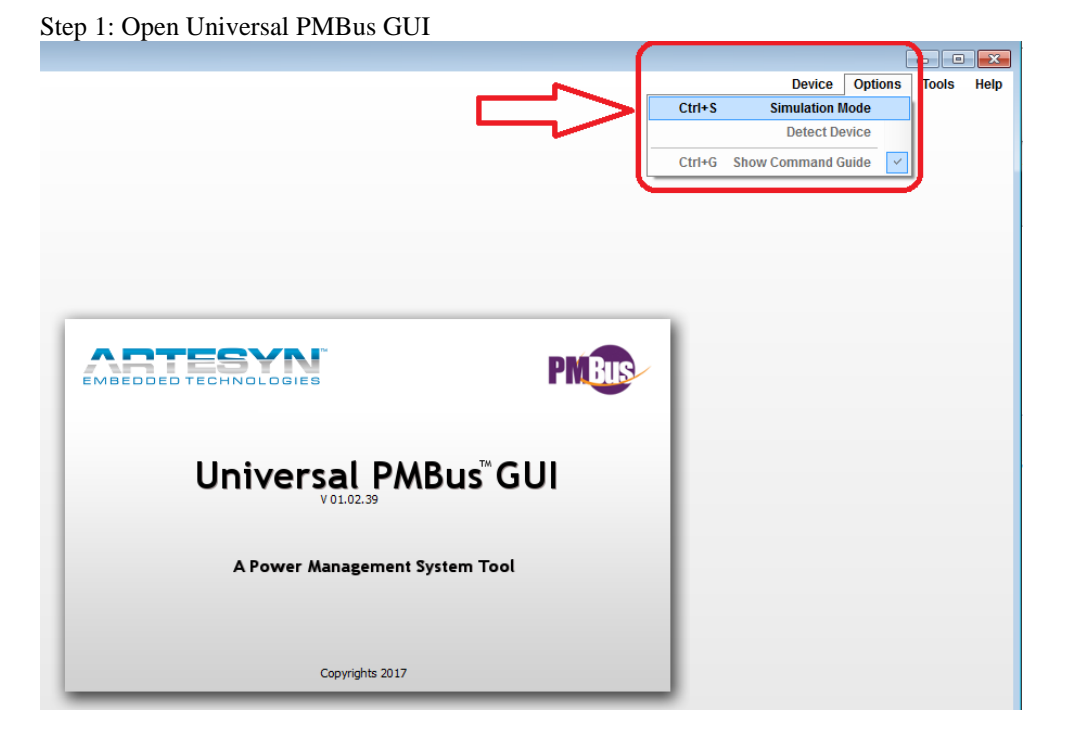

Step 2: Once already n Simulation Mode go to Tools Menu  $\rightarrow$  FW Bootloader

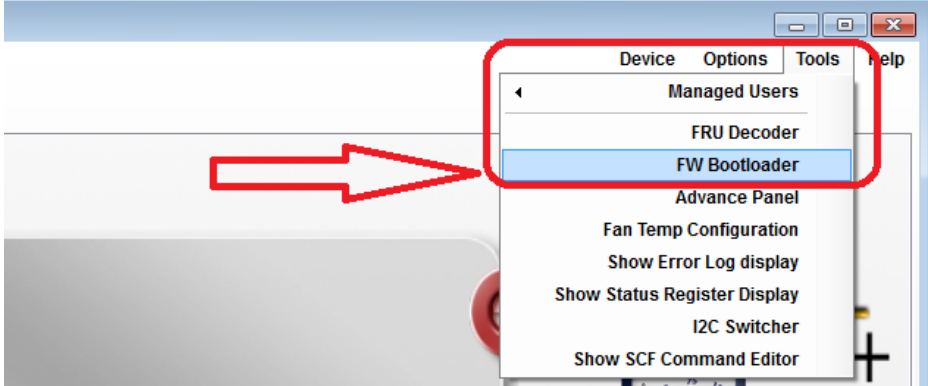

Step 3: Enter GUI Username and Password access.

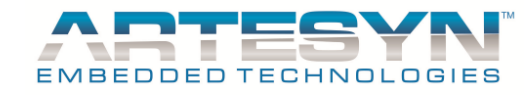

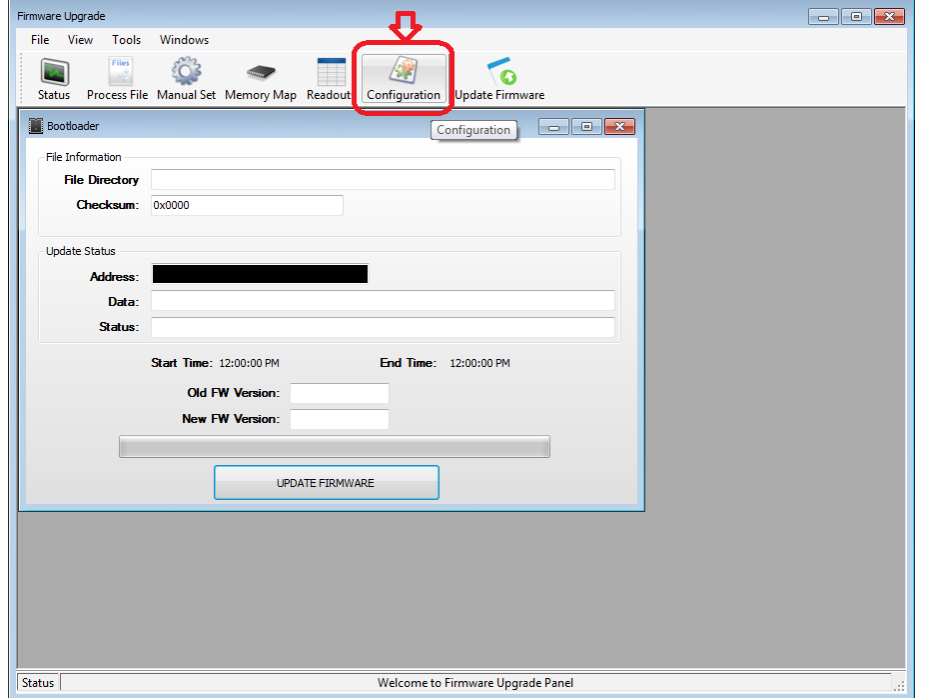

Step 4: Click Bootloader Configuration Icon Button

Step 5: Select Device Specific Model to recover

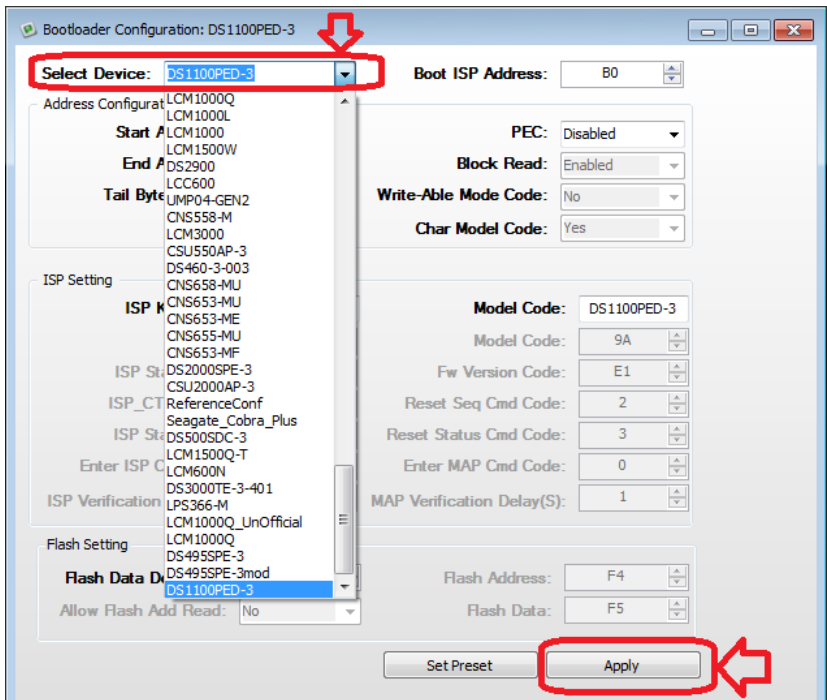

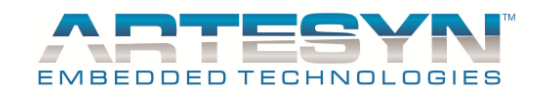

#### Step 6: Load Firmware File

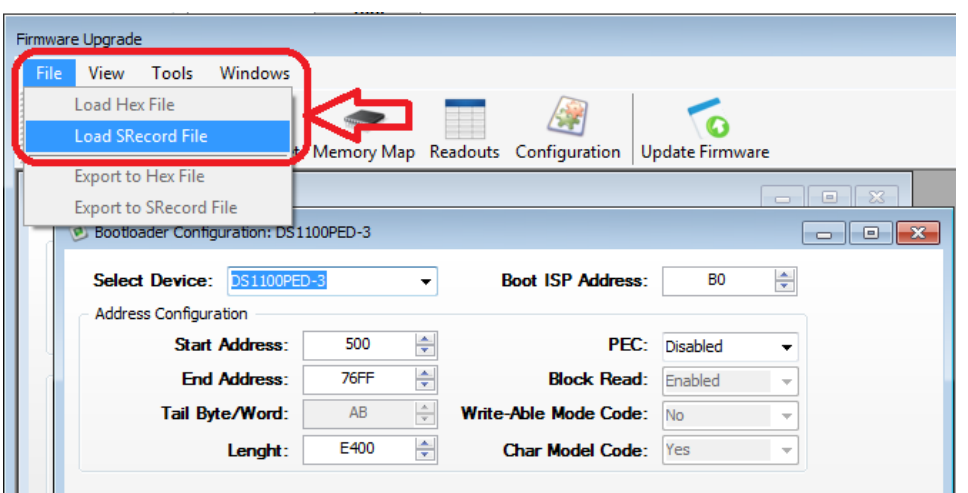

Step 7: Click Manual Set Icon Button then click Read Status, it should indicate ISP Mode

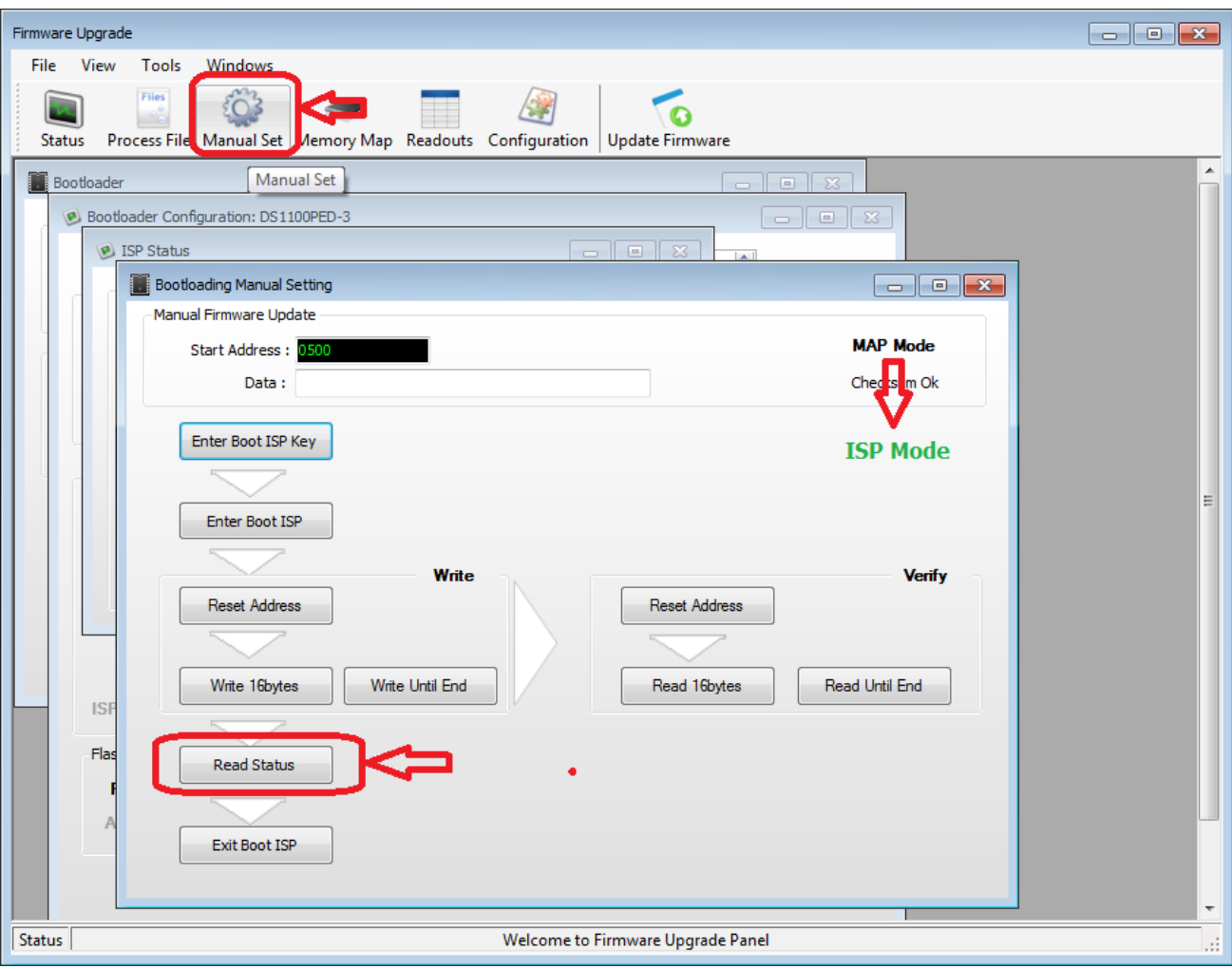

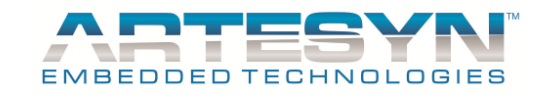

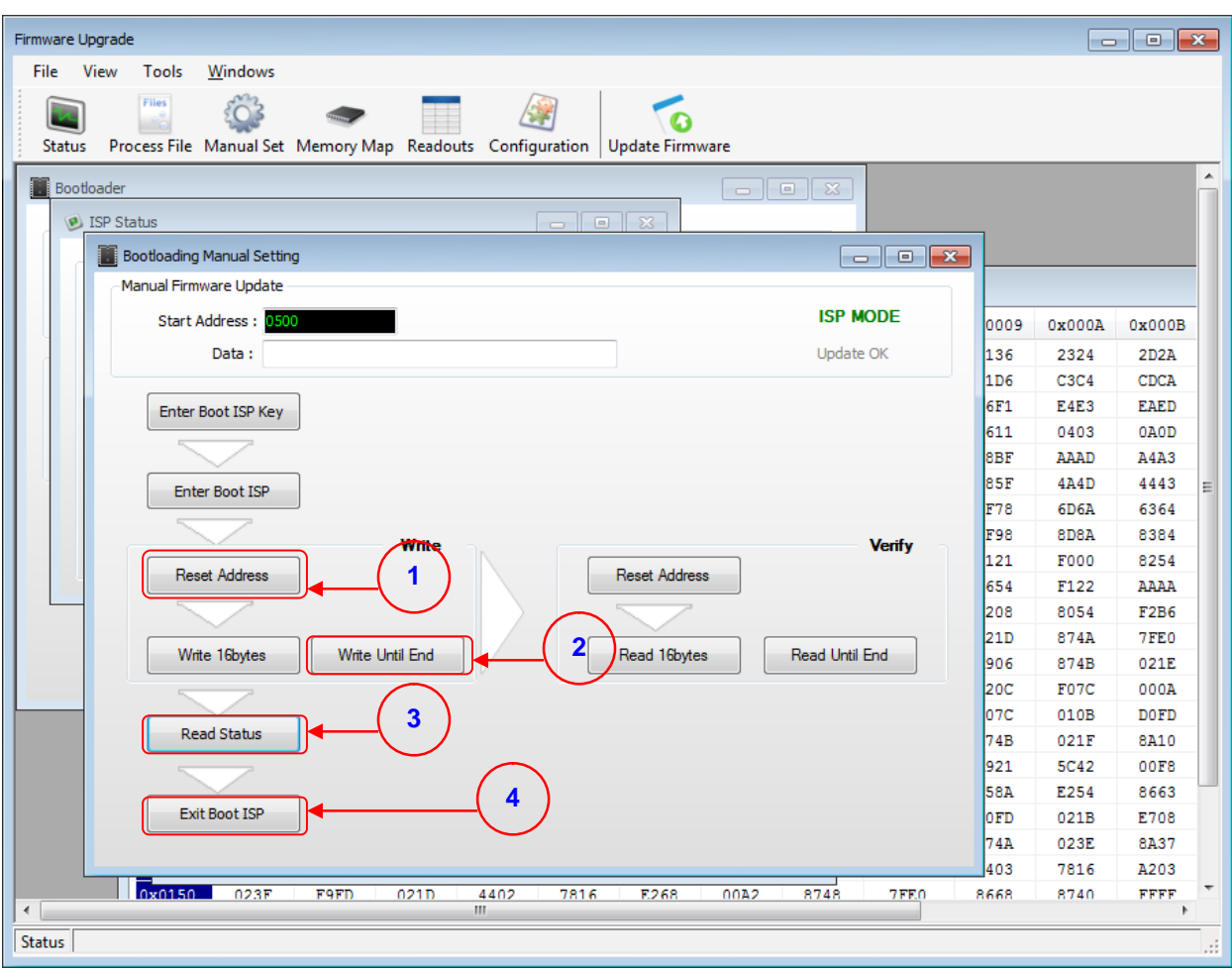

Step 8: Follow Step Figure below sequence for recovering PSU unit stuck in ISP Mode

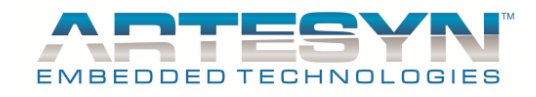

# **Srecord and Hex File not Loading and Display in Memory Map**

#### **Cause 1:** Window update.

**Solution 1:** Open memory Map Window, click the window then load SRecord or Hex File

Make sure to open Memory Map Window 1st before loading Hex or Srecord File. Memory data should be seen in memory map.

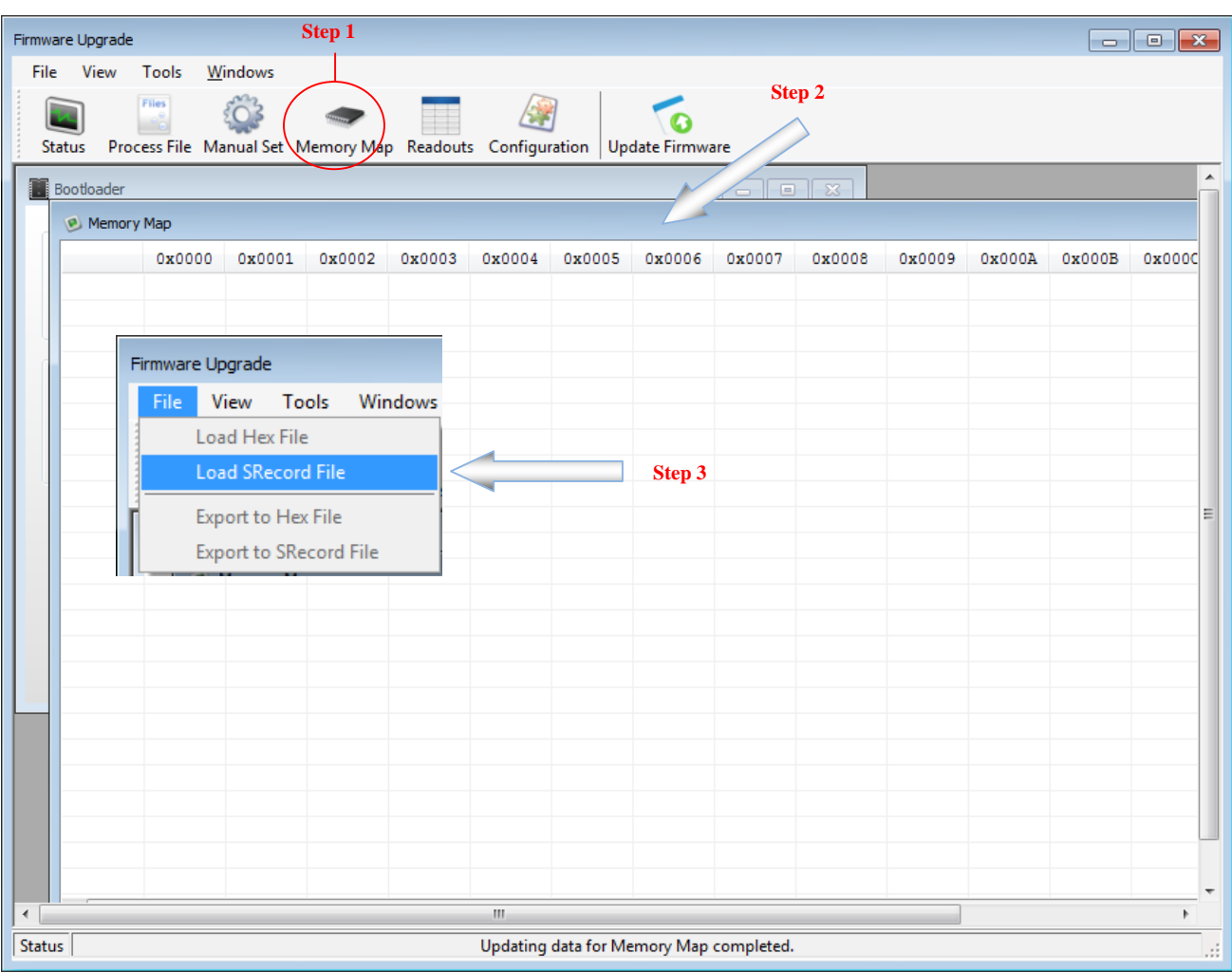

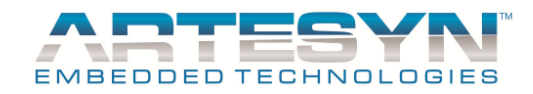

## **USB Adapter 73-769-002 not working in Windows 8 and Windows10.**

**Cause :** Microsoft Implement Driver Signature Enforcement on Window 8 and Windows 10. Our USB to I2C Adapter Custom driver get affected by this implementation

**Solution :** Disable driver signature enforcement. Microsoft already have solution to support hardware driver already supported from Windows XP, Vista and 7.

Link: https://answers.microsoft.com/en-us/insider/forum/insider\_wintp-insider\_devices/how-do-i-disable-driversignature-enforcement-win/a53ec7ca-bdd3-4f39-a3af-3bd92336d248?auth=1

Solution for Windows 8 and 10

- a. Press the **Win + C** and click on **PC settings.**
- b. Switch over to the "**Update & recovery**" section.
- c. Then click on the **Recovery option** on the left hand side.

d. Once selected, you will see an advanced startup section appear on the right hand side. You will need to click on the "**Restart now**" button.

e. Once your Computer has rebooted you will need to choose the **Troubleshoot** option.

f. Then head into **Advanced options.**

## g. Then **Startup Settings.**

h. Since we are modifying boot time configuration settings, you will need to restart your computer one last time.

I. Here you will be given a list of startup settings that you can change. The one we are looking for is "**Disable driver signature enforcement**". To choose the setting, you will need to press the**F7** key.

For Detailed Graphics procedure you may visit this link:

http://www.howtogeek.com/167723/how-to-disable-driver-signature-verification-on-64-bit-windows-8.1-so-that-youcan-install-unsigned-drivers/

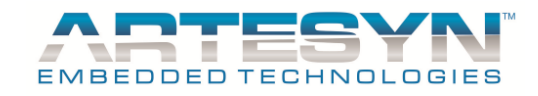

## *How to Disable Driver Signature Verification on 64-Bit Windows 8.1 or 10*

To disable driver signature verification, we're going to need to get into the Troubleshooting options from the boot manager. The easiest way to bring this screen up is using a secret trick.

Simply select Restart from the power options menu (on Windows 8 that's under Charms or on the login screen, and in Windows 10 it's on the Start Menu).

Hold down the SHIFT key while you click Restart.

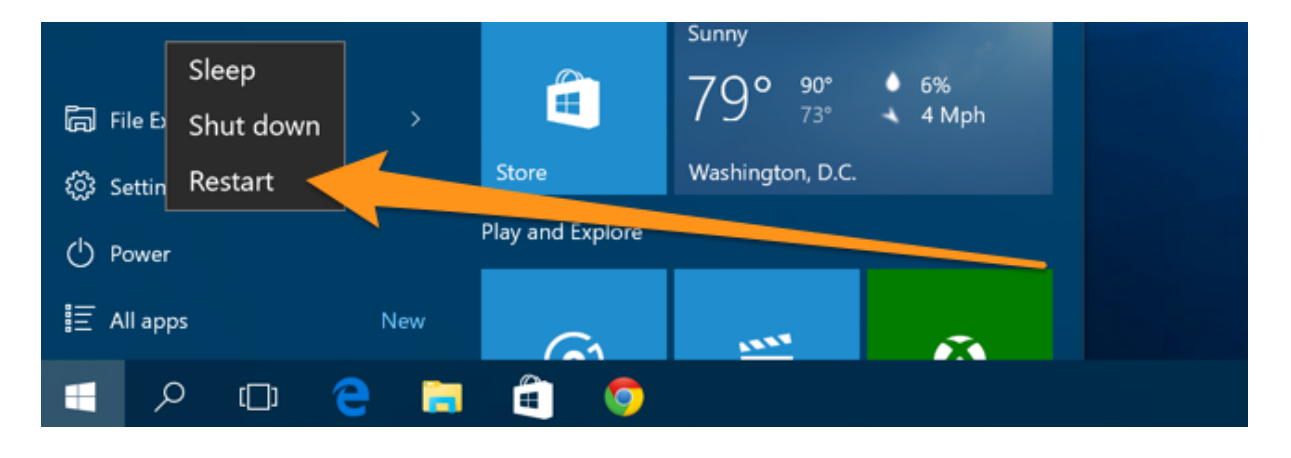

(Again, you can use this trick on any of the power menus in Windows 8 or 10, whether on the login screen, Charms bar, Start Menu, or Start Screen)

Once your computer has rebooted you will be able to choose the Troubleshoot option.

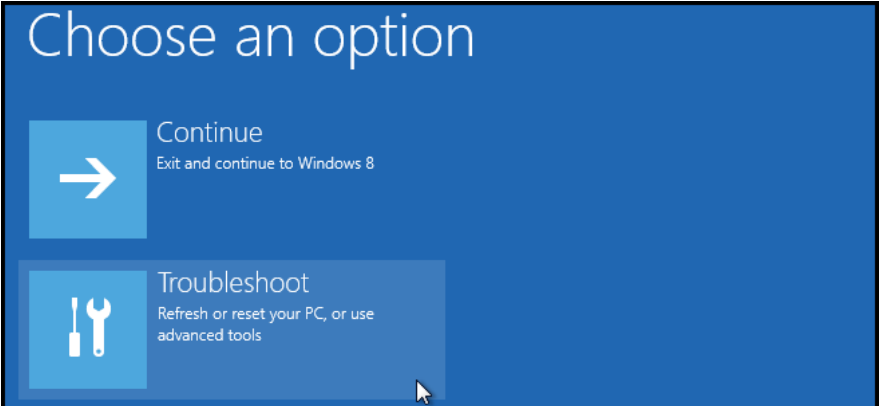

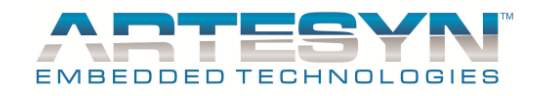

## Then head into Advanced options.

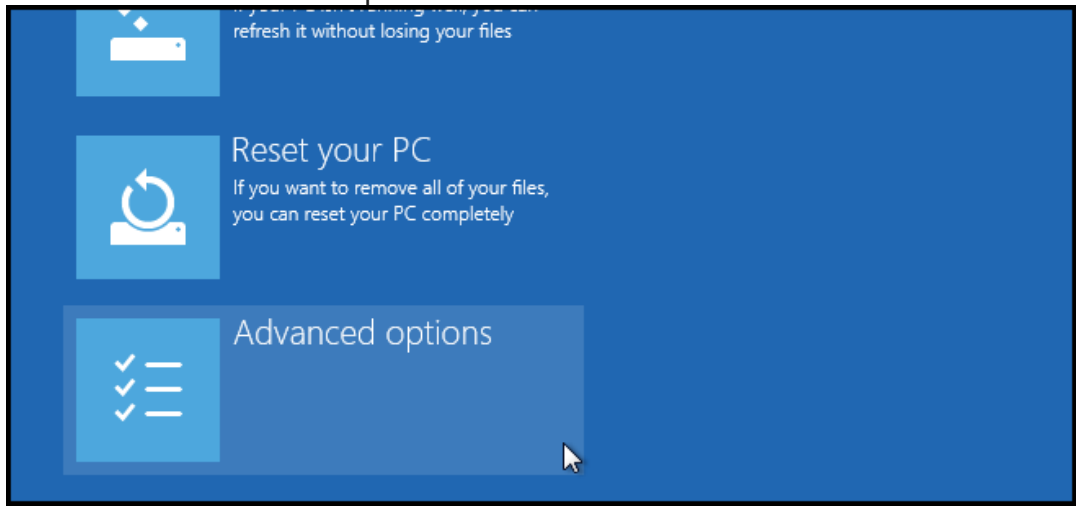

## Then Startup Settings.

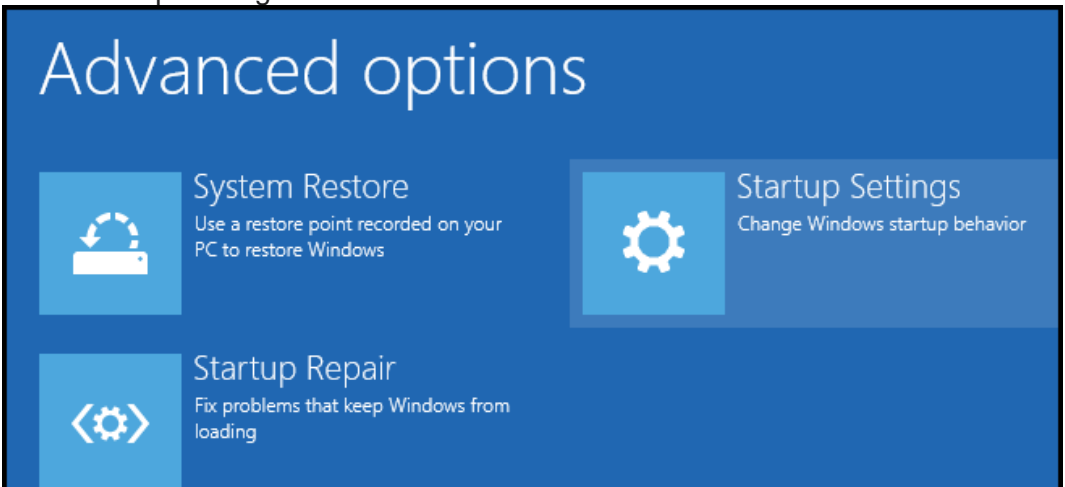

Since we are modifying boot time configuration settings, you will need to restart your Computer one last time.

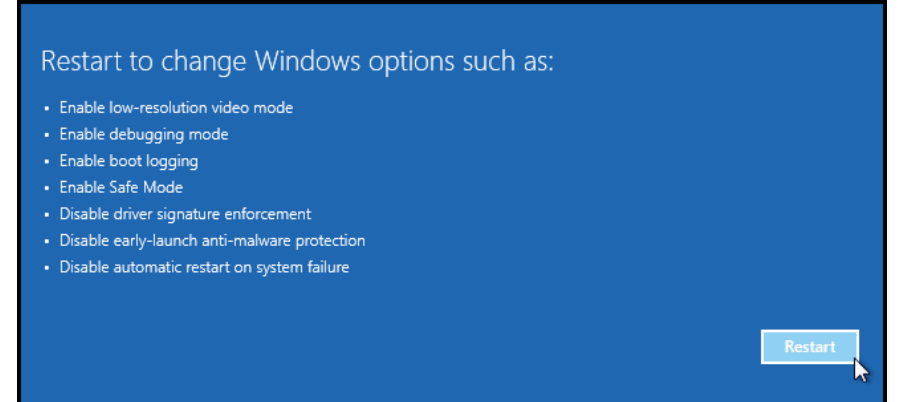

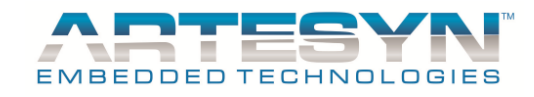

Finally, you will be given a list of startup settings that you can change. The one we are looking for is "Disable driver signature enforcement". To choose the setting, you will need to press the F7 key.

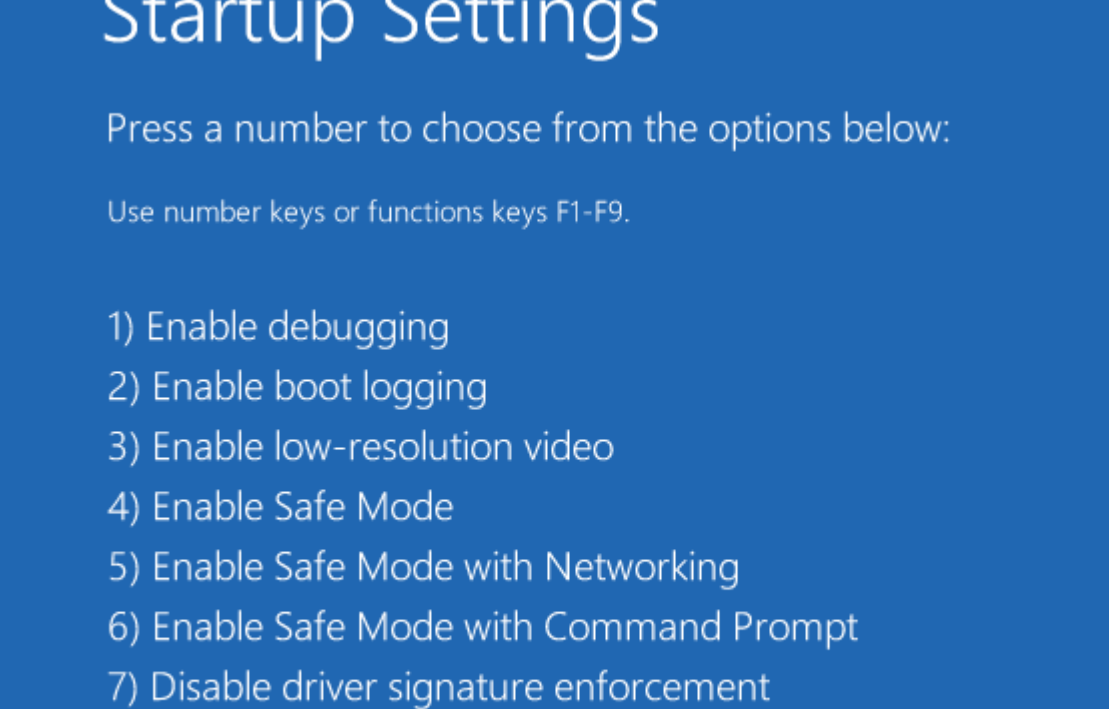

- 8) Disable early launch anti-malware protection
- 9) Disable automatic restart after failure

That's all there is to it. Your PC will then reboot and you will be able to install unsigned drivers without any error message.

You can now plug the 73-769-002 USB to I2C Adapter and installer the driver.

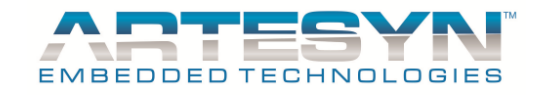

For Technical Support and Information

Contact Support

# **Americas**

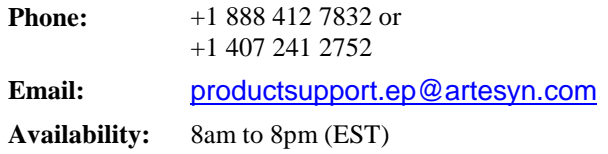

# **Asia**

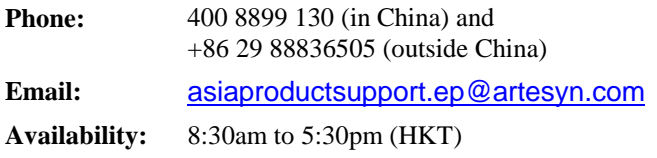

# **Europe**

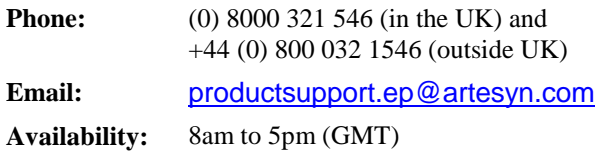

Visit us: http://www.artesyn.com/ http://www.artesyn.com/power/

Author: Wedner A. Palad : Artesyn Embedded Technologies

: © Copyright 2017

: All Rights Reserved.